けんしんインターネットバンキング (個人向けインターネットバンキング) ご利用ガイド

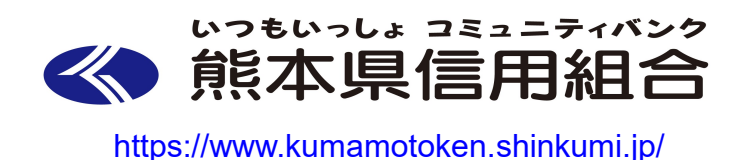

(2023年5月版)

## ご利用にあたって ログインID、パスワード等の管理について…………………………………………2 初期設定 ログイン I D取得………………………………………………………………………5 明細照会 資金移動 振込・振替の照会・依頼取消…………………………………………………………… 3 4 振込先削除……………………………………………………………………………………39 税金・各種料金の払込 (ペイジー) 税金・各種料金の払込………………………………………………………………41 利用者情報管理 パスワード変更………………………………………………………………………50 お客様登録情報変更……………………………………………………………………52 ログインID変更………………………………………………………………54 メール通知パスワード利用変更………………………………………………………56 各種お申込・お手続き トークン発行 (ソフトウェアトークン) ………………………………………………58 OTP利用開始 (ソフトウェアトークン) …………………………………………… 61 OTP利用解除………………………………………………………………………63 A P I 連携認証 (利用登録) サービスご利用のヒント 用語集…………………………………………………………………………………………… 66 各種お問い合わせについて 操作関係のお問合せ……………………………………………………………………67 取引内容のお問合せ……………………………………………………………………67

目

次

# ご利用にあたって

ご利用時間について

(インターネットバンキングは以下の時間にご利用いただけます。

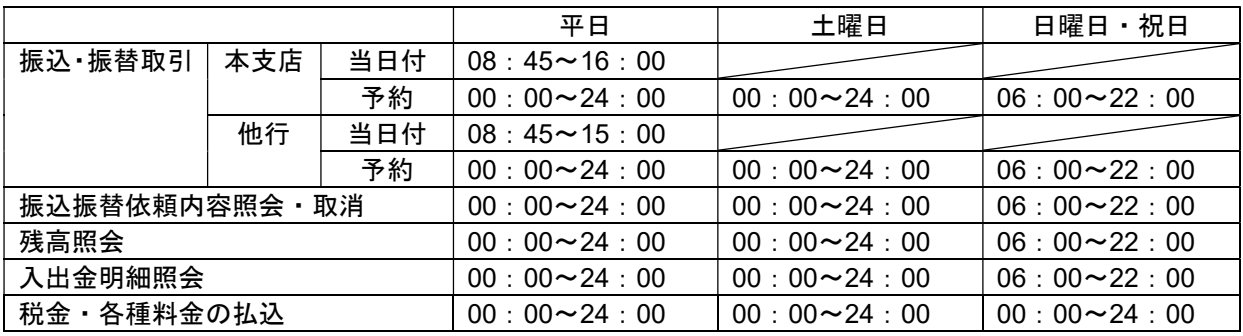

※1 当日付けで同一組合・同一支店での振替はリアルタイムでの資金移動(為替発信)となります。

※2 振込先の口座が当座預金の場合は15:00までの取扱となります。

※3 振込取引や振替取引(他店舗宛)の資金移動(為替の発信)は営業日の早朝となります。

※4 ホスト側休止時間は以下のとおりです。

ANSERセンター停止時間

①1月1日~3日

②毎月第1・第3月曜日、5月3日~5日の2:00-6:00※1

※1. 1:40以降の新規取引はエラーとなります。

- 当社HOST停止時間
	- ①毎月、第1・第3金曜日の23:40~土曜日0:10および

続く日曜日23:40~月曜日0:10

※5 最新・日付指定・本日(再照会)・日付指定(再照会)については24時間ご利用が可能です。

#### ログインID、パスワード等の管理について

#### ログインID、パスワード等の管理

「ログインID」「ログインパスワード」「確認用パスワード」は、お客様がご本人であることを確認する ための重要な情報です。これらは第三者に知られることの無いように、またお忘れにならないようにご 注意ください。定期的にパスワードを変更していただくとより安全性が高まります。 ※「ログインID」「ログインパスワード」「確認用パスワード」についての説明は用語集をご覧ください。

取引のご確認

ご依頼いただいたお取引の受付確認や処理結果等の重要なご通知やご案内をスピーディに電子メールで ご案内いたします。お客様が振込振替等のお取引を実施したにもかかわらず受付確認メールを受信しな い場合、またはお心当たりのない電子メールが届いた場合は「お問合せ先」またはお取引店までご連絡 ください。

#### サービスの休止について

システムの更新・メンテナンス等により一時的にサービスを休止することがありますのであらかじめご 了承ください。

#### 画面移動および終了時

ブラウザ上の「戻る」「進む」ボタンは使用しないでください。 終了時には画面上の「ログアウト」ボタンを押してください。 (ブラウザ上の「×」ボタンは押さないでください。)

### セキュリティについて

#### 128ビットSSL (Secure Socket Laver) 暗号化方式

インターネットバンキングでは、お客様のパソコンと当信組のコンピュータ間のデータ通信について、 本サービスを安心してご利用していただけるよう、最新式の暗号化技術の128ビットSSL暗号化方式を 採用し、情報の盗聴・書換え等を防止します。

#### ソフトウェアキーボードについて

1.ソフトウェアキーボードとは?

キーボードを操作することなく、 画面上に表示された擬似キーボード(ソフトウェアキーボード) をマウスでクリックすることで、 パスワードがご入力いただけます。

最近、金融機関においてスパイウェア等を使った悪質な事件が発生していますが、 ソフトウェアキ ーボードを使用すると「キーボードの操作履歴が残らない」ため、より安全にインターネットバン キングをご利用いただけます。

#### 2.ご利用方法

①「ソフトウェアキーボードを使用して入力する」のチェックボックスにチェックを入れて、入力 エリアにカーソルを移動するとソフトウェアキーボードが表示されます。

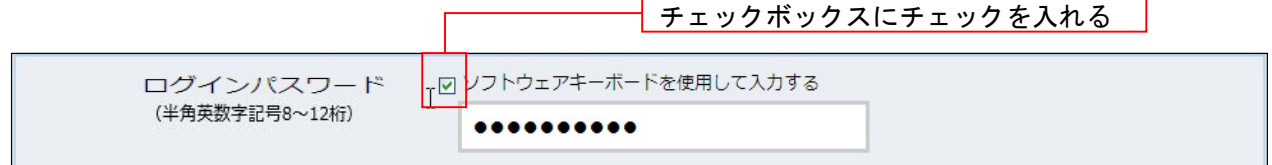

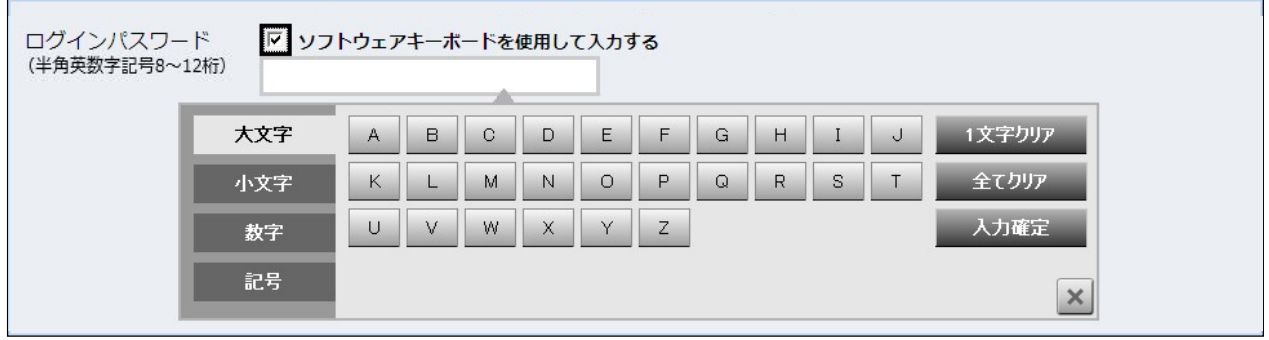

②ソフトウェアキーボードの文字種類のボタンをクリックして、1 文字ずつマウスでクリックす ると入力エリアに●で反映されます。

- ③【入力確定】ボタンをクリックすると、ソフトウェアキーボードが閉じます。
- ④【1文字クリア】ボタンをクリックすると入力エリアに反映されたカーソルの位置の文字を 1 字削除します。
- ⑤【全てクリア】ボタンをクリックすると入力エリアに反映された文字を全て消去します。
- ⑥【×】ボタンをクリックするとソフトウェアキーボードを終了します。

#### 複数の確認情報による本人確認

インターネットバンキングへのログイン時やお取引時に、ログインID、ログインパスワード、確認用パスワード、 などの複数項目にて本人確認を行います。

#### リスクベース認証(アクセス環境の差異検出)

インターネットバンキングを普段利用している環境以外からアクセスされた場合、ご本人さまかどうか確認する ため、「合言葉」による追加の本人確認を行います。

例(1):普段は自宅のパソコンから利用しており、自宅以外のパソコンでインターネットバンキングにアクセスし た場合

例(2):普段は自宅のパソコンから利用しており、出先にてスマートフォンにてインターネットバンキングにアクセ スした場合

#### 自動タイムアウト

インターネットバンキングにログインされた後、一定時間操作がない場合、自動的にログアウトを行うことで、 第三者の不正利用を防ぎます。

#### Eメールによるご連絡

インターネットバンキングにて、お振込等の資金移動を行った場合、当信組にご登録されておりますお客様の メールアドレスへお取引結果を送信します。

#### 誤入力回数の規制による不正アクセスの防止

不正利用防止のため、ログイン時の本人認証、取引時の本人認証、リスクベース認証時の追加認証情報に つきましては、一定回数以上本人認証情報(パスワード)を誤ると、お取引が利用できなくなります。 お取引が利用できなくなった場合、当信組にご登録されておりますお客様のメールアドレスへ通知いたしま す。

#### EVSSL証明書の利用

当信組ではフィッシング詐欺への対策としまして、EVSSL証明書を採用しており、セキュリティを強化しており ます。

#### サービス一覧表

インターネットバンキングは以下のサービスを提供します。

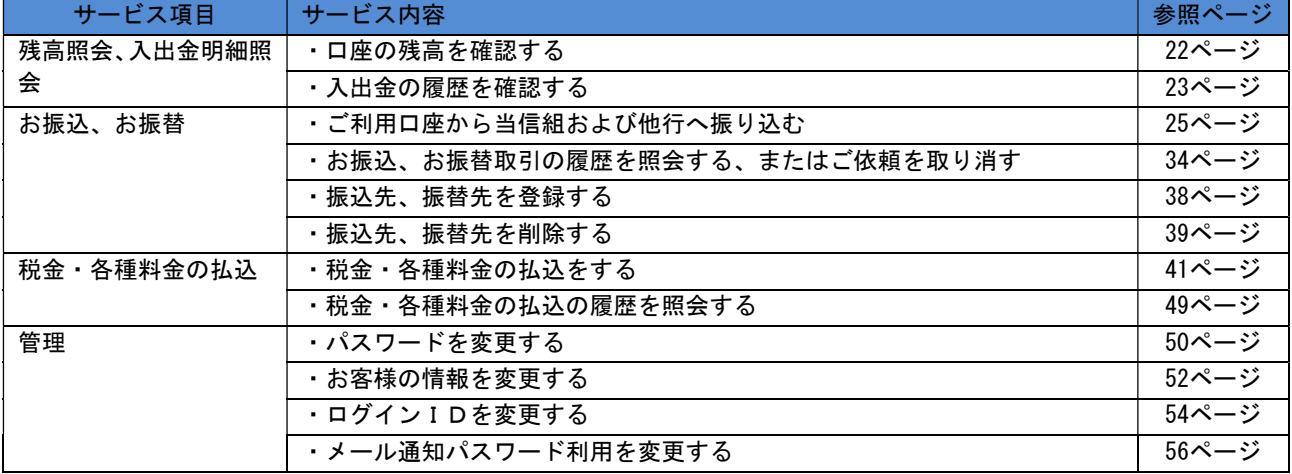

※本冊子掲載の画面等は、サービス向上を目的に変更される場合もございます。

あらかじめご了承ください。

### 初期設定 ログインID取得 インターネットバンキングサービスを初めてご利用の際には、お手元のご契約カードに記載されている情 報をもとに、ログインIDの取得を行う必要があります。 ホームページからログイン ホームページ (https://www.kumamotoken.shinkumi.jp) の「ログイン」ボタンをクリックして、当 組合インターネットバンキングのページを開きます。  $\ddot{\pi}$  –  $L$ けんしんの概要 店舗·ATM一覧 手数料一覧 リクルート情報 お問い合わせ インターネットバンキング ログイン▶ サービスの<br>エ楽内 ▶ ここの画像は定期的 Webローン ログイント に入替となります。ログイン ローンシミュレーション ログイン▶ レル<みローンサーチ<br>ご成約感謝キャンペーン キャン<br>接通で素敵なプレゼント!<br>ネットでローンのお申込み <mark>、随品 一気</mark>へ 教育カードローン 金利引き下げ実施中

信組ホームページ(https://www.kumamotoken.shinkumi.jp/)

「PhishWall (フィッシュウォール) プレミアム」のボタンをクリックしてセキュアブレインのダウンロ ードページからダウンロードしてPhishWallをインストールしてください。(詳しくは契約時に添付してあ る「インターネットバンキングをご契約のお客さまへ」をご覧ください。) PhishWallのインストール後、再度このページを開き、「ログイン」ボタンをクリックし、ログインID取 得の開始に進みます。

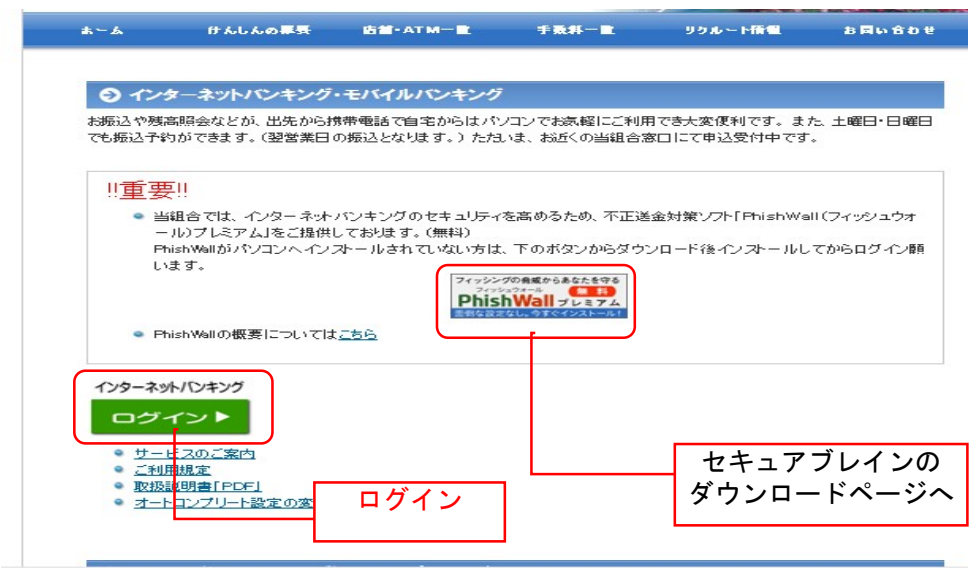

### ■ログインID取得の開始

ログイン画面が表示されます。「初回利用登録」ボタンをクリックし、お客様情報、パスワードを入力に進 みます。

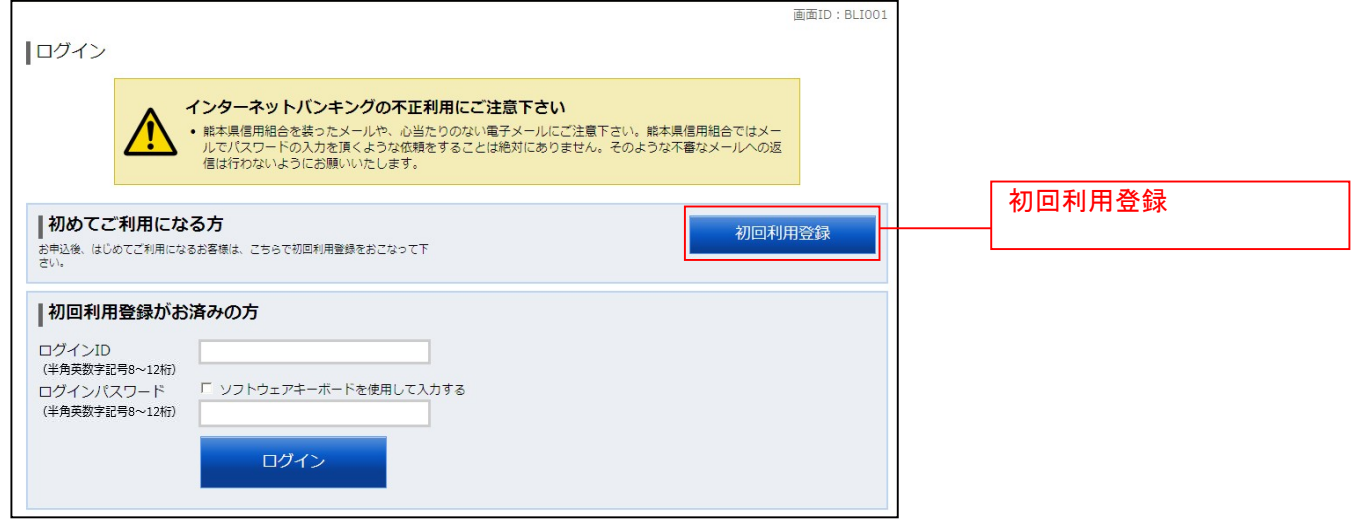

### ■ お客様情報、パスワードを入力

ログインID取得(お客様情報入力)画面が表示されます。お客様情報欄に、申込書にご記入いただいた 支店番号、科目、口座番号を入力します。

次に、ログインパスワード入力欄に、お送りしました手続き完了のお知らせに記載されている「初回ログ イン仮パスワード」、確認用パスワード入力欄に「初回確認用仮パスワード」を入力します。入力が完了し ましたら**「次へ」**ボタンをクリックし、**ログイン I Dの取得**へ進みます。

ログイン I D取得を中止する場合は、「**登録を中止する」**ボタンをクリックしてください。

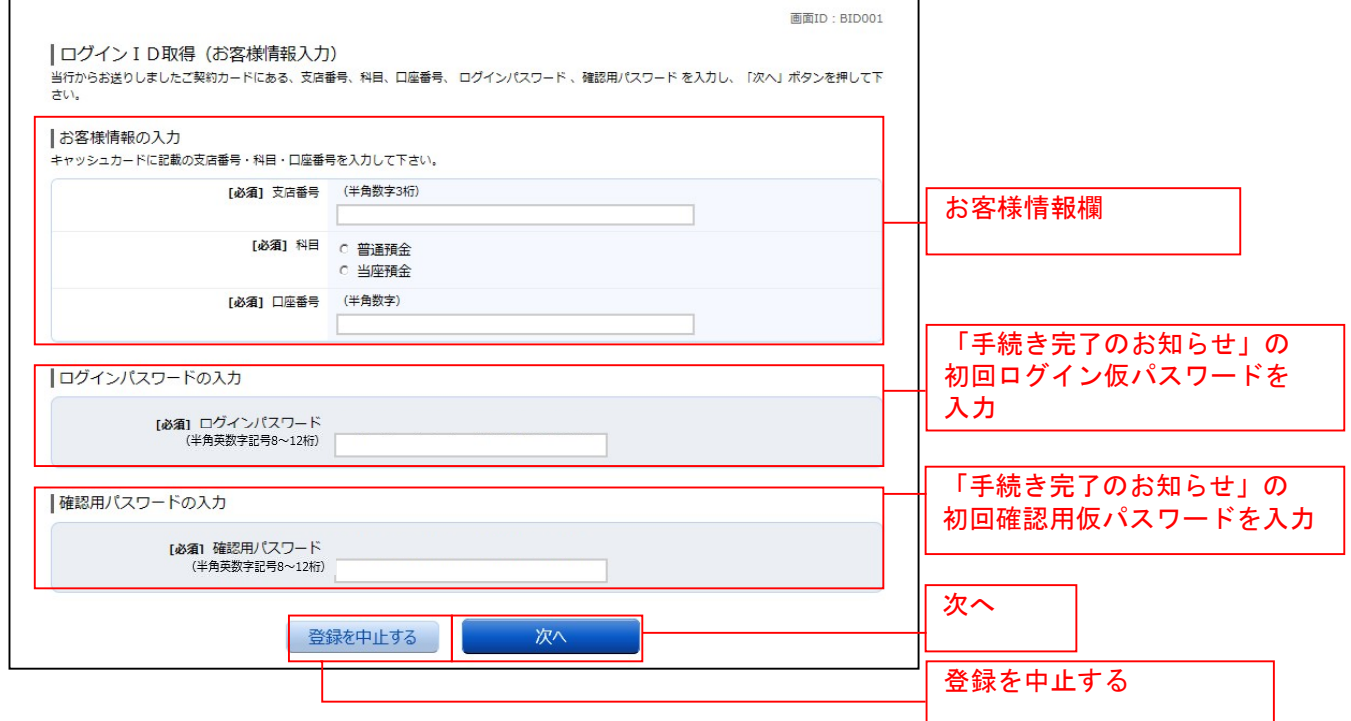

### **□ ログインIDの取得**

ログインID取得(登録情報入力)画面が表示されます。

登録内容欄にインターネットバンキングにログインする際に必要となる、「ログインID」、「ログインID (確認用)」を入力して、「ID登録実行」ボタンをクリックし、ログインIDの取得完了へ進みます。 ログインID取得を中止する場合は、「登録を中止する」ボタンをクリックし、ログインID取得を中止へ 進みます。

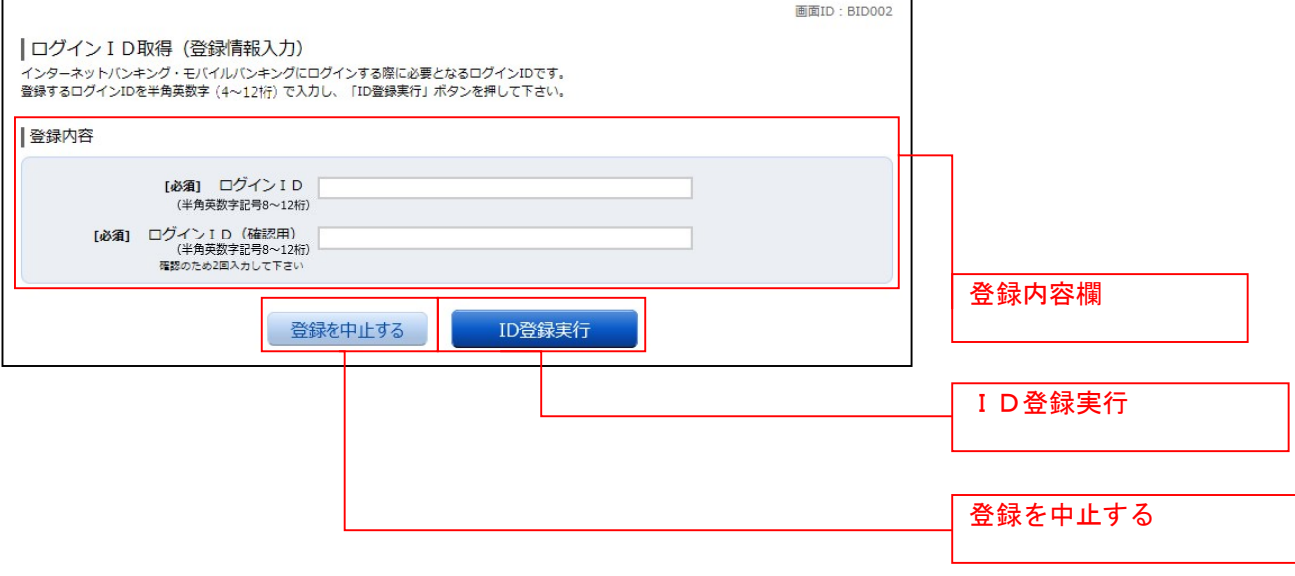

### **コ**ログインIDの取得完了

ログインID取得(登録完了)画面が表示されます。 ログインID取得内容欄をご確認ください。 引き続きログインを行う場合は、「引き続きお客様情報登録を行う」ボタンをクリックすることで、「ログ イン」画面へ遷移できます。(操作手順については、「ログイン」の章をご覧ください。)

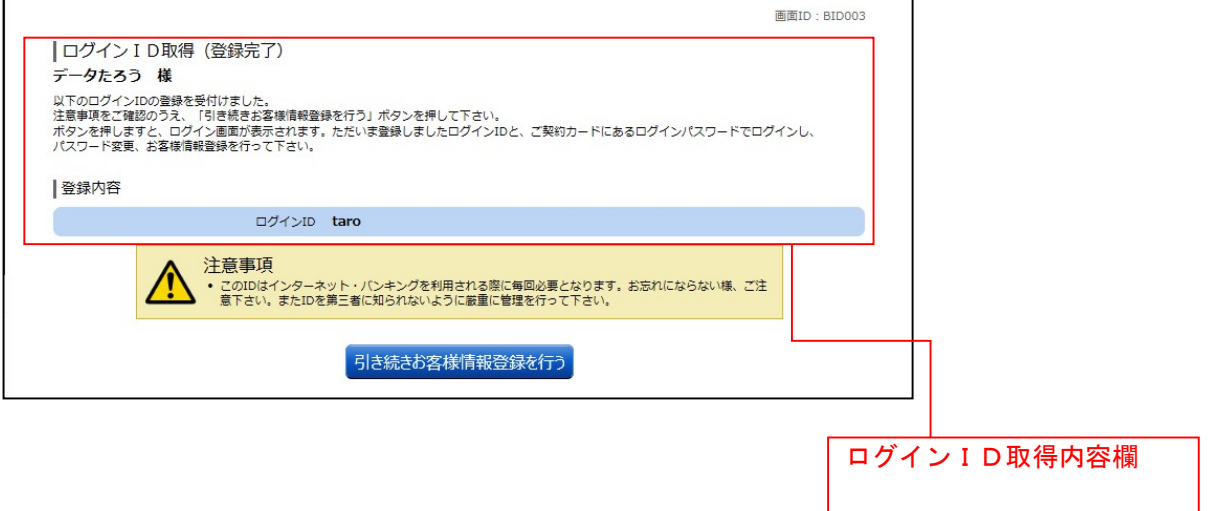

#### **コ**ログインID取得を中止

ログインID取得の中止画面が表示されます。 ログインID取得中止情報欄の内容をご確認ください。

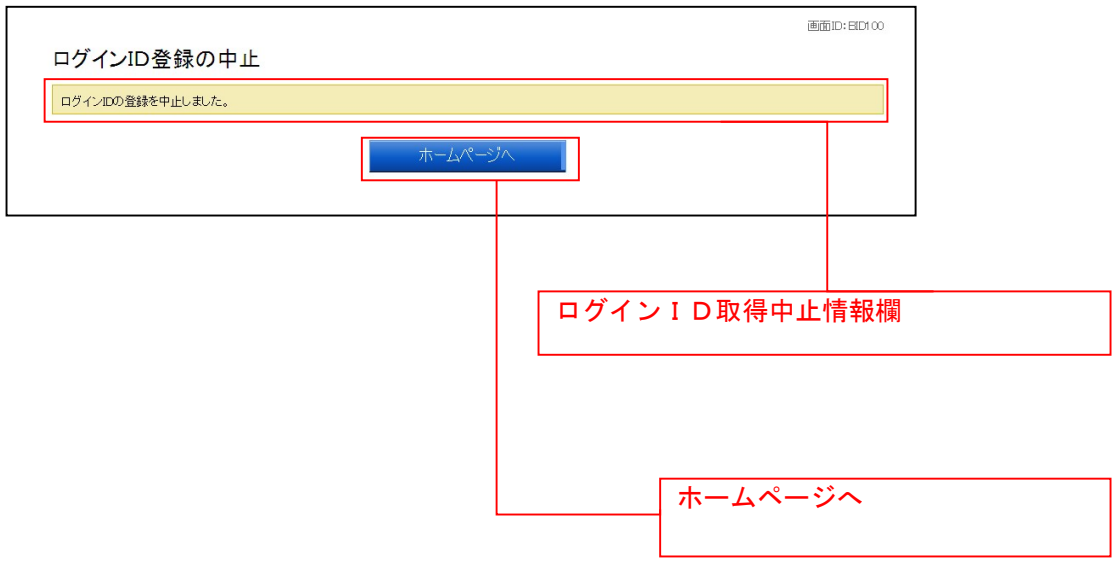

### ログイン

インターネットバンキングを利用する際、最初にログインを行います。

### ログイン(初回ログインの場合)

インターネットバンキングサービスに初めてログインされる場合、以下の手順にて操作してください。 お客様情報の登録やパスワード変更、メールアドレスなどの登録などを行います。

#### 信組ホームページ操作

信組ホームページの「ログイン」ボタンをクリックし、インターネットバンキングのページを開き、「ログ イン」ボタンをクリックしてログイン情報の入力へ進みます。

### ログイン情報の入力

ログイン画面が表示されます。 ログイン情報欄に「ログインID」、手続き完了のお知らせに記載の「初回ログイン仮パスワード」を入力 して、「ログイン」ボタンをクリックし、追加認証登録へ進みます。

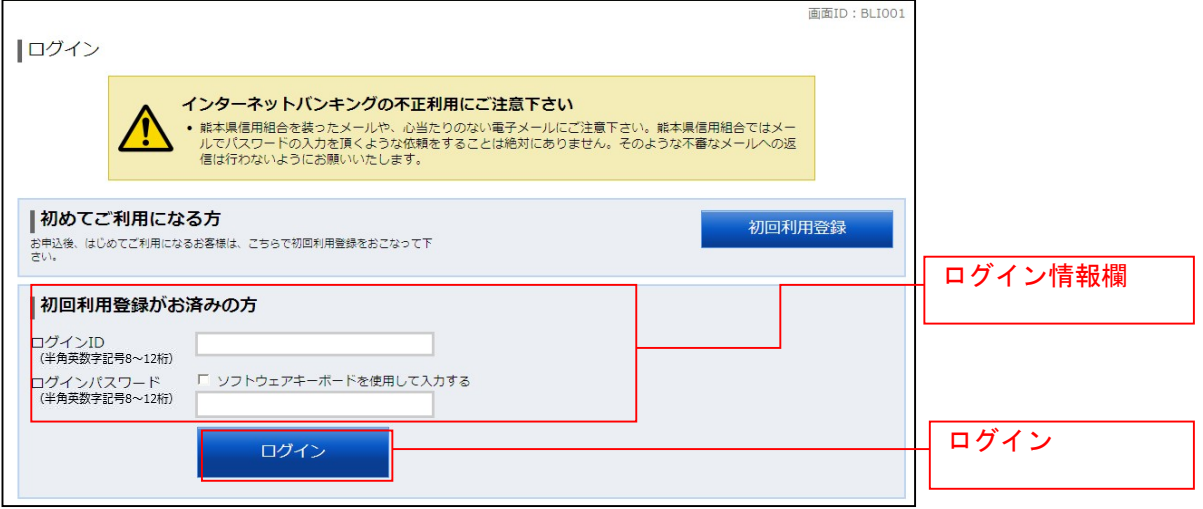

#### ■ 追加認証登録

ログイン(追加認証登録)画面が表示されます。

追加認証登録欄に追加認証を行う際に必要な質問とその質問に対する回答を設定します。入力が完了しま したら、「確認用チェックボックス」にチェックをして、「登録を確定する」ボタンをクリックし、パスワ ード変更へ進みます。

お客様情報登録を中止する場合は、「中止する」ボタンをクリックしてください。

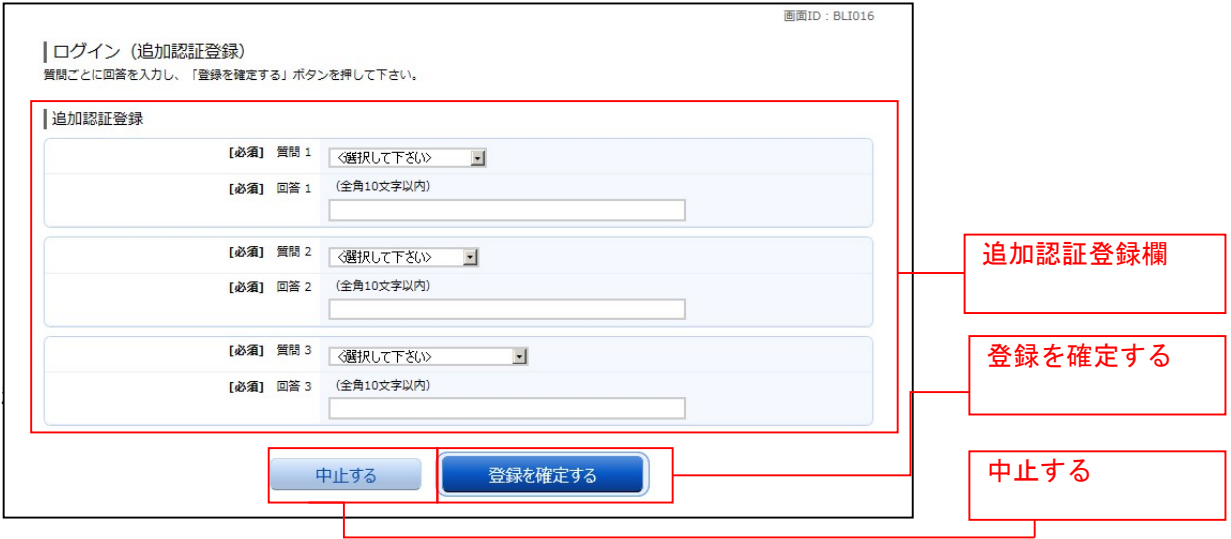

#### パスワード変更

サービス開始登録(パスワード変更)画面が表示されます。パスワードを変更するため、現在ログインパ スワード欄に手続き完了のお知らせに記載の「初回ログイン仮パスワード」を、新しいログインパスワー ド欄に「新しいログインパスワード」、「新しいログインパスワード(確認用)」を入力します。 次に、現在の確認用パスワード欄に手続き完了のお知らせに記載の「初回確認用仮パスワード」を新しい 確認用パスワード欄に「新しい確認用パスワード」、「新しい確認用パスワード(確認用)」を入力します。 入力が終了したら「変更を確定する」ボタンをクリックし、お客様情報入力へ進みます。 お客様情報の登録を中止する場合は、「中止する」ボタンをクリックしてください。

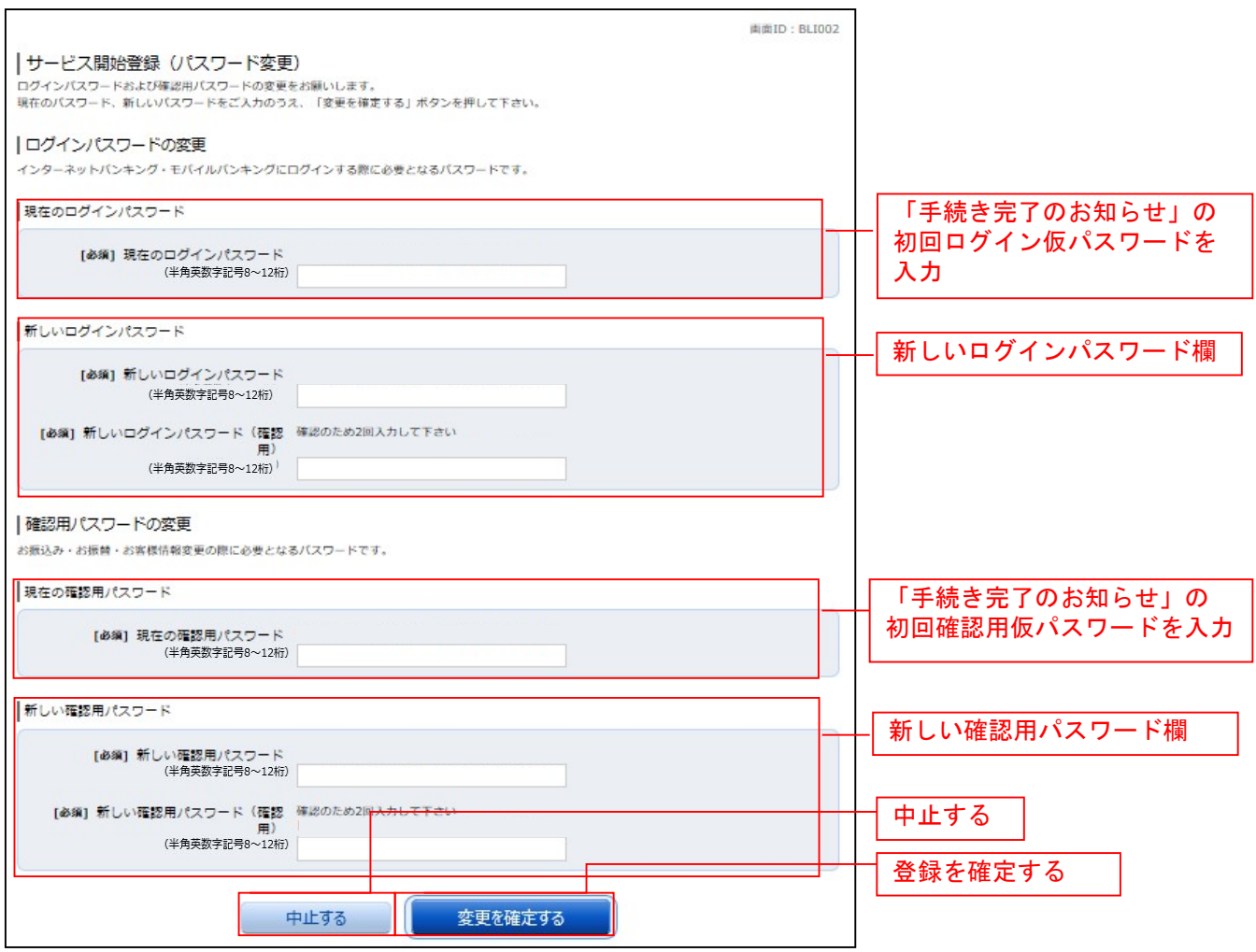

※ログインパスワードと確認用パスワードに同じパスワードを設定することは出来ません。

#### ■お客様情報入力

サービス開始登録(お客様情報入力)画面が表示されます。 メールアドレス設定欄、DM送信希望設定欄、連絡先電話番号設定欄の各項目を入力します。入力完了後、 「確定画面へ」ボタンをクリックし、入力内容確認へ進みます。

お客様情報の登録を中止する場合には、「中止する」ボタンをクリックしてください。

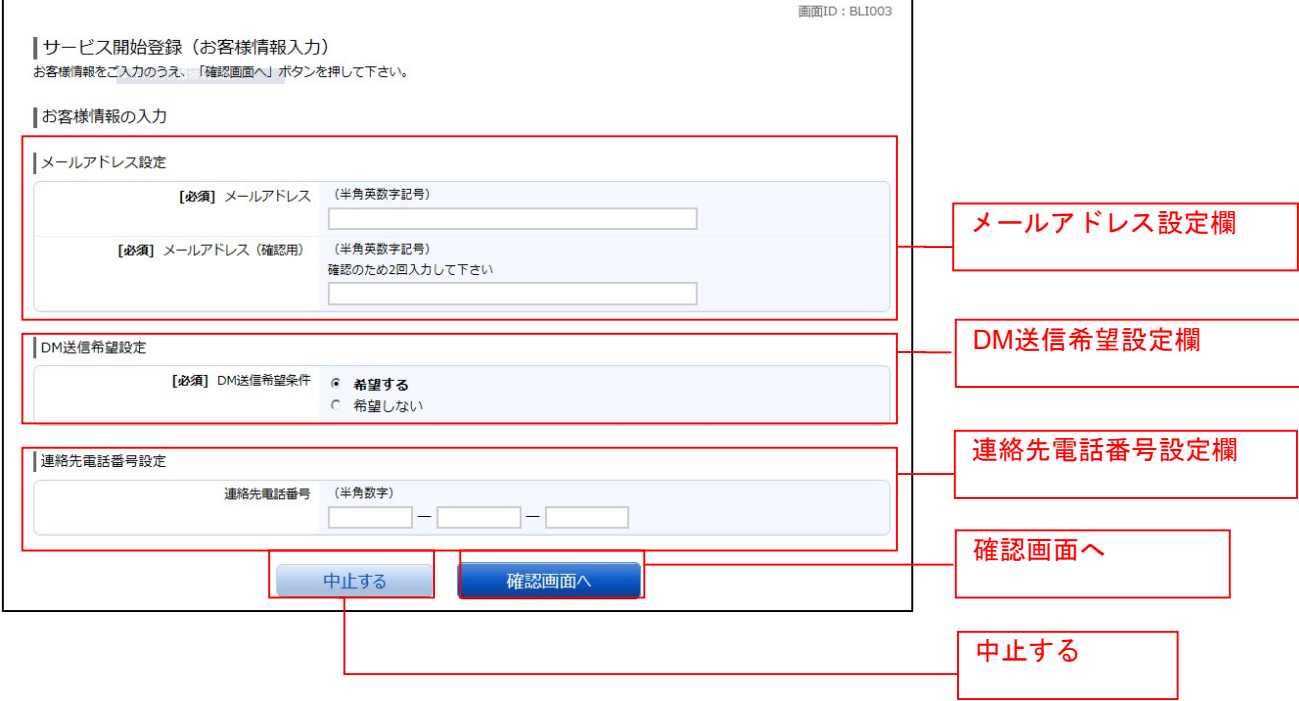

#### 入力内容確認

ログイン(入力内容確認)画面が表示されます。 前画面で入力した内容をご確認のうえ、よろしければ、パスワード入力欄に「確認用パスワード」を入力 して、「登録を確定する」ボタンをクリックし、お客様情報登録完了へ進みます。 お客様情報の登録を中止する場合には、「中止する」ボタンをクリックしてください。

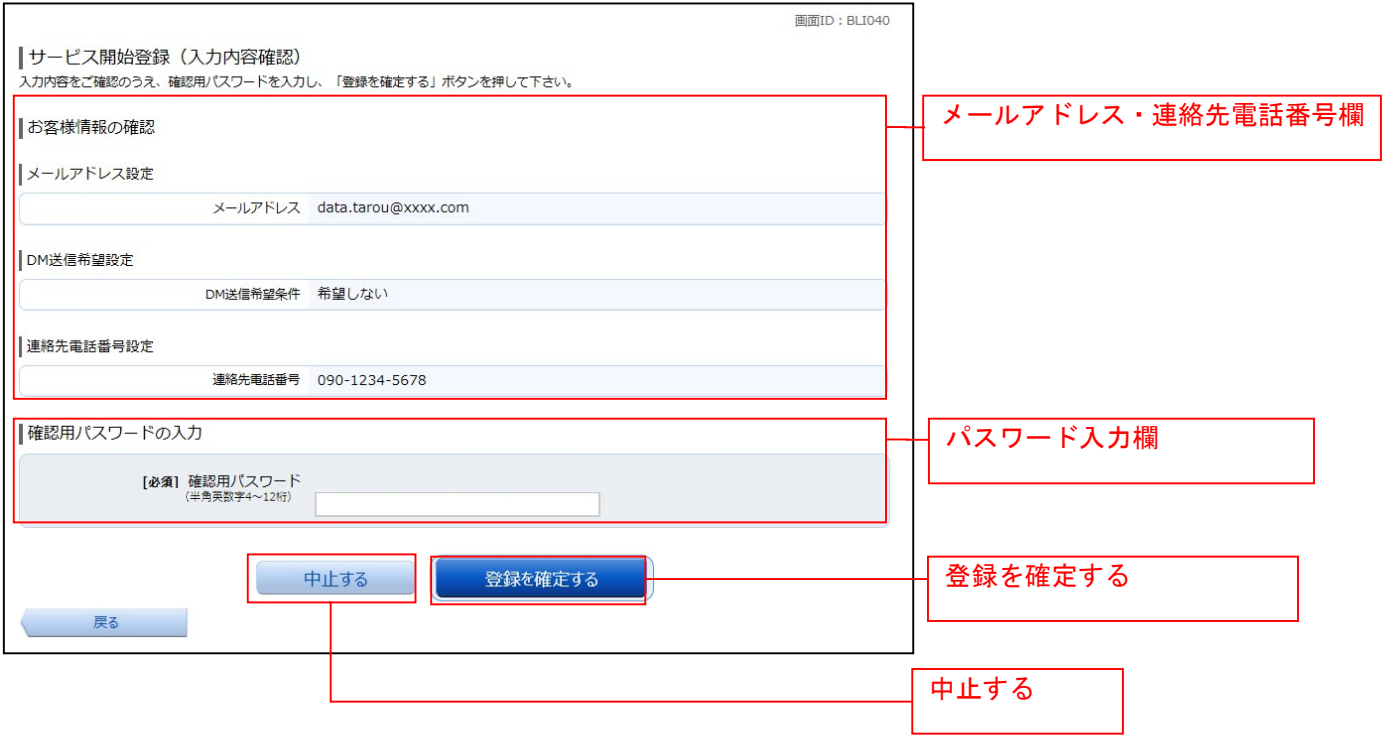

### ■お客様情報登録完了

ログイン(お客様情報登録完了)画面が表示されます。お客様情報欄の内容をご確認ください。 よろしければ、「次へ」ボタンをクリックしてください。トップページへ進みます。

\_.\_.\_.\_.\_.\_.\_.\_.\_.\_.\_.\_.

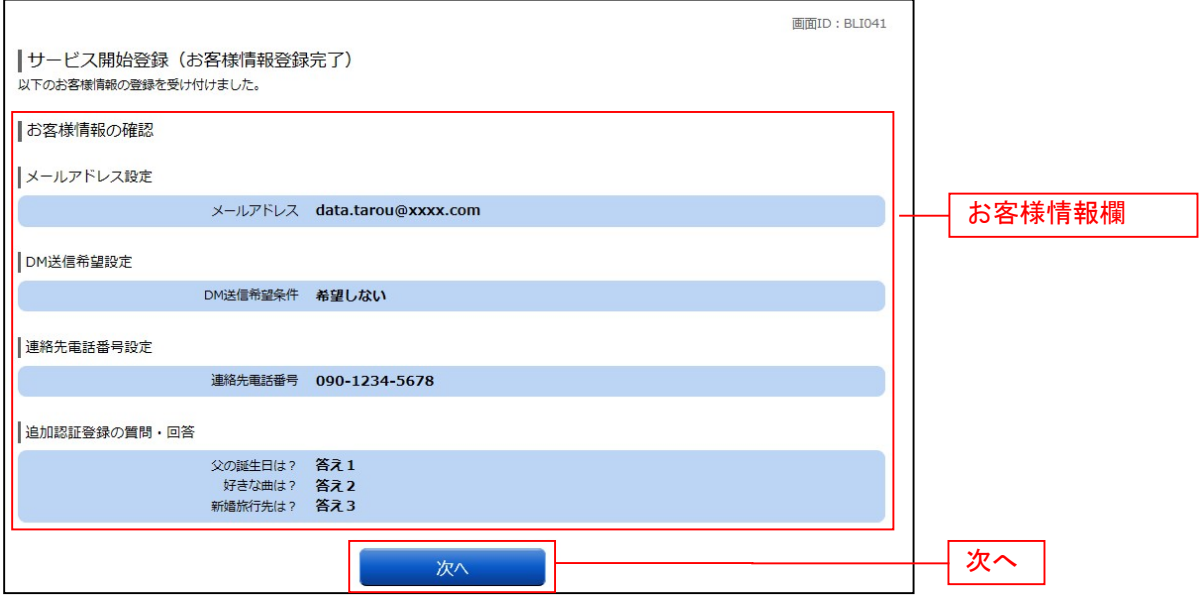

### 通常ログイン時

初回ログイン以降のログインは、以下の手順にて操作してください。

#### ■ 信組ホームページ操作

信組ホームページの「ログイン」ボタンをクリックし、インターネットバンキングのページを開き、「ログ イン」ボタンをクリックしてログイン情報の入力へ進みます。

### ■ ログイン情報の入力

ログイン画面が表示されます。

ログイン情報欄に「ログインID」、「ログインパスワード」を入力して、「ログイン」ボタンをクリ ックし、トップページへ進みます。

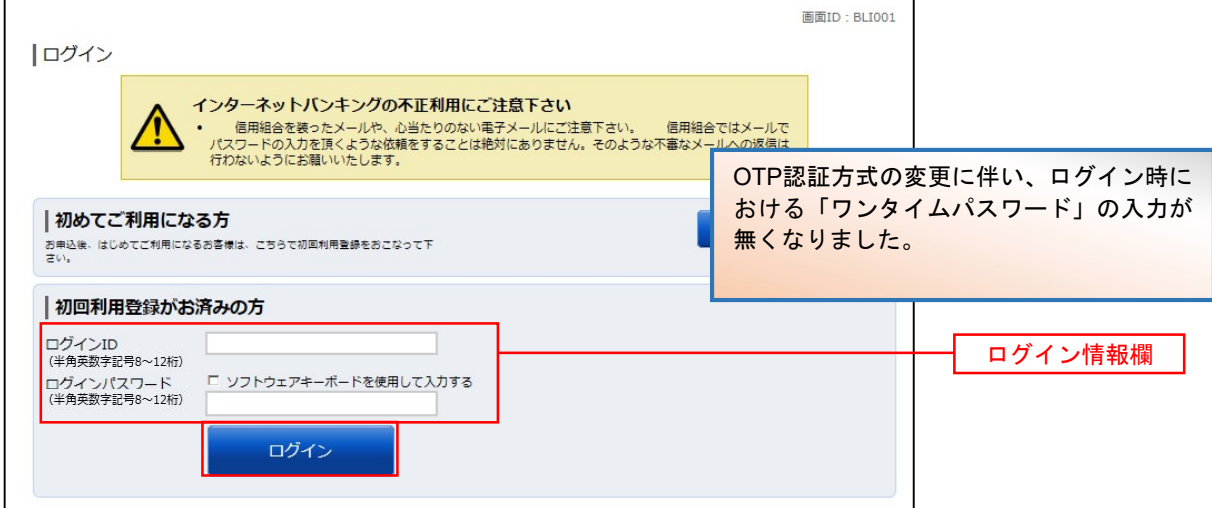

### 追加認証入力

普段ご利用の環境以外からログインされた場合などにログイン(追加認証入力)画面が表示されます。 追加認証入力欄に質問の回答を入力して、「次へ」ボタンをクリックし、トップページへ進みます。 ログインを中止する場合は、「中止する」ボタンをクリックしてください。

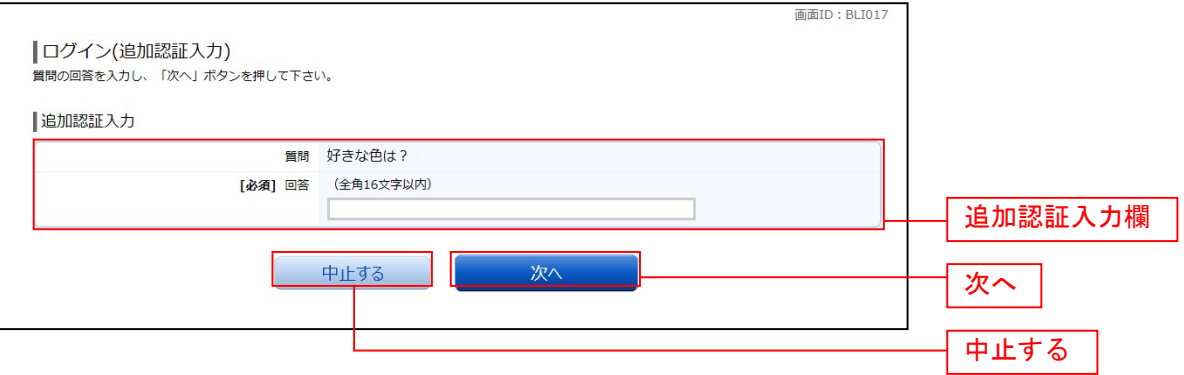

### 追加認証登録

--------------------------------

追加認証項目が未登録の場合にはログイン(追加認証登録)画面が表示されます。 追加認証登録欄に追加認証入力の際に必要な、質問の内容とその質問に対応した回答を設定し、「登録を確 **定する」**ボタンをクリックし、**トップページ**へ進みます。

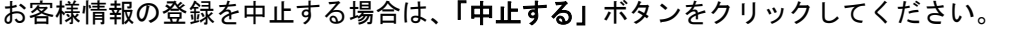

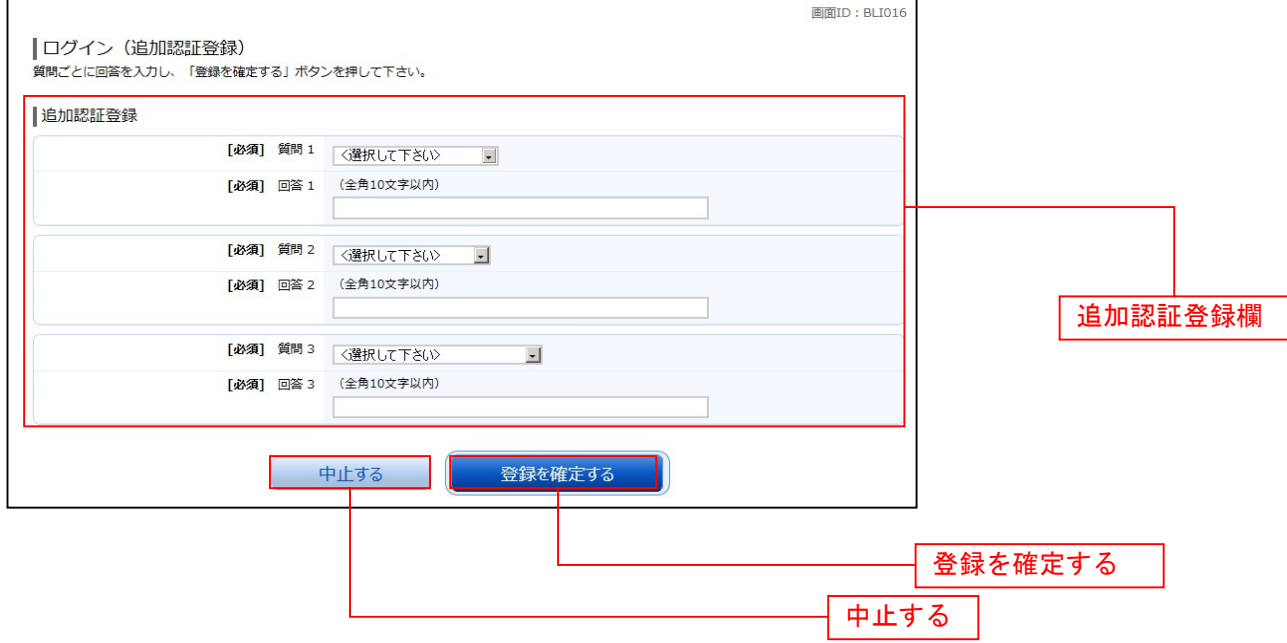

#### サービス開始登録パスワード変更

パスワードを失念され、当組合でパスワードの再発行をした際にサービス開始登録(パスワード変更)画 面が表示されます。現在ログインパスワード欄に手続き完了のお知らせに記載の「初回ログイン仮パスワ ード」を、新しいログインパスワード欄に「新しいログインパスワード」、「新しいログインパスワード(確 認用)」を入力します。

次に、現在の確認用パスワード欄に手続き完了のお知らせに記載の「初回確認用仮パスワード」を新しい 確認用パスワード欄に「新しい確認用パスワード」、「新しい確認用パスワード(確認用)」を入力します。 「変更を確定する」ボタンをクリックし、トップページへ進みます。

お客様情報の登録を中止する場合は、「中止する」ボタンをクリックしてください。

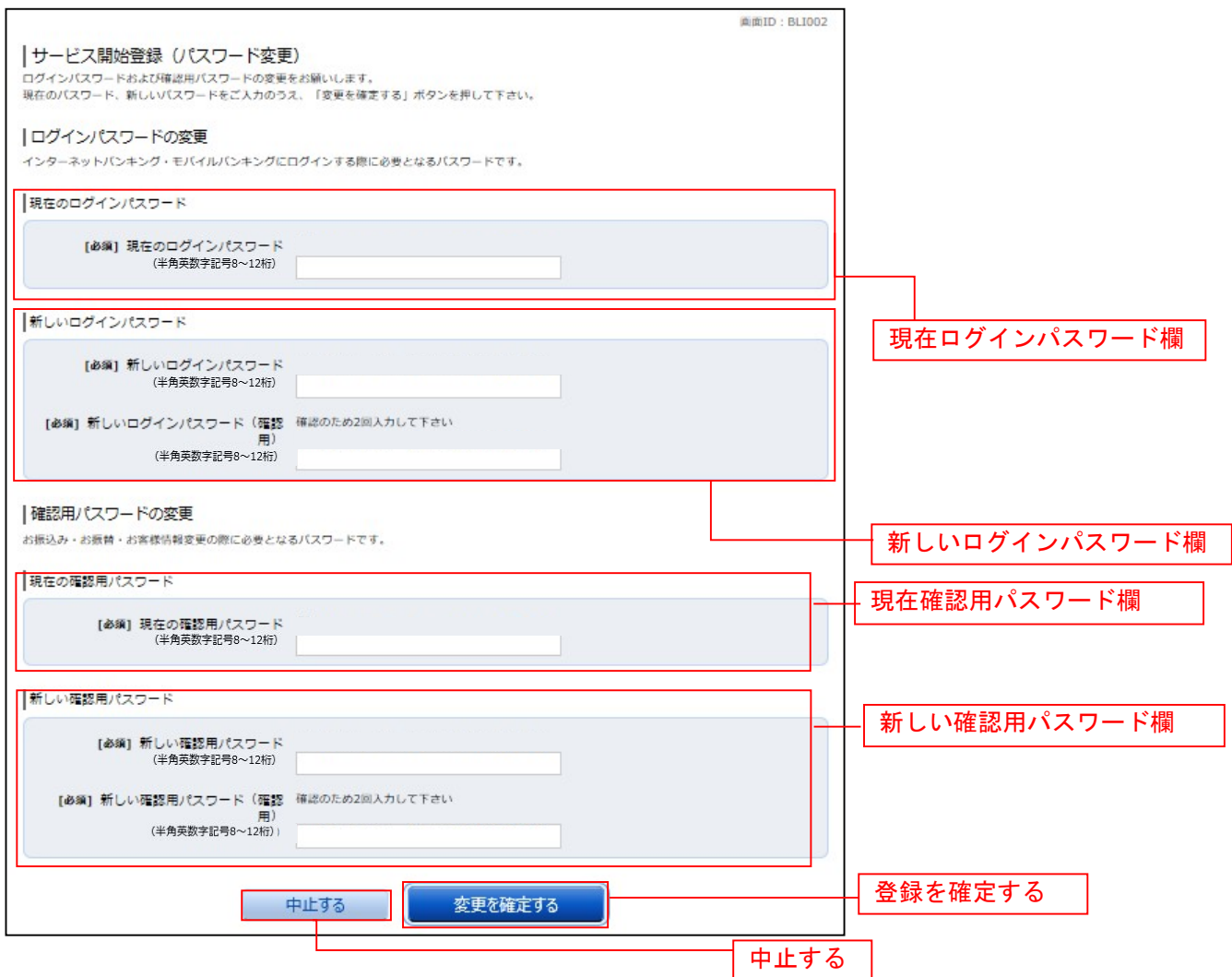

### ■ メールアドレス変更

お客様が登録されたメールアドレスが利用できない場合などにログイン(メールアドレス変更)画面が表 示されます。

メールアドレス変更欄の「新しいメールアドレス」、「新しいメールアドレス(確認用)」を入力、「メールア ドレスの変更確認画面へ」ボタンをクリックし、トップページへ進みます。 お客様情報の登録を中止する場合は、「中止する」ボタンをクリックしてください。

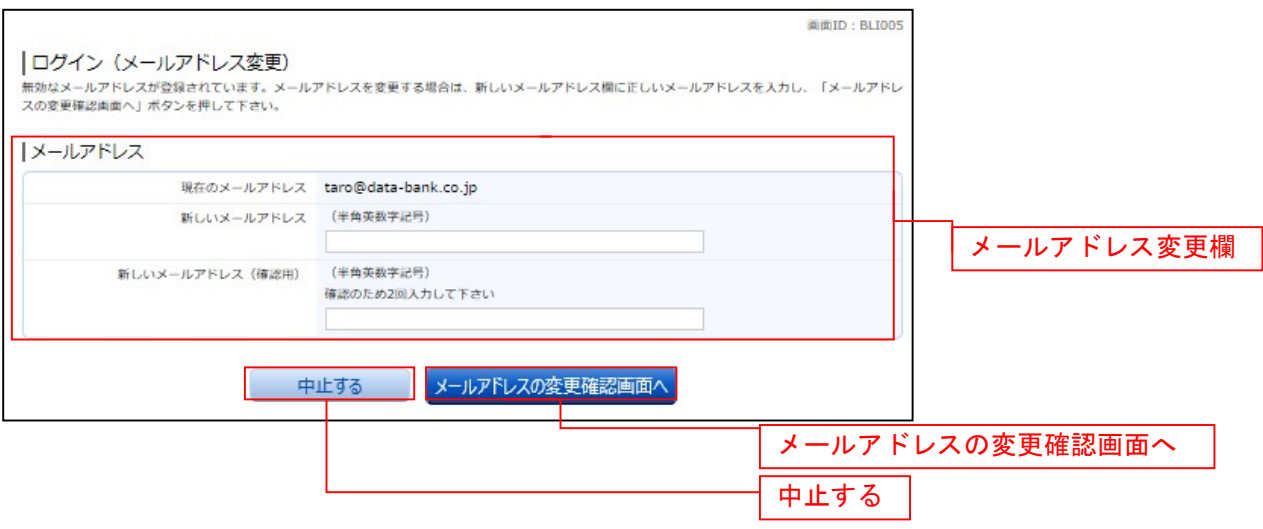

#### DM送信登録

DM送信希望が未登録の場合にログイン(DM送信登録)画面が表示されます。 DM送信希望条件登録欄のDM送信条件のラジオボタンを選択し、パスワード入力欄に「確認用パスワード」 を入力して、「登録を確定する」ボタンをクリックし、トップページへ進みます。 お客様情報の登録を中止する場合は、「中止する」ボタンをクリックしてください。

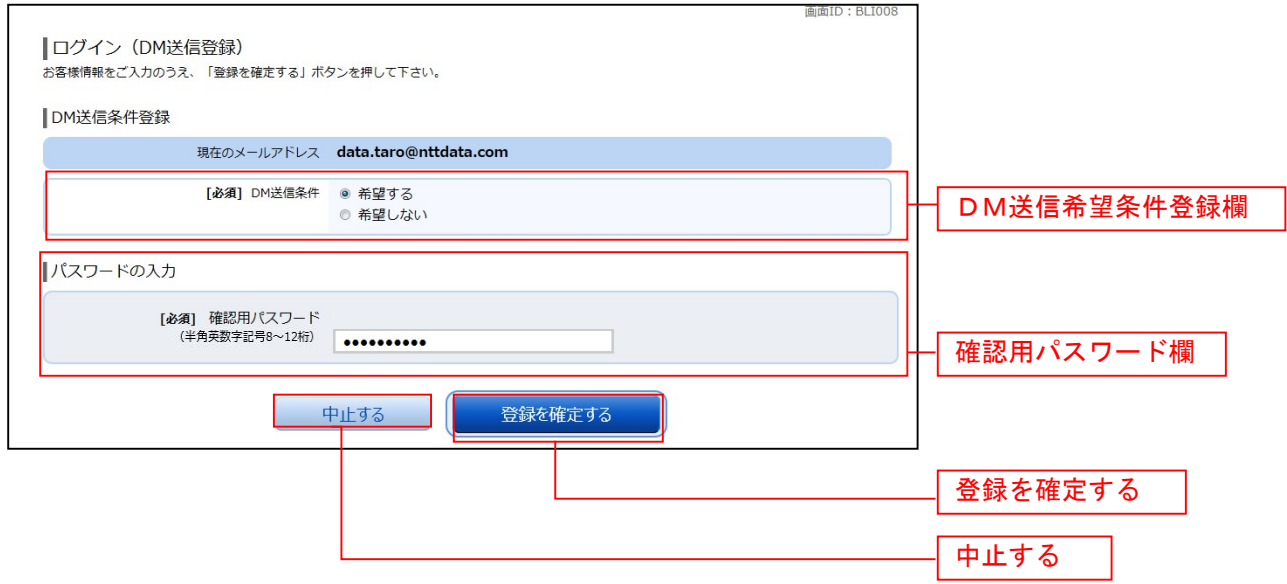

### 連絡先電話番号変更

連絡先電話番号未登録または無効の場合にログイン(連絡先電話番号変更)画面が表示されます。 連絡先電話番号変更欄の「新しい連絡先電話番号」を入力し、パスワード入力欄に「確認用パスワード」 を入力して、「変更を確定する」ボタンをクリックし、トップページへ進みます。 お客様情報の登録を中止する場合は、「中止する」ボタンをクリックしてください。

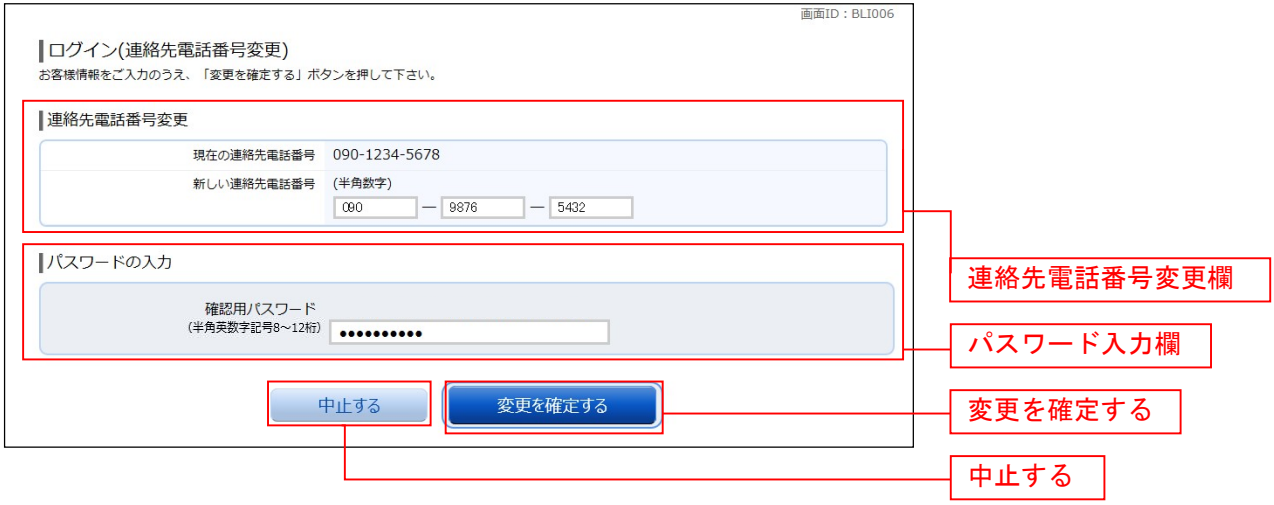

### トップページ

ログイン後または業務終了後にトップページ画面を表示します。キャンペーンメッセージ、ご利用履歴、 メールアドレス、お知らせ、登録口座情報が含まれます。利用者はボタンをクリックすることにより各業 務を実行することができます。

#### グローバルナビゲーション操作

グローバルナビゲーションのホームをクリックし、利用状況を確認へ進みます。

#### ■ 利用状況を確認

トップページ画面が表示されます。 対象処理のボタンをクリックしてください。

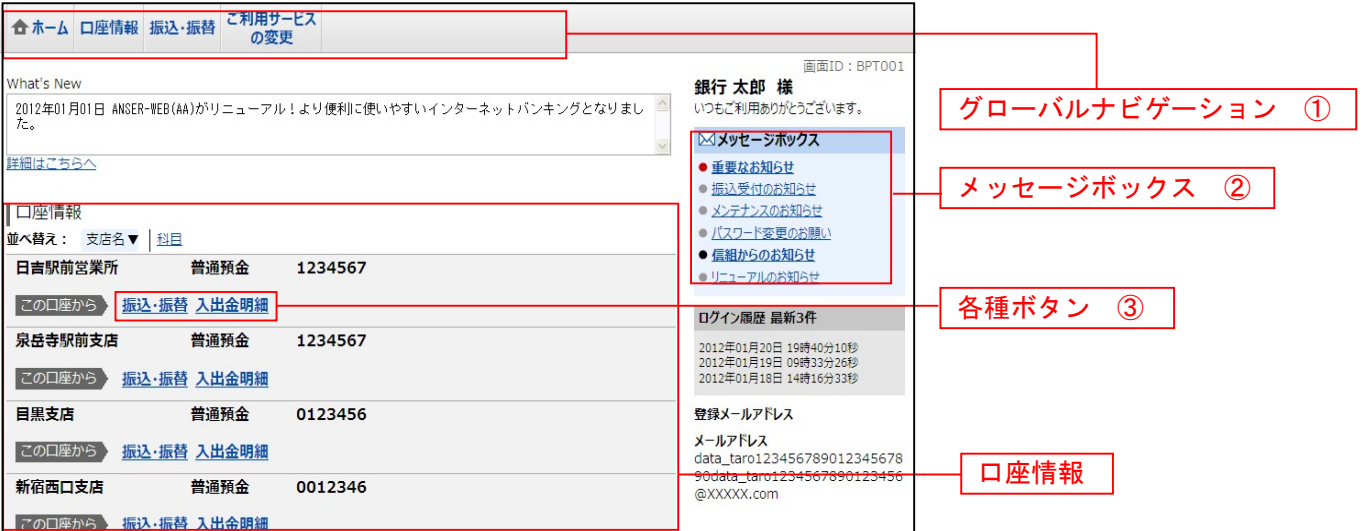

#### ① グローバルナビゲーションメニュー説明

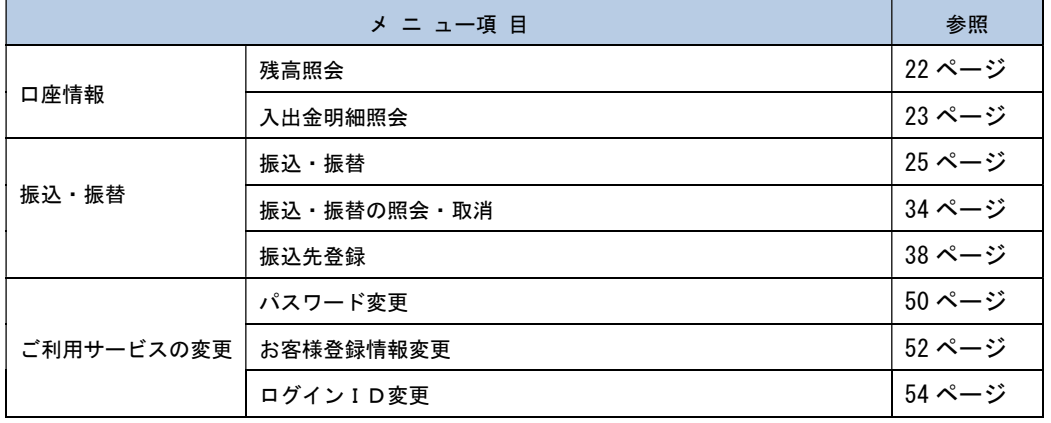

#### ② メッセージボックス説明

「重要なお知らせ」ボタンをクリックした場合は、お知らせ(一覧表示)画面へ進みます。 「信組のお知らせ」ボタンをクリックした場合は、お知らせ(一覧表示)画面へ進みます。

③ 各種ボタン説明

「振込・振替」ボタンをクリックした場合には、振込画面へ進みます。 「入出金明細照会」ボタンをクリックし、サービス時間内の場合、入出金明細照会画面へ進みます。

### お知らせ

信組からお客様宛へのお知らせを表示することができます。 表示される内容は未読・既読を問わず、削除されていない全てのお知らせになります。

#### 重要なお知らせ、信組からのお知らせの場合

#### ■ トップページ画面操作

トップページ画面より「重要なお知らせ」、または「信組からのお知らせ」のリンクをクリックし、重要 なお知らせ、または信組からのお知らせを一覧表示へ進みます。

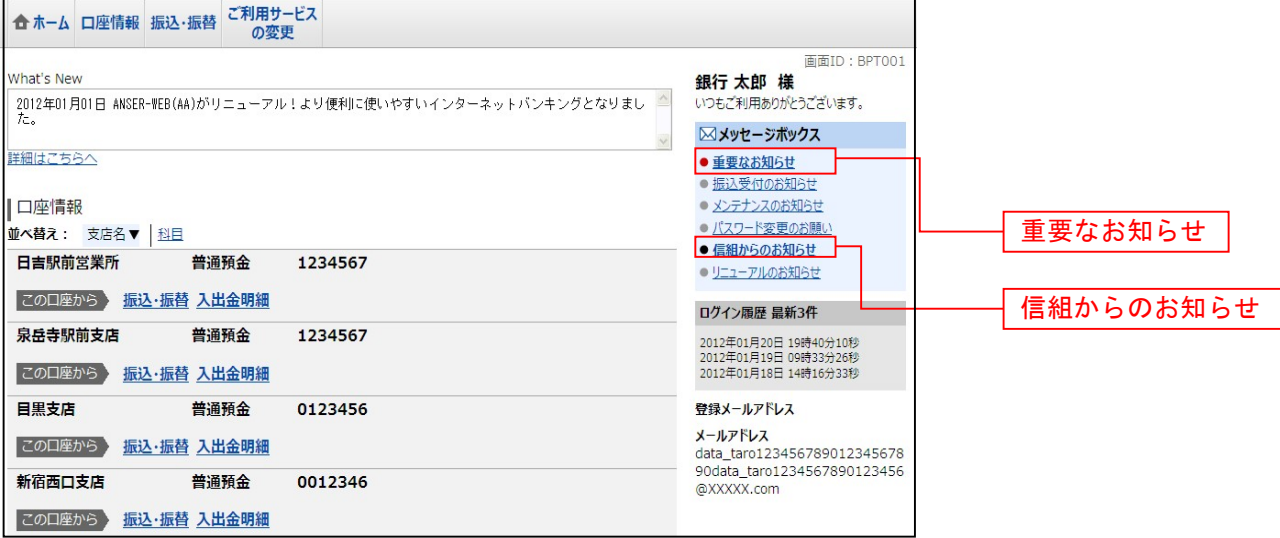

#### ■┃重要なお知らせ、または信組からのお知らせを一覧表示

お知らせ(一覧表示)画面が表示されます。

「重要なお知らせ」のタブ、または「信組からのお知らせ」のタブを選択することで、一覧を表示するこ とができます。

表示された一覧のお知らせ内容欄の詳細を表示する場合は、「詳細」ボタンをクリックし、お知らせ内容 表示を表示へ進みます。

表示された一覧のお知らせを削除する場合は、「削除」ボタンをクリックすると、お知らせを削除へ進みま す。

トップページへ戻る場合は、「トップページへ」ボタンをクリックしてください。

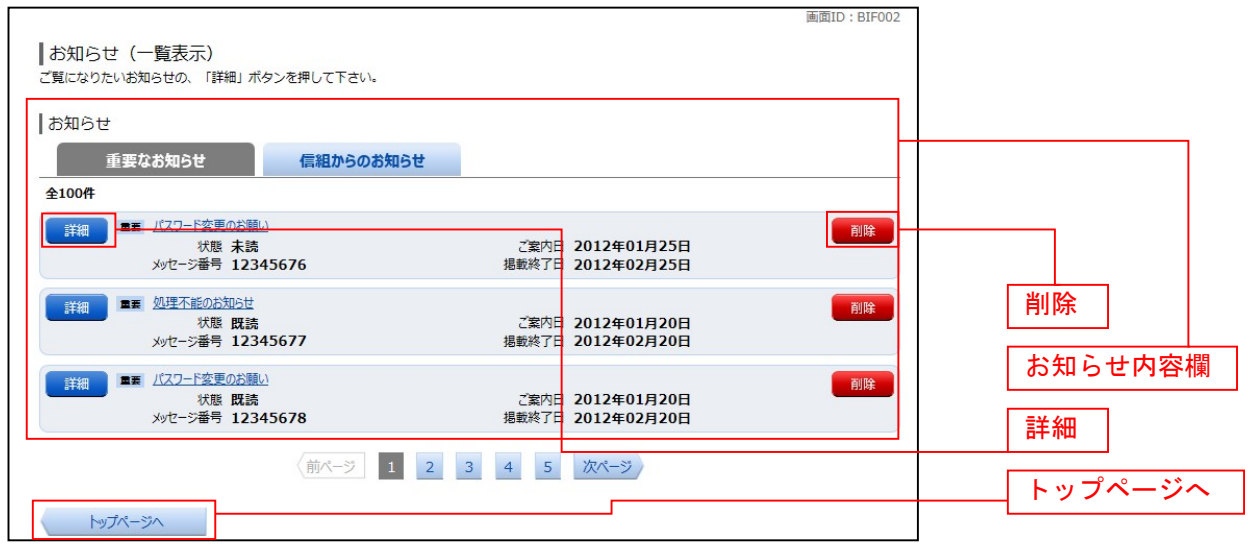

#### お知らせ内容表示を表示

お知らせ(内容表示)画面が表示されます。 お知らせ内容欄をご確認ください。 表示されているお知らせも除する場合は、「お知らせ削除確認へ」ボタンをクリックし、お知らせを削除 へ進みます。

お知らせ(一覧表示)画面へ戻る場合は、「お知らせ一覧へ」ボタンをクリックしてください。

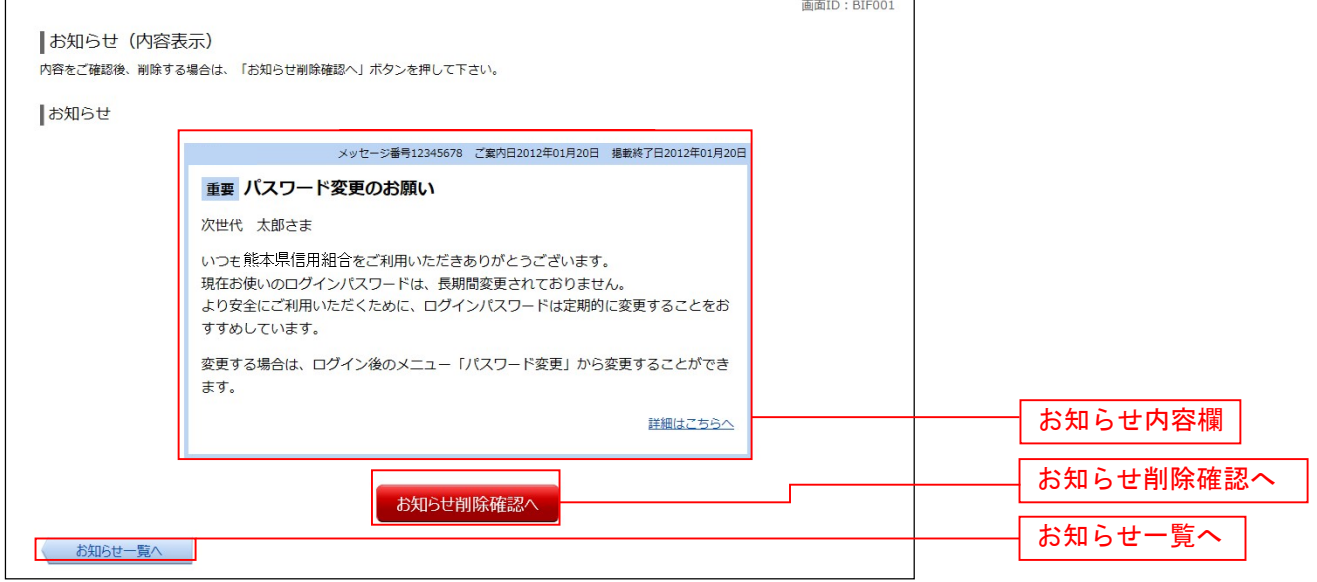

#### ■ お知らせを削除

お知らせ(削除)画面が表示されます。 お知らせ内容欄をご確認のうえ、よろしければ「削除を確定する」ボタンをクリックしてください。 お知らせ(一覧表示)画面へ戻る場合は、「お知らせ一覧へ」ボタンをクリックしてください。

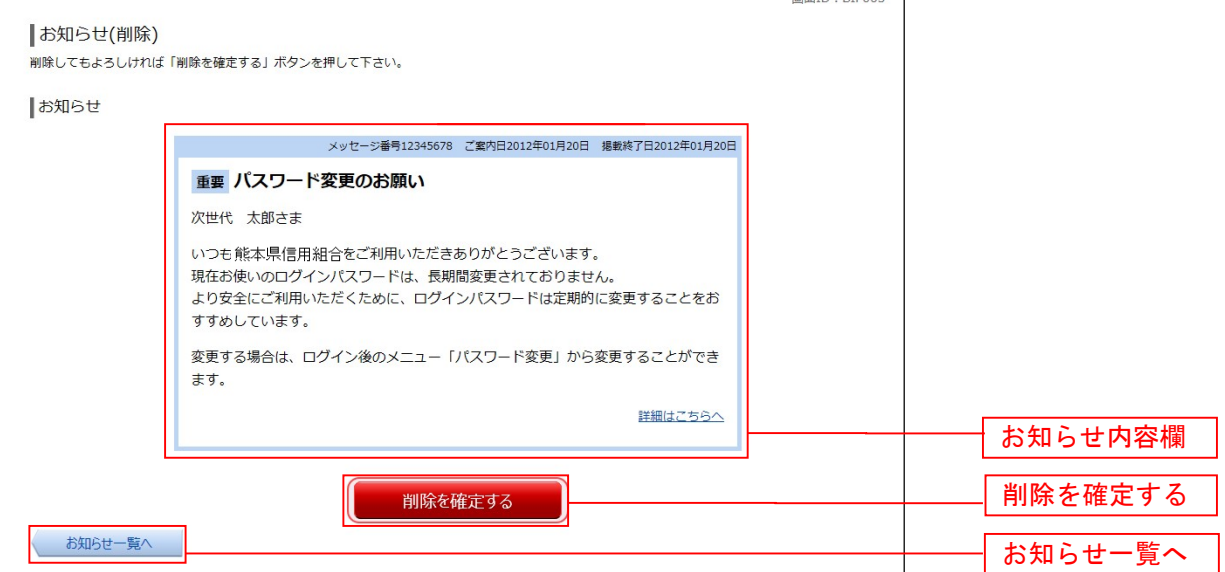

# 明細照会

### 残高照会

お客様の口座の残高情報を照会することができます。

#### グローバルナビゲーション操作

グローバルナビゲーションの[口座情報]→[残高照会]をクリックしてください。

#### ■照会結果の確認

残高照会(複数口座)画面が表示されます。 残高情報欄の内容をご確認ください。 各種ボタンをクリックすることにより、各業務画面へ進みます。

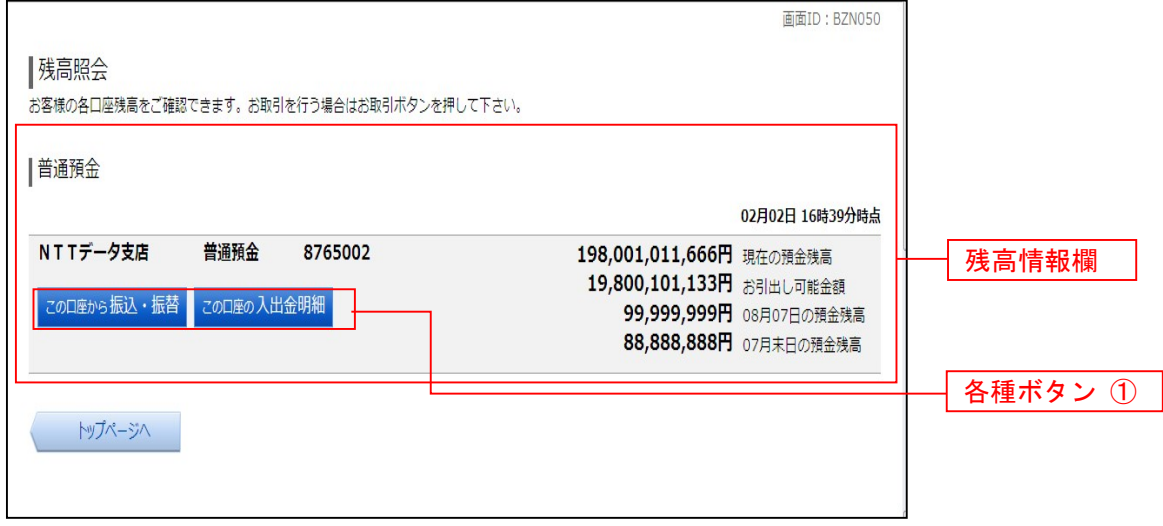

① 各種ボタン説明

**・「この口座から振込・振替」→指**定した口座から振込手続きを行う場合はこのボタンをクリックし、**振込画面へ**進みます。 **・「この口座の入出金情報」→指**定した口座の入出金情報をご確認する場合はこのボタンをクリックし、入出金明細照会画面へ進 みます。

### 入出金明細照会

お客様の口座の入金や出金(振込や引落等)の情報(入出金明細情報)の照会を行うことができます。

#### ■ グローバルナビゲーション操作

グローバルナビゲーションの [口座情報]→ [入出金明細照会] をクリックして照会条件の指定(オンライン) へ進みます。

#### ■ 照会条件の指定(オンライン)

入出金明細照会(オンライン)画面が表示されます。

入出金明細を照会する場合は、照会条件指定欄の「照会口座」、「照会期間」を入力します。入力完了後、 「照会する」ボタンをクリックし、照会結果の確認(オンライン)へ進みます。 また、各種ボタンをクリックすることで、各業務画面へ進みます。

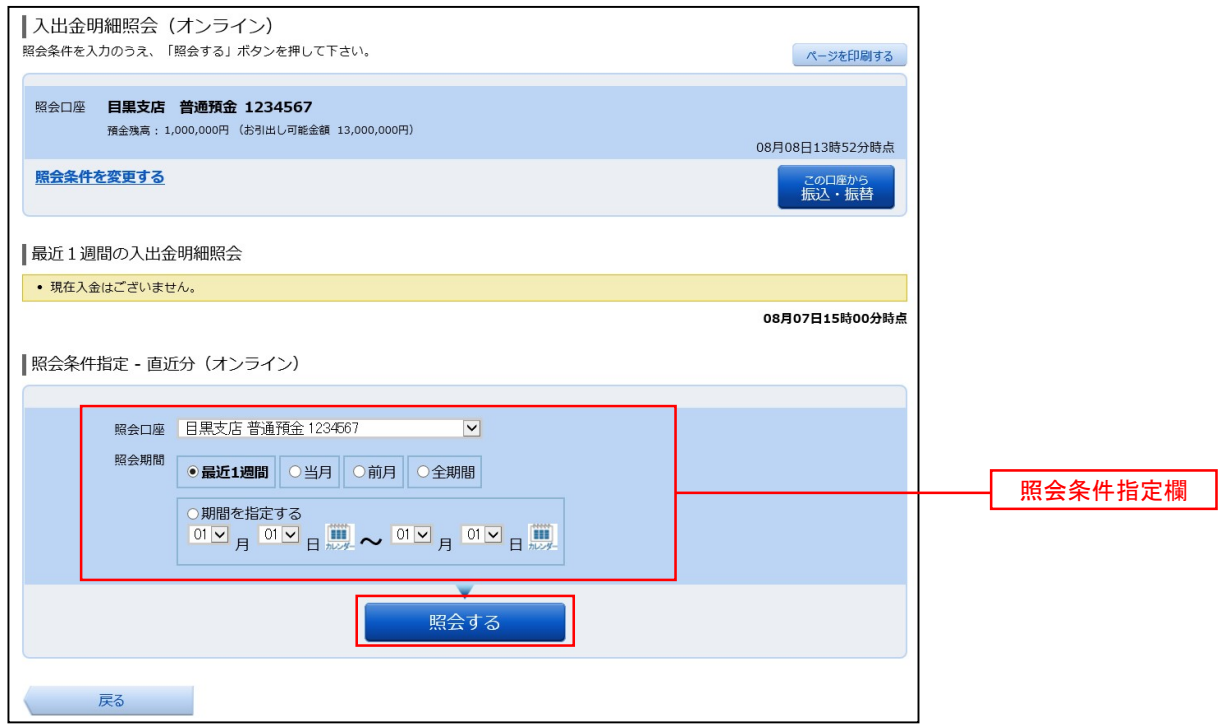

注 トップページや残高照会から移動してきた場合、初期表示として選択した口座についての明細が表示されます。グローバルナビ ゲーションから遷移してきた場合、明細の初期表示はされません。

### 照会結果の確認(オンライン)

I

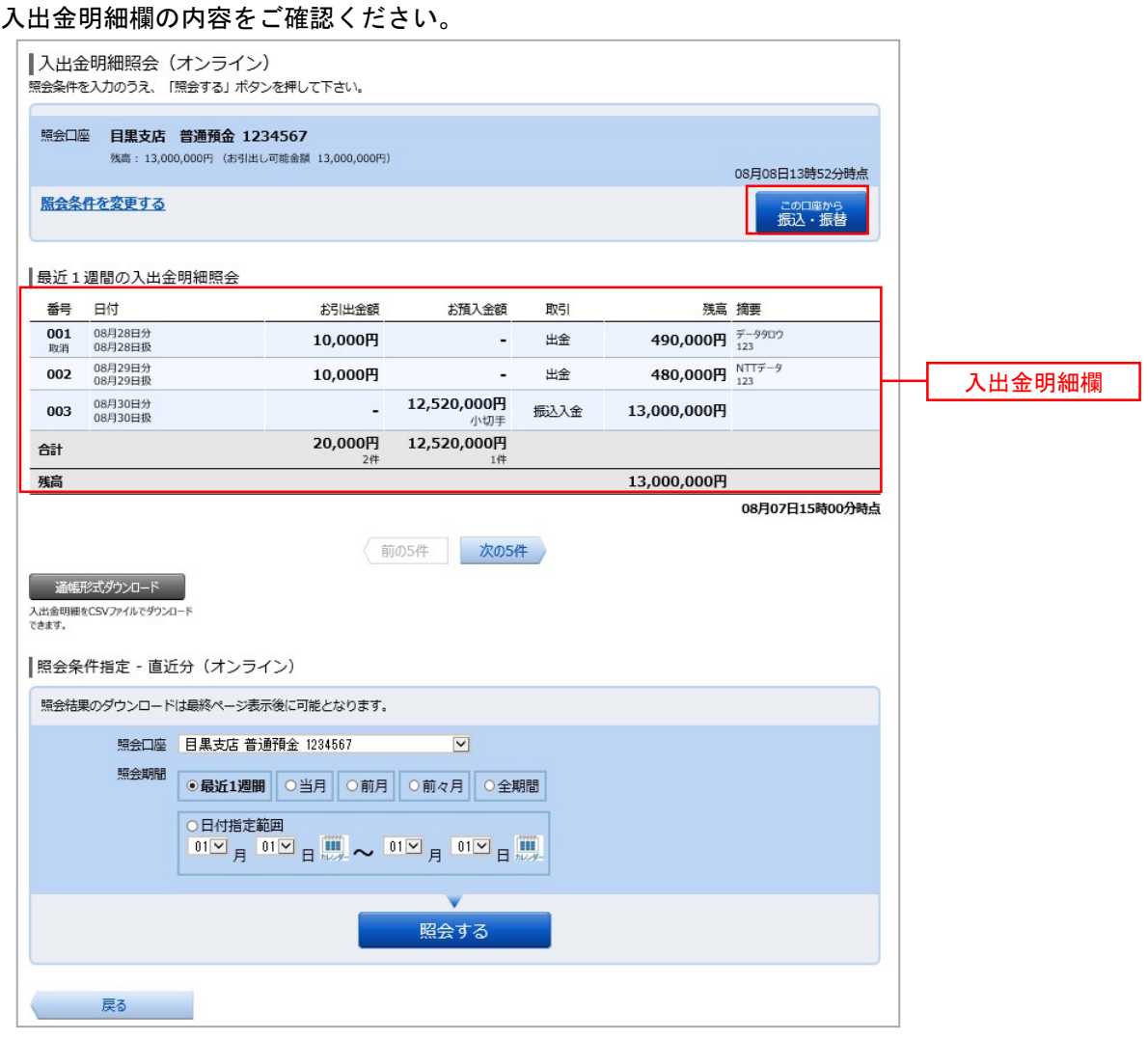

. . . . . . .

### 資金移動 振込・振替 お客様の口座から振込を行うことができます。 グローバルナビゲーション操作 グローバルナビゲーションの[振込・振替]→[振込・振替]をクリックしてください。 ■振込方法の選択 振込(振込方法選択)画面が表示されます。 新しく振込先を指定する場合は、「振込先を指定」ボタンをクリックし、振込先金融機関の検索へ進みます。 登録済みの振込先から指定する場合は、指定する振込先の「選択」ボタンをクリックしてください。 画面ID: BKM050 |振込 (振込方法選択) 引落口座選択 ) 振込方法選択 → 振込先金融機関選択 > 振込先支店選択 > 振込金額入力 > 振込内容確認 > 振込完了 振込方法を選択して下さい。 500,000円 残高<br>500,000円 内訳金額 大塚支店 普通預金 1234567 引落口座情報 振込先口座情報 |新しい振込先を指定 「振込先を指定」 新規に振込先を指定します 振込先を指定 |受取人番号で振込先を指定 受取人番号 振込先を選択 振込先を選択 ※受取人番号によるお振込のみ当日のご指定が可能です。 当組合へ事前にお届出いただいた数字3桁の番号を入力して下さい。|振替先口座情報 選択 選択 <mark>泉岳寺駅前支店</mark> 普通預金  $-0123456$ 選択 日吉駅前営業所 普通預金 9876543 |振込・振替先一覧 (事前登録済) (全5件) 並べ替え: 備考 受取人名 最終振込日▼ ■ 受取人名 アンサー タロウ<br>- 4444銀行 新宿支店 選択 備考 家庭用 《堰込日 2012年02月01日 (前ページ 1 ◎ 要確認: 口座確認ができていません。口座情報が変更されていないかご確認下さい。 ▲注意:お客さまが登録後、一度もお振込されていない口座です。 • ただ今、振込・振替先口座の確認を行うことができません。振込・振替先口座をご指定の際は十分なご確認のうえ、お取引下さい。詳しくは本サービ<br>- スのお問合せ窓口へご照会下さい。 トップページへ

#### 振込先金融機関の検索

振込(振込先金融機関検索)画面が表示されます。

すでにご登録済みの金融機関から選択する場合は、登録済みの金融機関からご希望の金融機関を選択して ください。

新たに金融機関を選択する場合は、フリーワード欄に検索文字を入力して、「検索」ボタンをクリックし、 振込先金融機関の選択へ進みます。

以前に振込先金融機関に指定した金融機関を、振込先に指定する場合は、最近の振込先金融機関のリンク をクリックしてください。

50音から金融機関を検索する場合は、検索する文字ボタンをクリックし、振込先金融機関の選択へ進みま す。

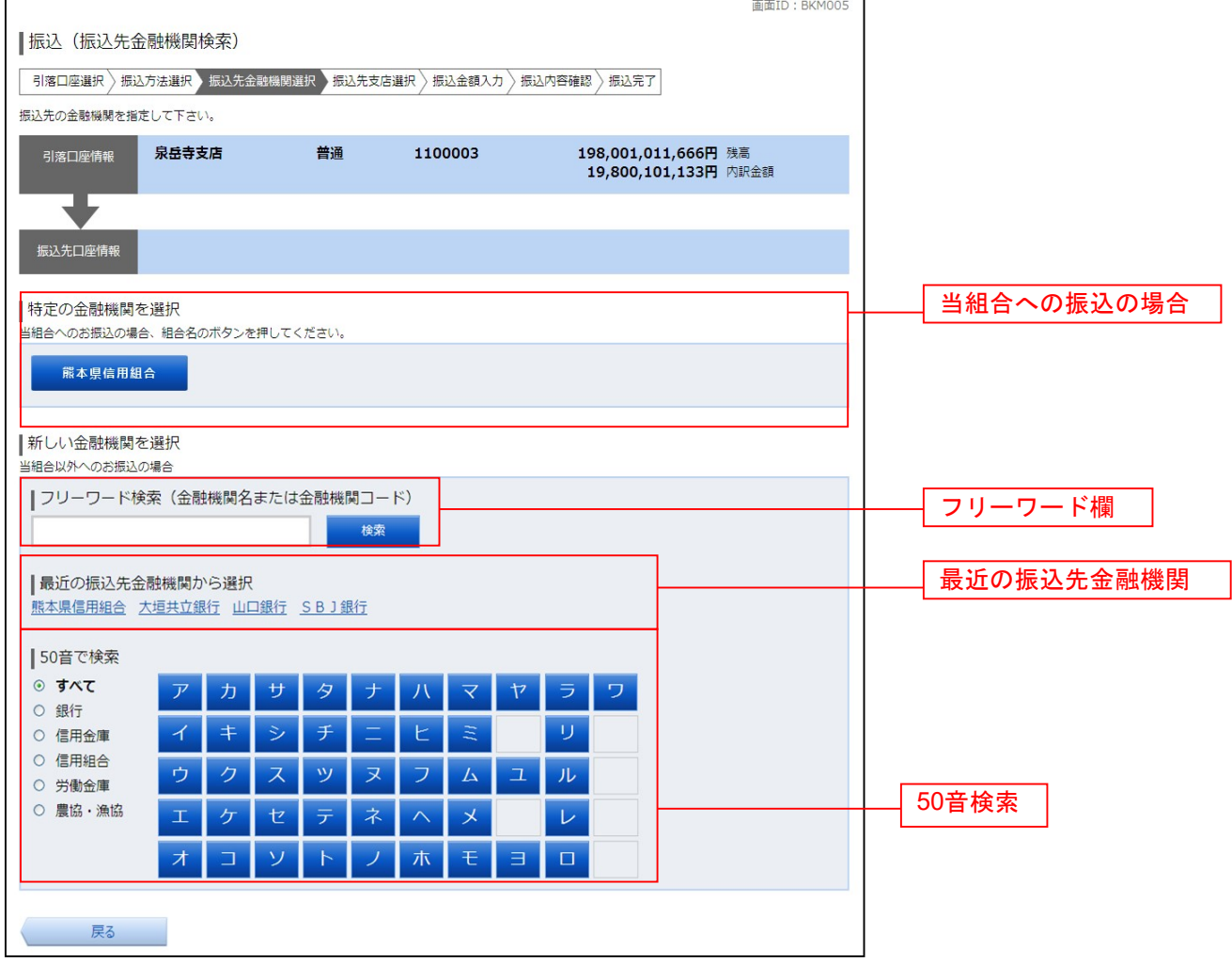

### ■ 振込先金融機関の選択

振込(振込先金融機関選択)画面が表示されます。

ご利用可能な振込先金融機関一覧が表示されますので、この中から指定する金融機関の「選択」ボタンを クリックし、振込先支店の検索へ進みます。

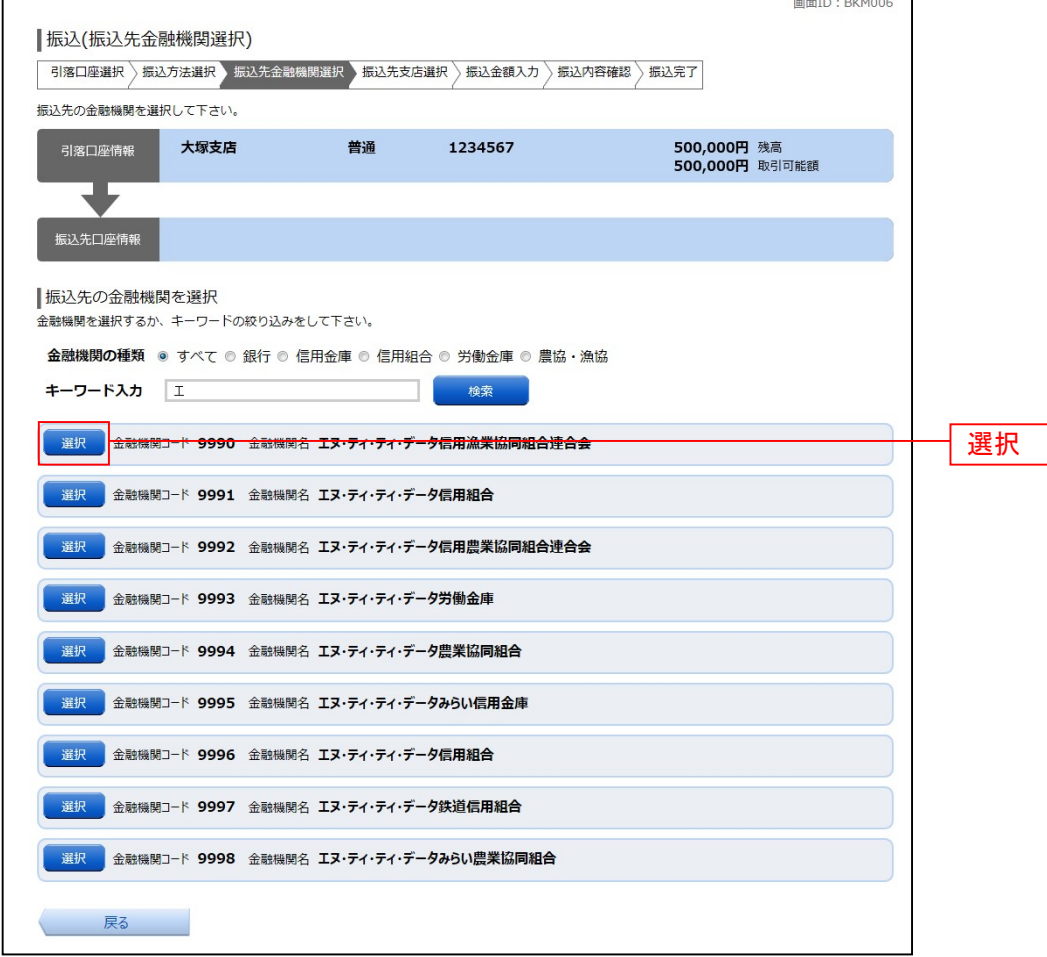

#### ■ 振込先支店の検索

振込(振込先支店検索)画面が表示されます。

支店名をフリーワードで検索する場合は、フリーワード欄に検索文字を入力後に「検索」ボタンをクリッ クして、振込先支店の選択へ進みます。

50音から支店名を検索する場合は、検索する文字のボタンをクリックし、振込先支店の選択へ進みます。 以前に振込先支店に指定した支店を、振込先に指定する場合は、最近の振込先支店のリンクをクリックし てください。

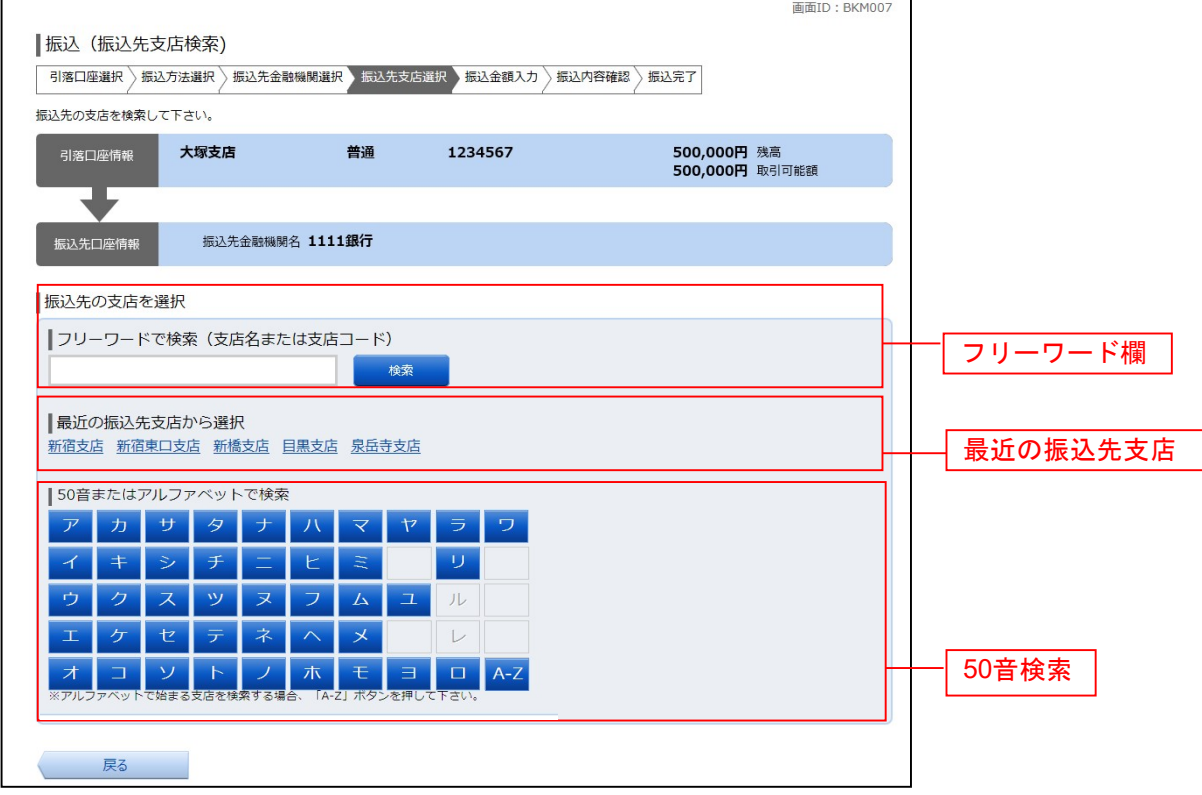

#### ■ 振込先支店の選択

振込(振込先支店選択)画面が表示されます。

ご利用可能な振込先支店一覧が表示されますので、この中から振込先に指定する支店の「選択」ボタンを クリックし、振込先口座の指定、振込金額の入力へ進みます。

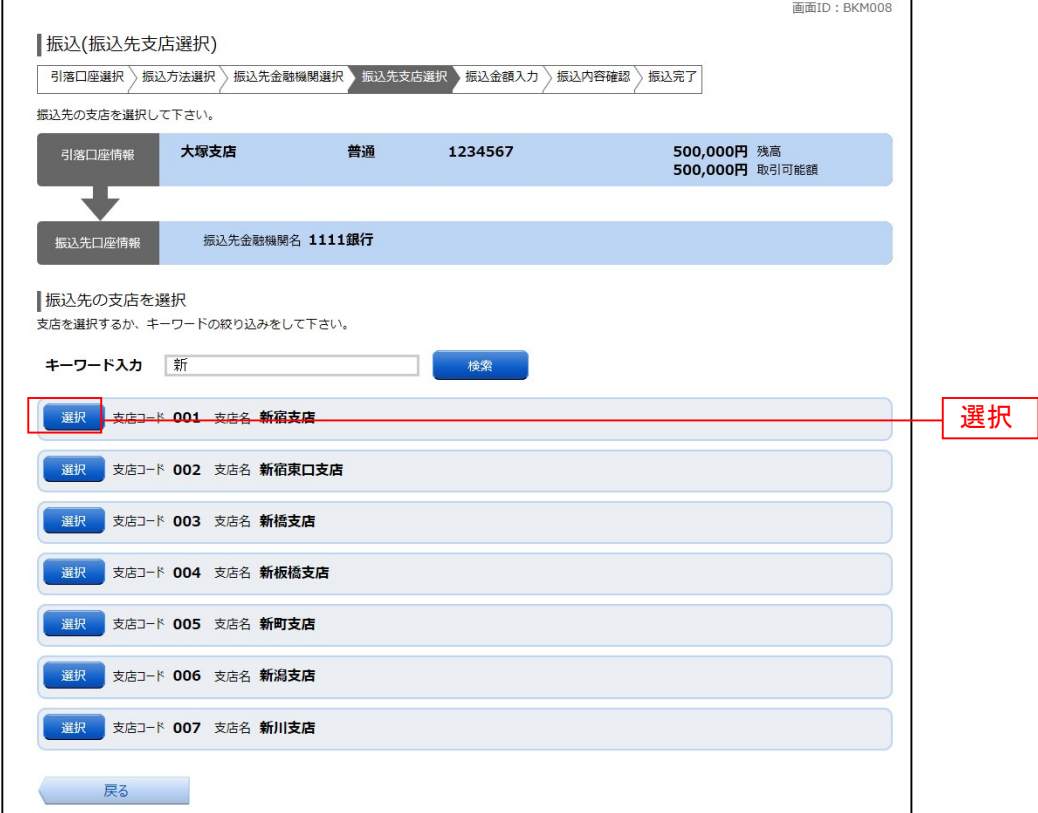

### 振込先口座の指定、振込金額の入力

振込(振込金額入力)画面が表示されます。

振込先口座・金額指定欄の「科目」、「口座番号」、「振込金額」、「振込指定日」、を選択・入力して、「確認 画面へ」ボタンをクリックしてください。

·<br>指定した振替先口座が存在しない場合は、口座誤りへ進みます。

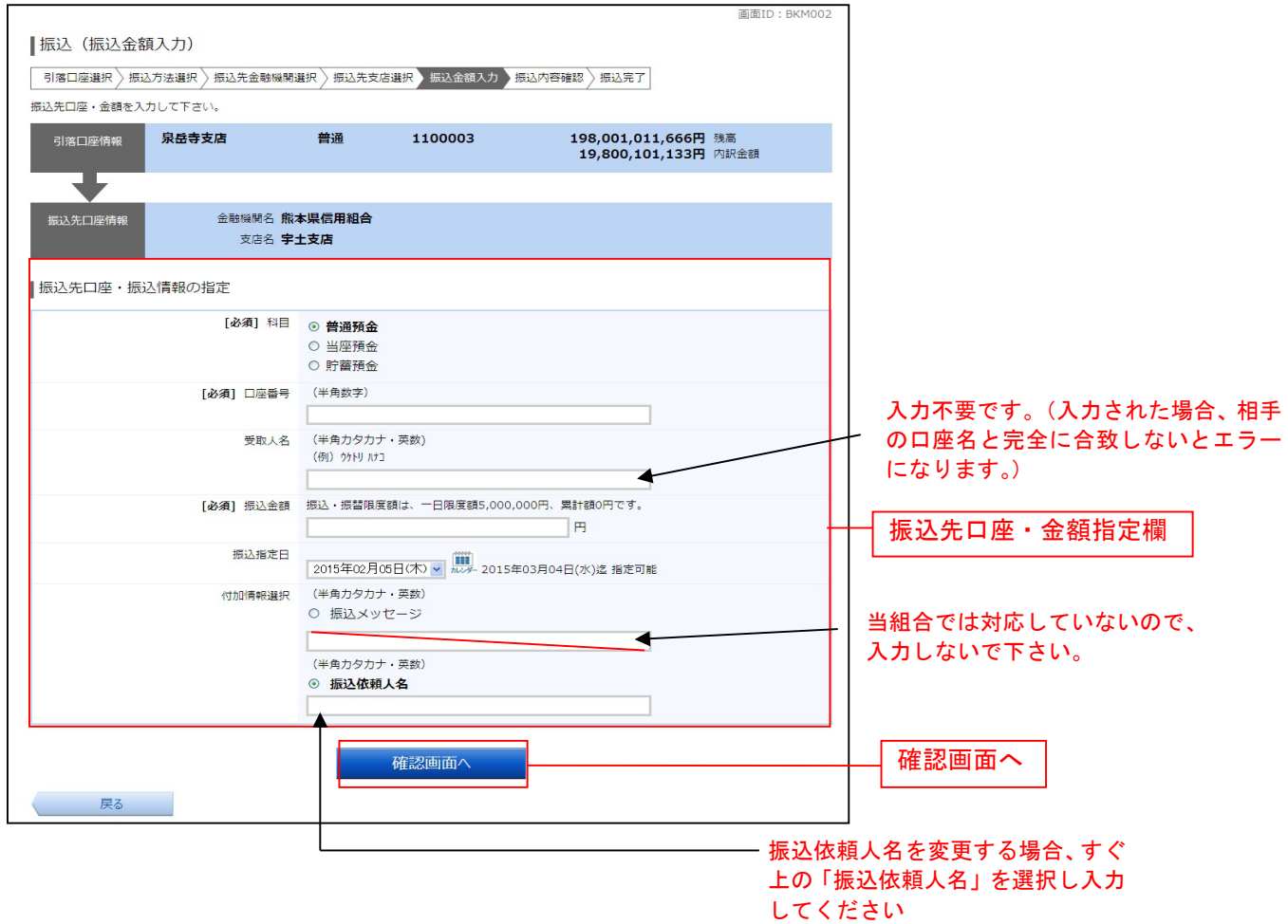

### □□座誤り

振込(口座誤り)画面が表示されます。 内容を訂正する場合は各項目の右下の「訂正する」のリンクをクリックしてください。 振込を中止する場合は、「振込を中止する」ボタンをクリックし、トップページ画面へ戻ります。

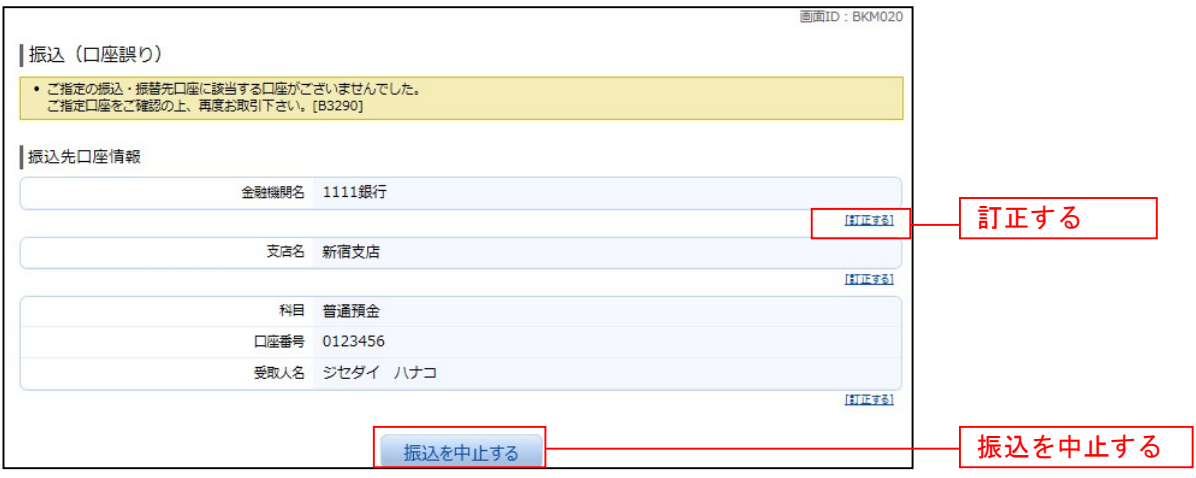

#### ■ 振込内容の確認

振込(振込内容確認)画面が表示されます。

振込内容欄の引落口座情報、振込先口座情報、注意事項の内容をご確認のうえ、よろしければ「確認チェ ックボックス」をチェックします。

次に、パスワード入力欄に「確認用パスワード」、「ワンタイムパスワード(※)」、「メール通知パスワード (※)」を入力して、「確定する」ボタンをクリックし、振込完了へ進みます。

振込内容欄を変更する場合は、振込内容欄の右側の「訂正する」のリンクをクリックしてください。引落 口座の訂正へ進みます。

振込を中止する場合は、「振込を中止する」ボタンをクリックし、トップページ画面へ戻ります。

※.「ワンタイムパスワード」や「メール通知パスワード」は、当該機能をご利用の方のみ表示されます。

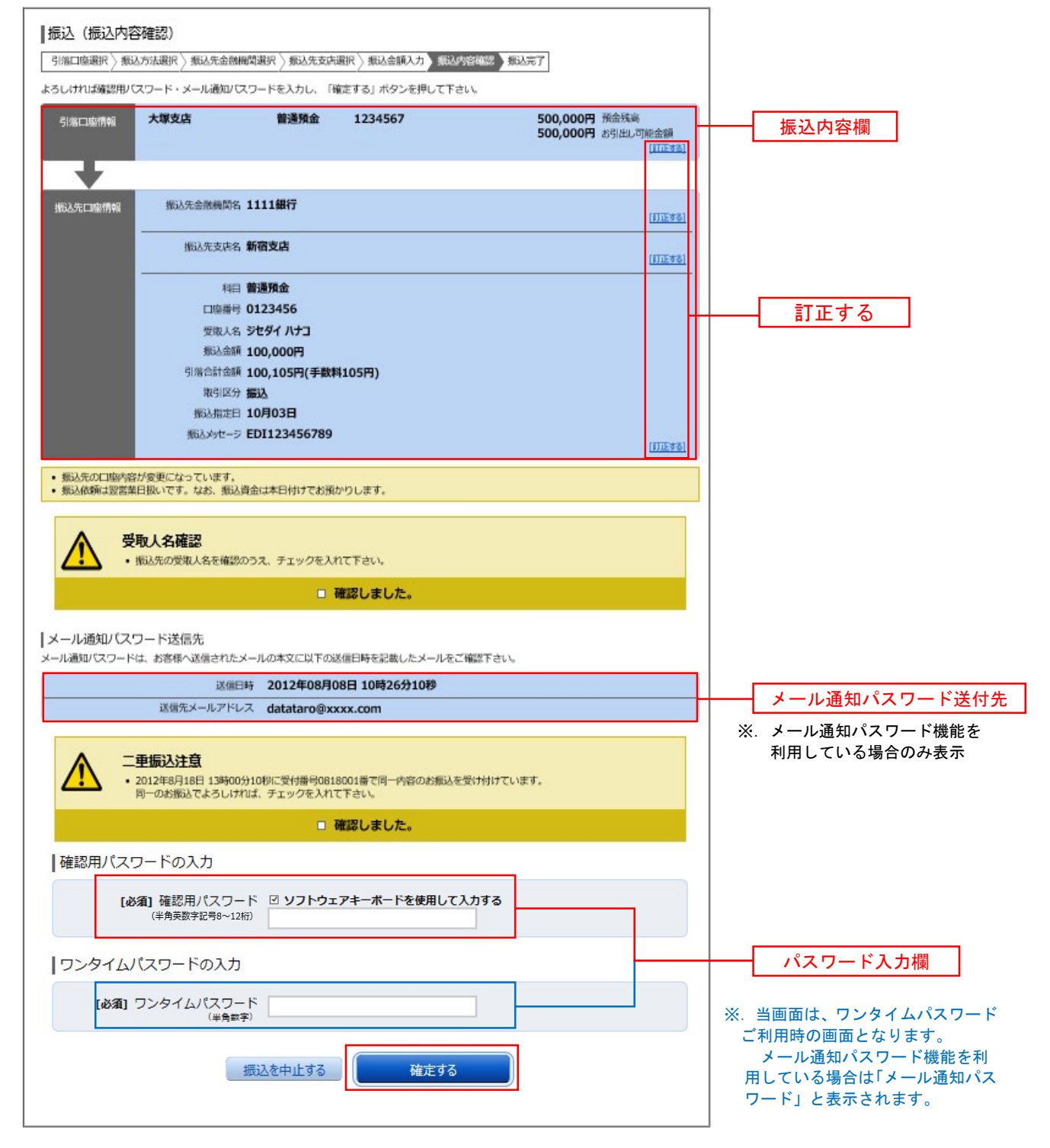

#### □ 引落口座の訂正

#### 振込(引落口座訂正)画面が表示されます。 引落口座一覧の中から、引落口座に指定する口座の「訂正」ボタンをクリックしてください。 振込を中止する場合は「振込を中止する」ボタンをクリックし、トップページ画面へ戻ります。

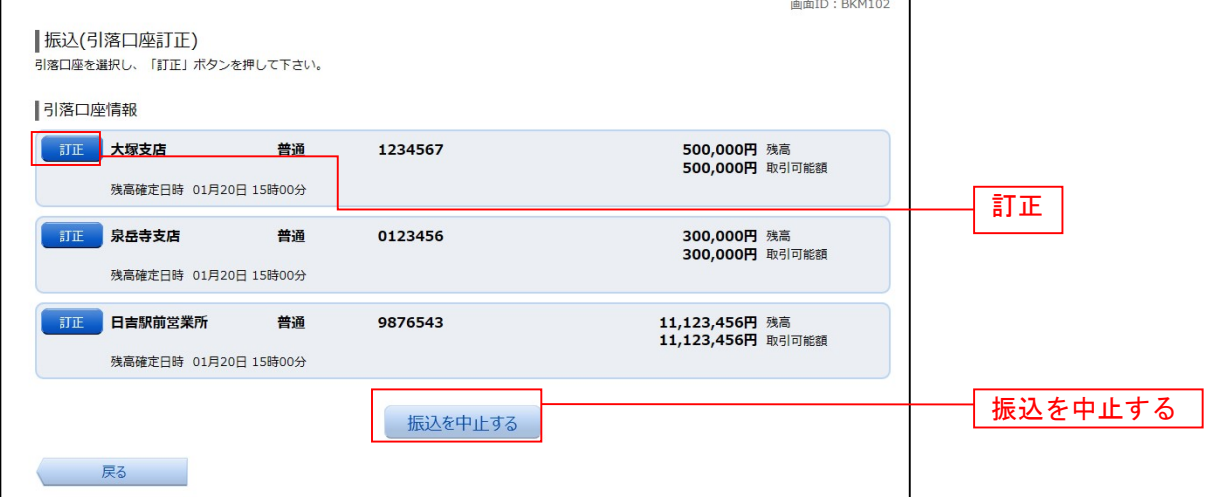

### 振込完了

振込(振込完了)画面が表示されます。

確定した振込内容欄をご確認ください。

今回手続きした振込先を登録する場合は、「振込先の登録」ボタンをクリックし、振込先登録(登録内容入 力)、または振込先登録(登録内容確認)画面に進みます。

 $\overline{\text{min}}$  in Primary  $\overline{\text{min}}$ 

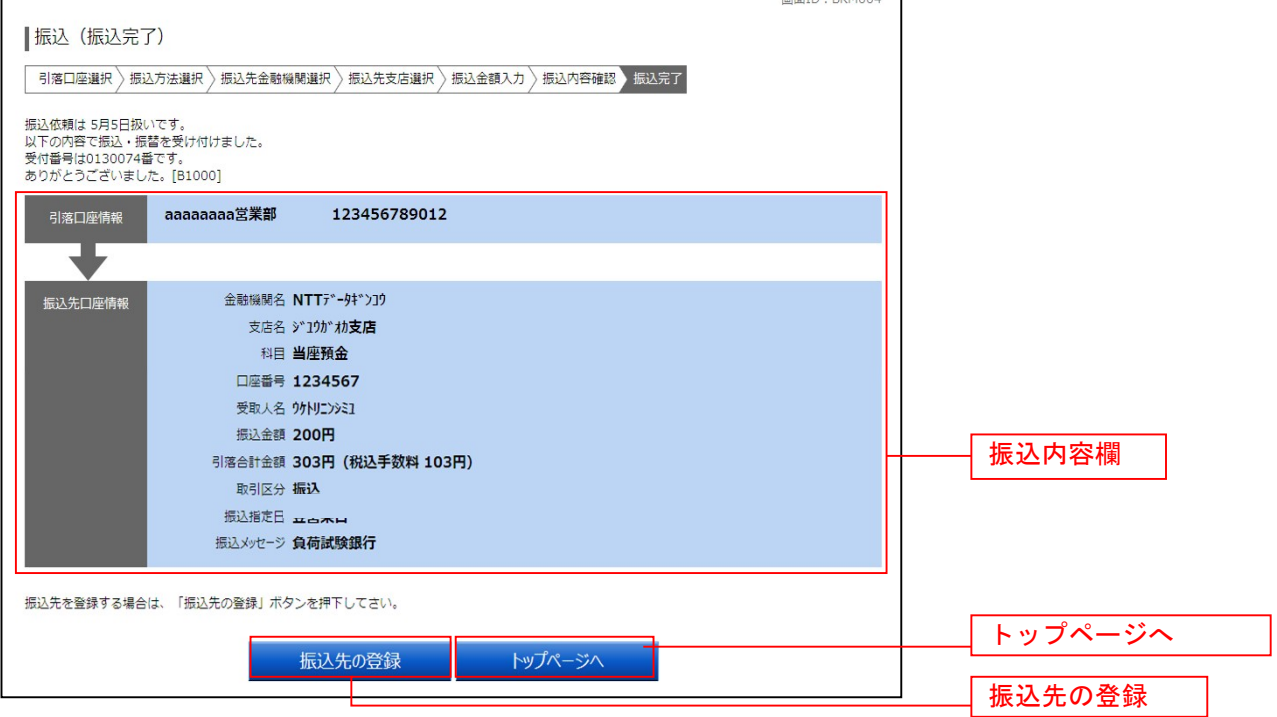

### 振込・振替の照会・依頼取消

過去に手続きを行った振込・振替のご依頼内容を照会できます。また、振込・振替依頼の取消を行うこと ができます。

#### グローバルナビゲーション操作

グローバルナビゲーションの[振込・振替]→[振込振替の照会・取消]をクリックし、一覧表示へ進み ます。

┃ ┃一覧表示

ご依頼内容の照会・取消(振込・振替 一覧)画面が表示されます。 ご依頼内容の詳細をご覧になる場合は、ご依頼内容の一覧の中から、照会する依頼内容の「詳細」ボタン をクリックし、内容の照会へ進みます。 ご依頼内容を取り消す場合には、「取消」ボタンをクリックしてくだあい。

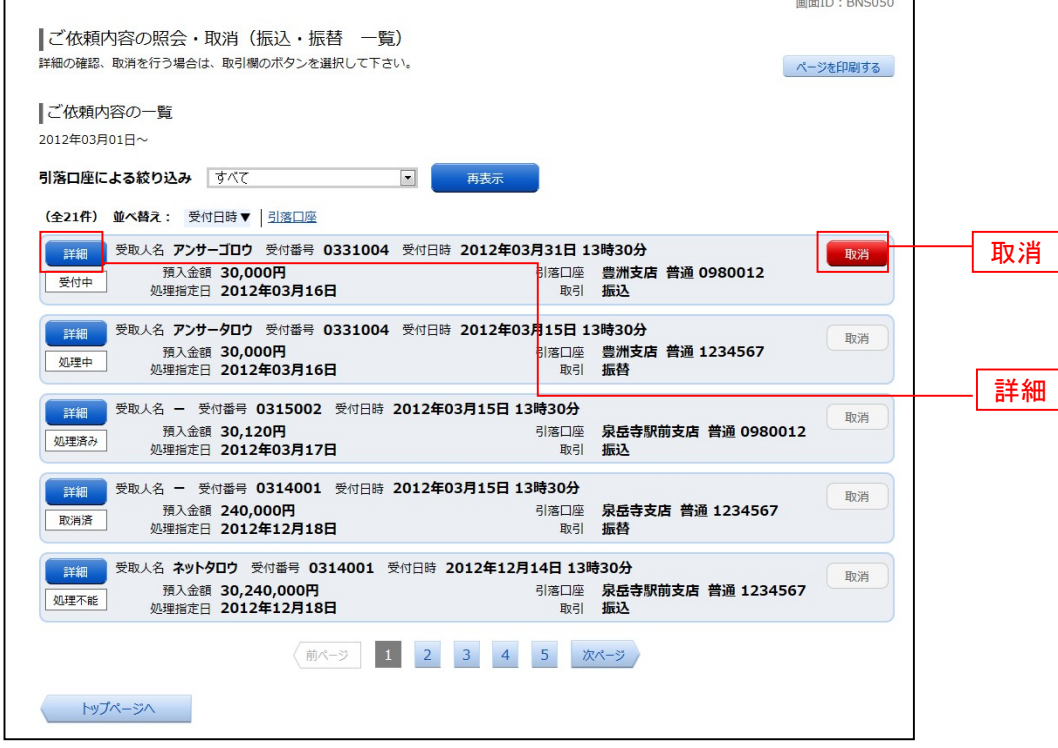

注 「取消」ボタンは取消が可能なご依頼内容のみクリックすることができます。

※ 「ページを印刷する」ボタンをクリックすることにより、表示されている内容を印刷することができます。

### ■内容の照会

ご依頼内容の照会(振込・振替 内容照会)画面が表示されます。 依頼状況欄の内容をご確認ください。 ご依頼内容について、依頼の取消を行う場合は「ご依頼内容の取消確認へ」ボタンをクリックし、取消内 容の確認へ進みます。

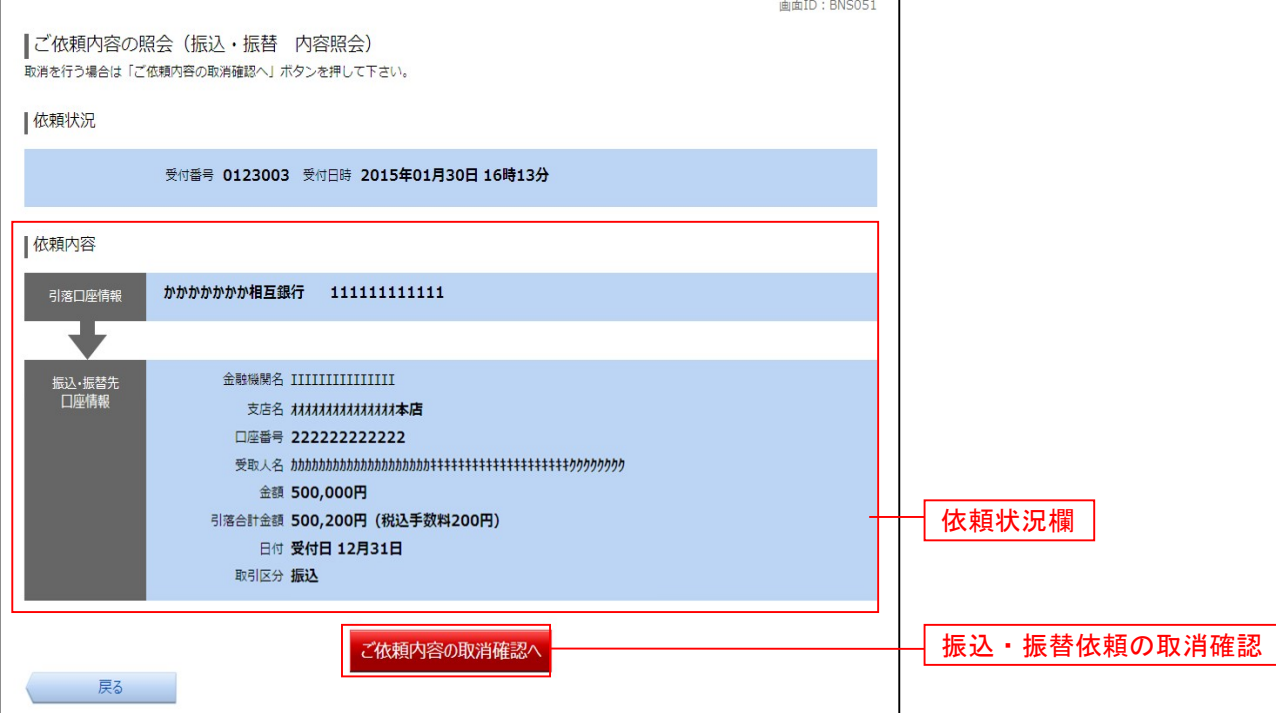

#### 取消内容の確認

ご依頼内容の取消(振込・振替 取消確認)画面が表示されます。 取消内容欄の依頼状況、依頼内容をご確認のうえ、よろしければパスワード入力欄に「確認用パスワード」 を入力して、「取消を確定する」ボタンをクリックし、取消完了へ進みます。

取消を中止する場合は、「取消を中止する」ボタンをクリックし、ご依頼内容の照会・取消(振込・振替 一 覧)画面へ戻ります。

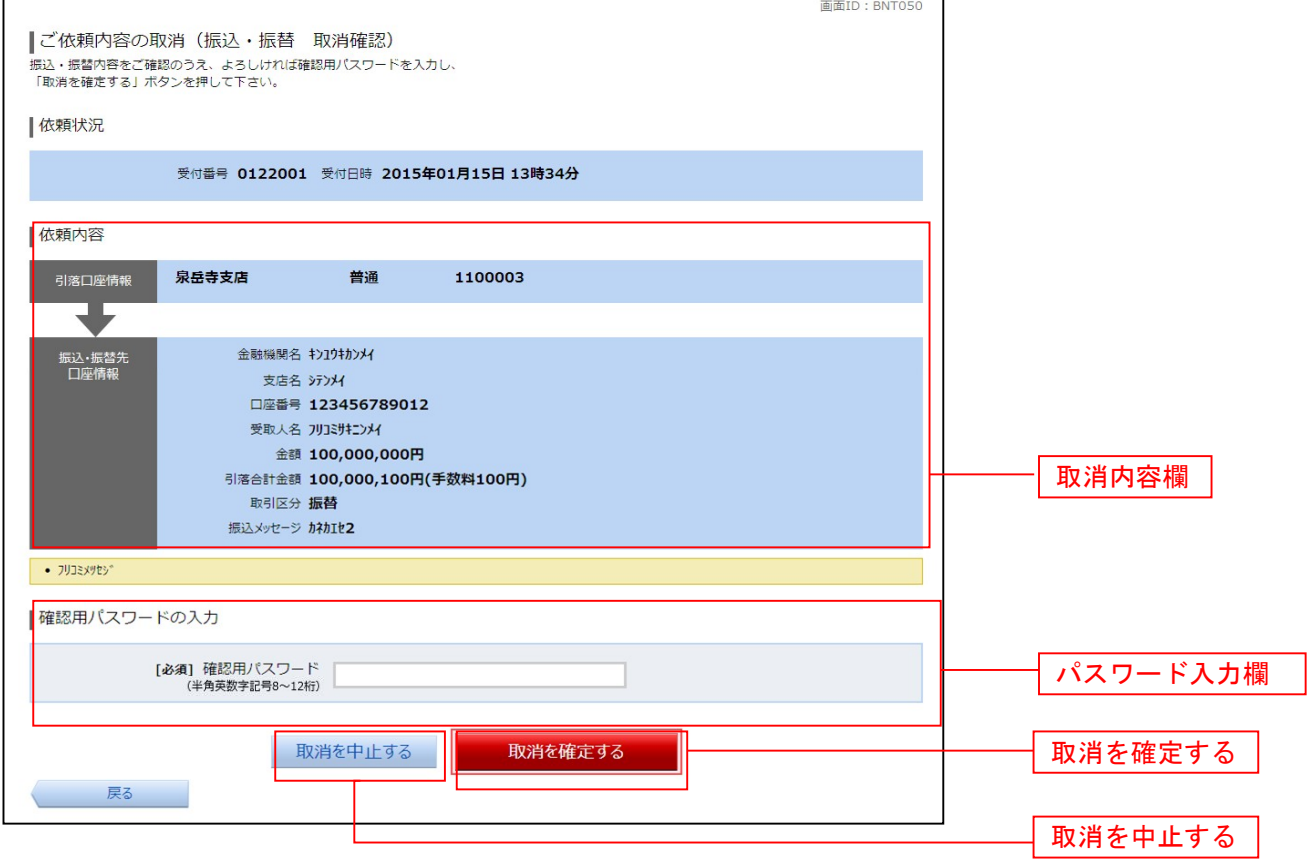

### 取消完了

ご依頼内容の取消(振込・振替 取消完了)画面が表示されます。取消した依頼内容欄をご確認ください。

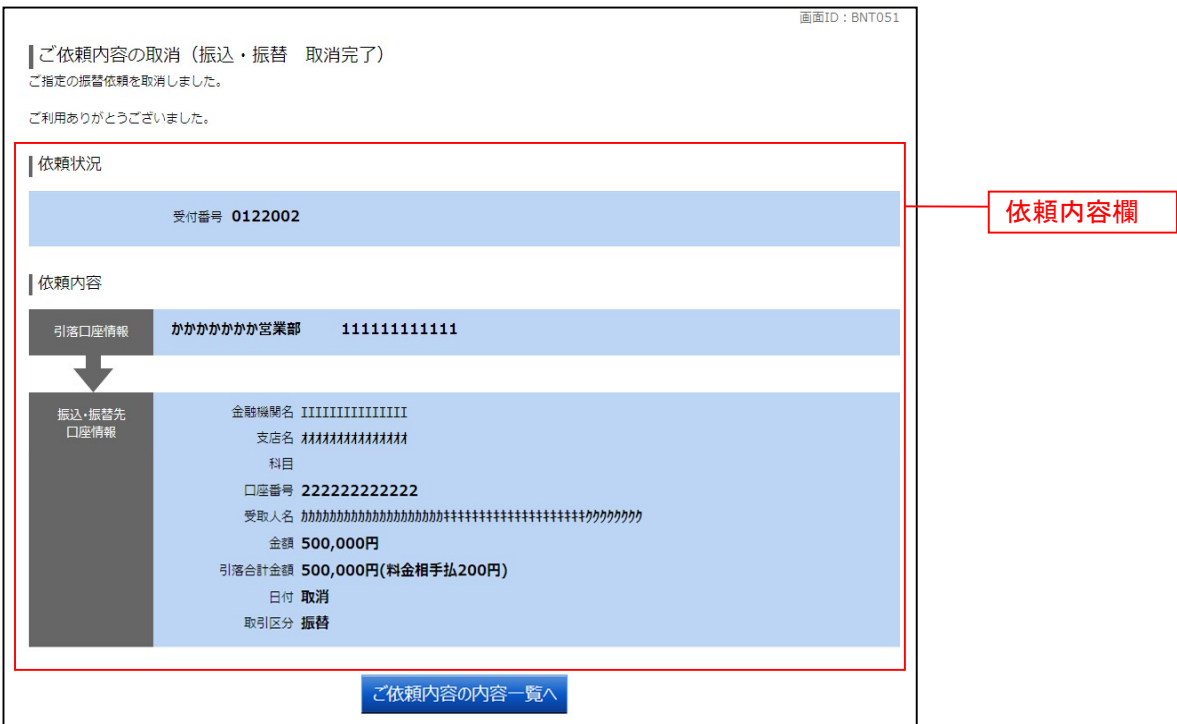

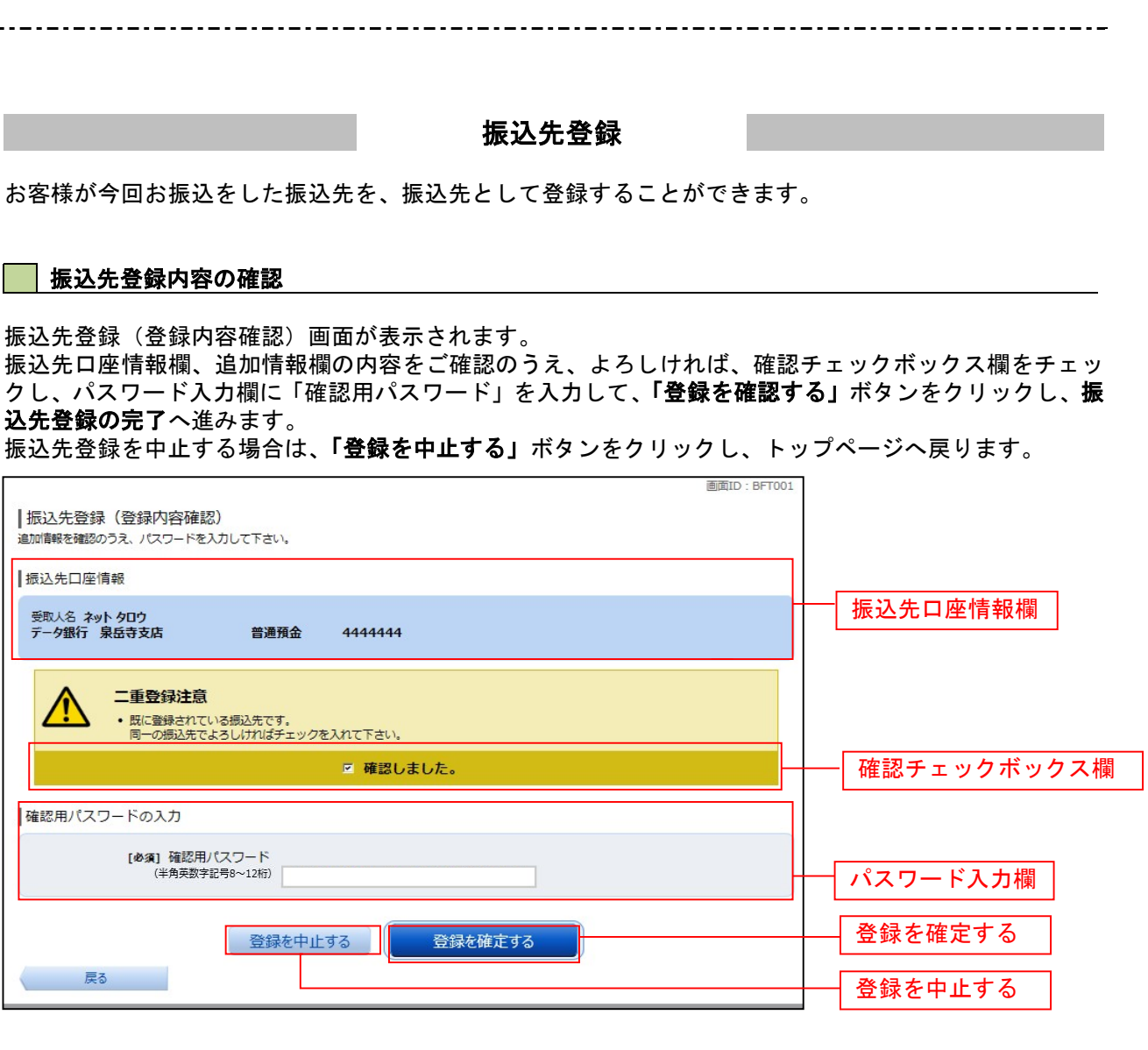

### ■振込先登録の完了

振込先登録(登録完了)画面が表示されます。 振込先口座情報欄、追加情報欄の内容をご確認ください。 「振込先一覧画面へ」ボタンをクリックすることで、振込先一覧(一覧表示)画面へ進むことができます。

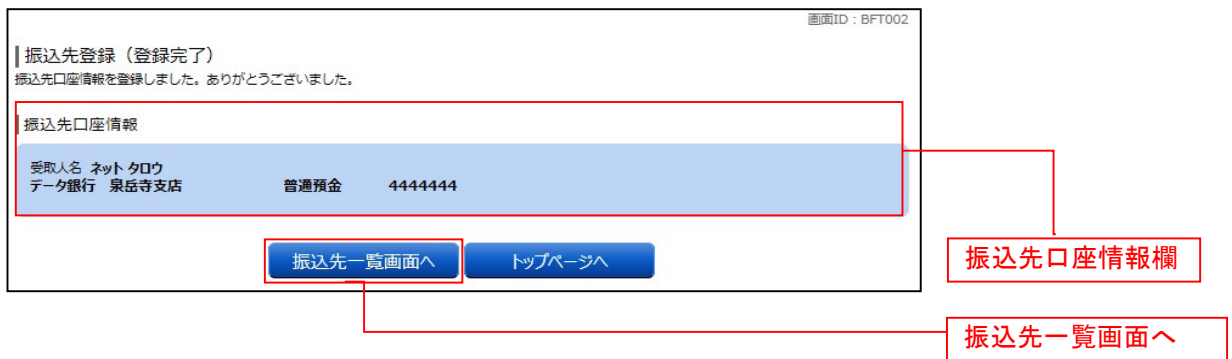

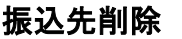

登録済みの振込・振替先の削除を行うことができます。

### ┃ ┃ グローバルナビゲーション操作

グローバルナビゲーションの[振込・振替]→[振込先登録]をクリックし、登録済み振込先口座の選択 へ進みます。

### ■登録済み振込先口座の選択

振込先一覧(一覧表示)画面が表示されます。

登録済み振込口座の削除を行う場合は、登録済み振込口座欄の削除する振込口座のチェックボックスをチ ェック後、「削除する」ボタンをクリックし、振込先削除口座の確定へ進みます。

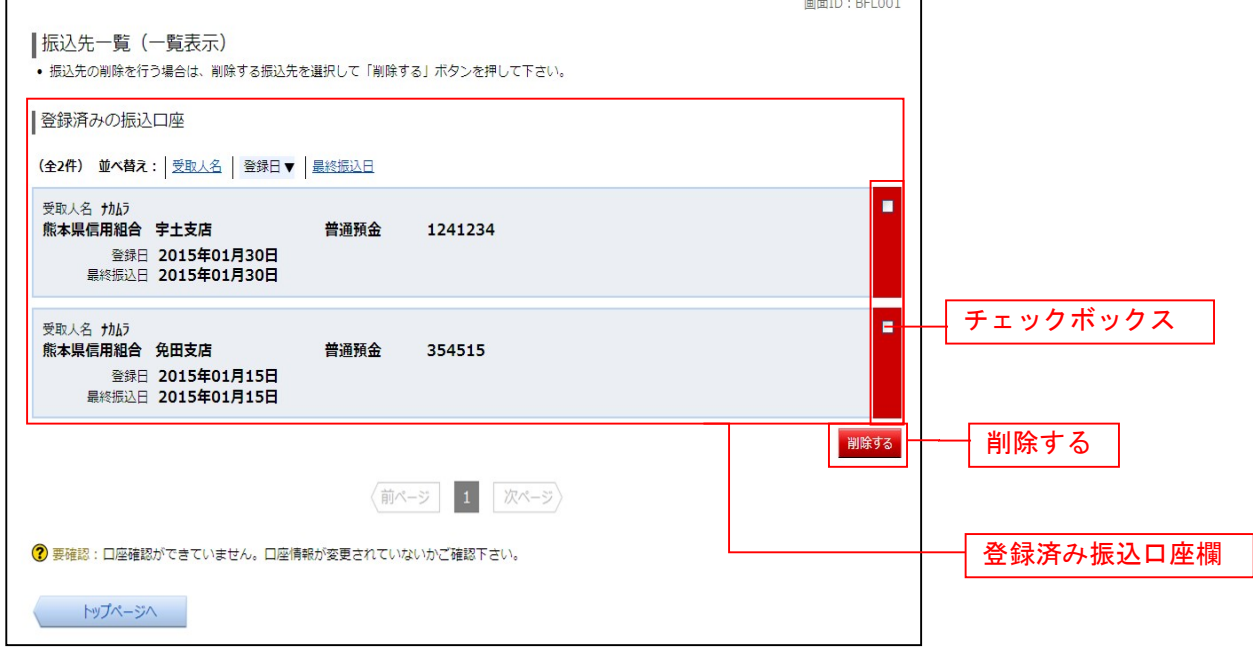

#### 振込先削除口座の確定

振込先削除(削除内容確認)画面が表示されます。 振込先口座情報欄の内容をご確認のうえ、よろしければ、パスワード入力欄に「確認用パスワード」を入 力して、「削除を確定する」ボタンをクリックし、振込先口座削除完了へ進みます。 削除を中止する場合には、「削除を中止する」ボタンをクリックしてください。

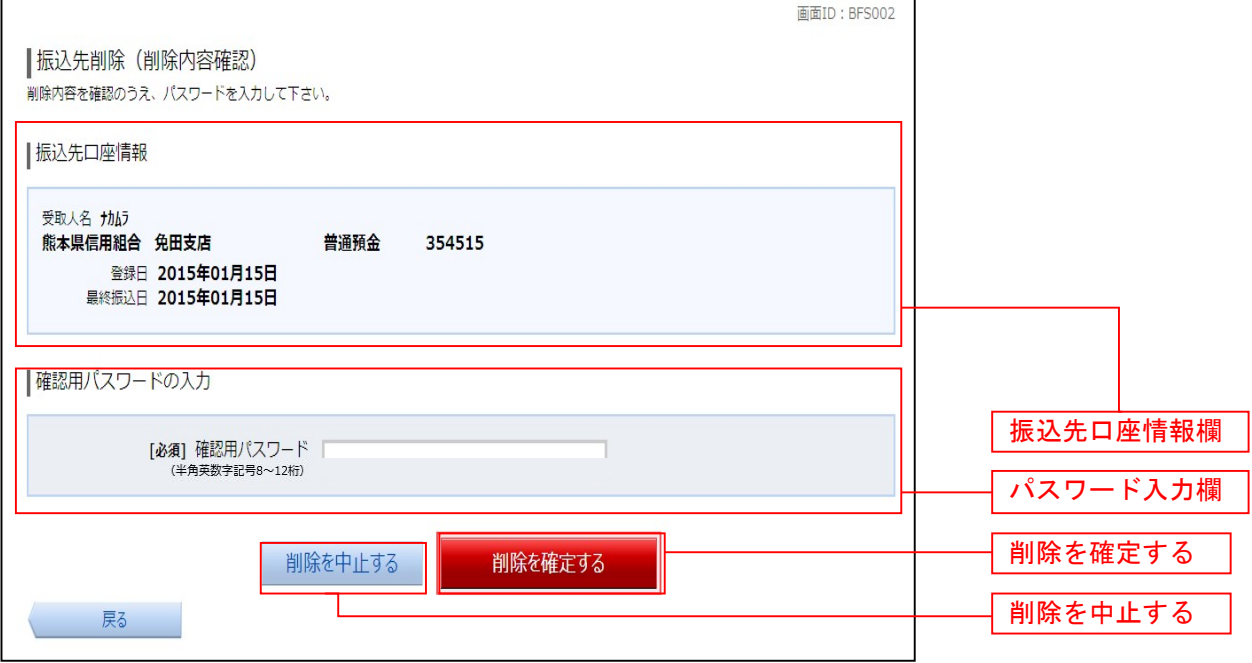

#### 振込先口座削除完了

振込先削除(削除完了)画面が表示されます。 削除内容をご確認ください。

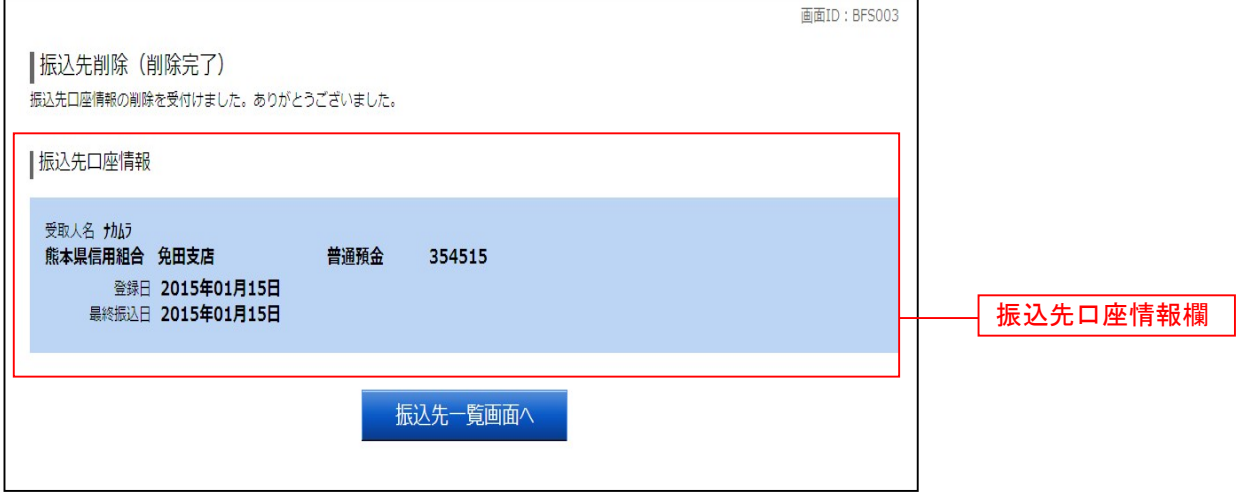

# 税金・各種料金の払込(ペイジー)

### 税金・各種料金の払込

請求書(払込書)にPay-easy(ペイジー)マーク いっちゃ が表示された税金や各種公共料金等の支払いを行う ことができるサービスです。

#### ■手順1 メニューの選択

グローバルナビゲーションの[税金・各種料金の払込(ペイジー)]→ [税金・各種料金の払込(ペイジー)] をクリックしてください。

#### 手順2 収納機関番号を入力

収納サービス(収納機関番号入力)画面が表示されます。 払込書に記載されている収納機関番号を入力して、「次へ」ボタンをクリックしてください。

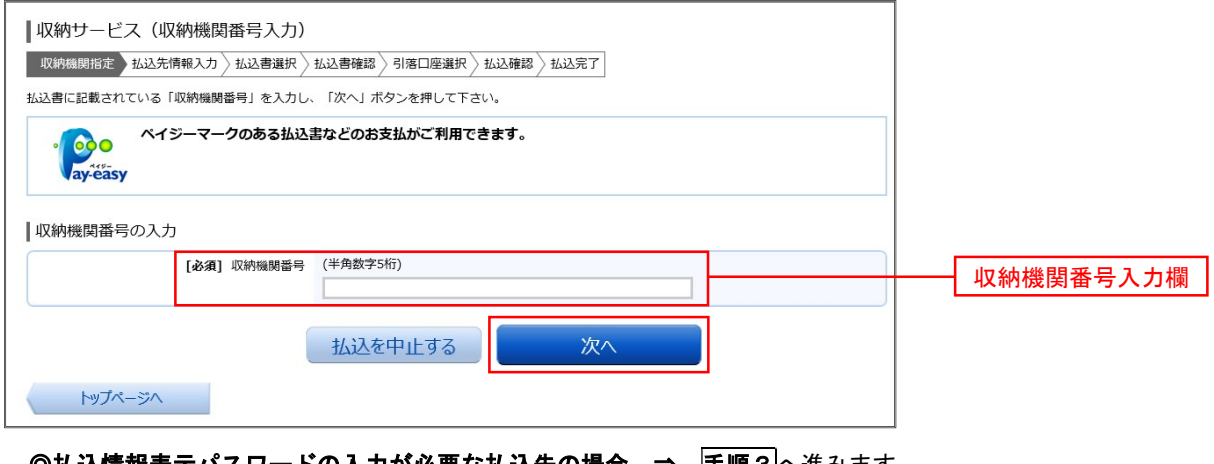

**◎払込情報表示パスワードの入力が必要な払込先の場合 ⇒ <u>手順3</u>へ進みます。** ◎払込情報表示パスワードの入力が不要で、民間の収納機関である払込先の場合 ⇒ 手順4へ進みます。 ◎払込情報表示パスワードの入力が不要で、公共の収納機関である払込先の場合 ⇒ 手順10 へ進みます。

#### 手順3 払込情報取得方式の選択

収納サービス(払込情報取得方式選択)画面が表示されます。 払込情報取得方式選択欄の中から照会したい方式の「選択」ボタンをクリックしてください。

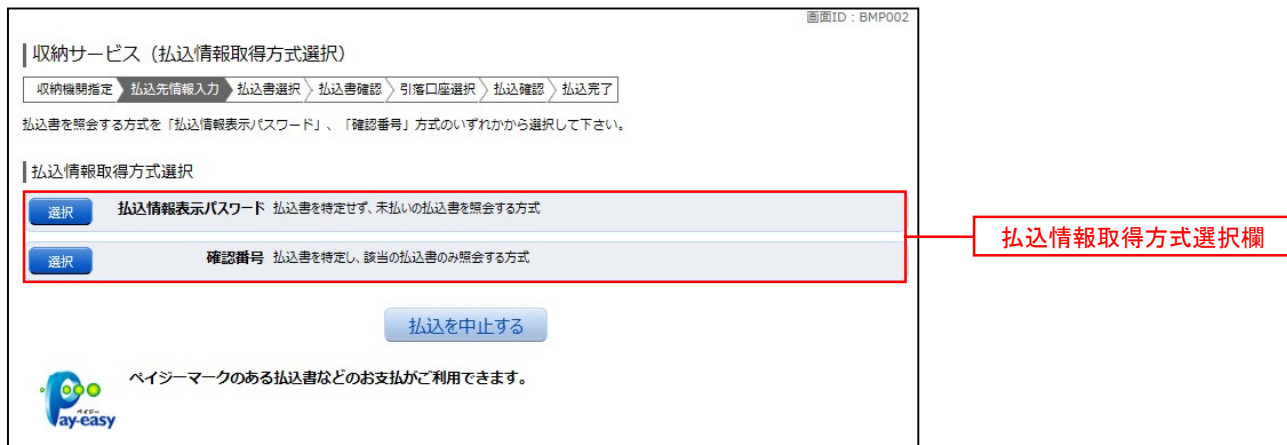

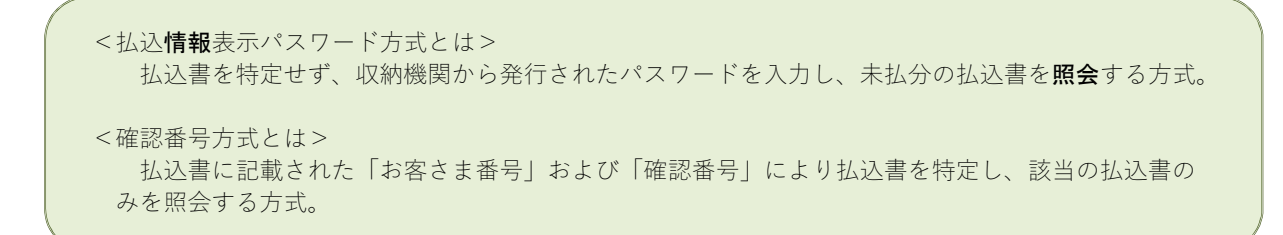

◎振込先が民間の収納機関の場合 ⇒ 手順4へ進みます。 ◎振込先が公共の収納機関の場合 ⇒ 手順10へ進みます。

### 振込先が民間の収納機関の場合

#### 手順4 払込先情報の入力 (民間)

収納サービス(払込先情報入力 民間)画面が表示されます。

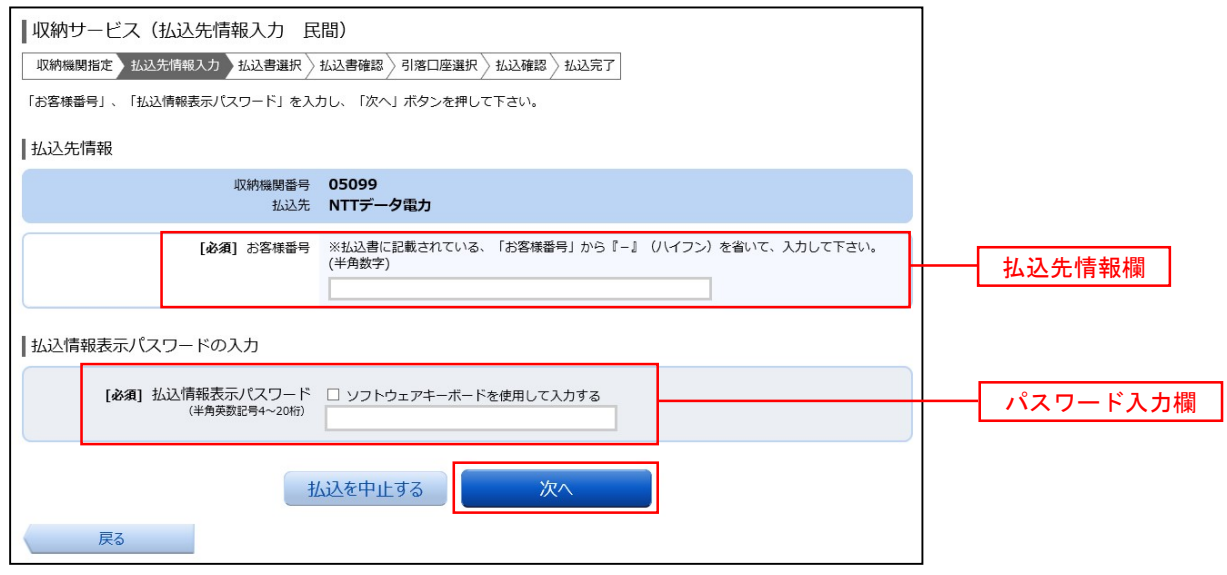

※.上記画面は「振込情報取得表示パスワード方式」を選択した場合の例です。

#### ◎「振込情報取得表示パスワード方式」を選択した場合

払込先情報欄に「お客様番号」を入力し、パスワード入力欄に「払込情報表示パスワード」を入力して、 「次へ」ボタンをクリックし、<mark>手順5</mark>へ進みます。

#### ◎「確認番号方式」を選択した場合

払込先情報欄に「お客様番号」を入力し、確認番号入力欄に「確認番号」を入力して、「次へ」ボタンを クリックし、 手順6へ進みます。

#### 手順5 払込書の選択 (民間)

収納サービス(払込書選択 民間)画面が表示されます。

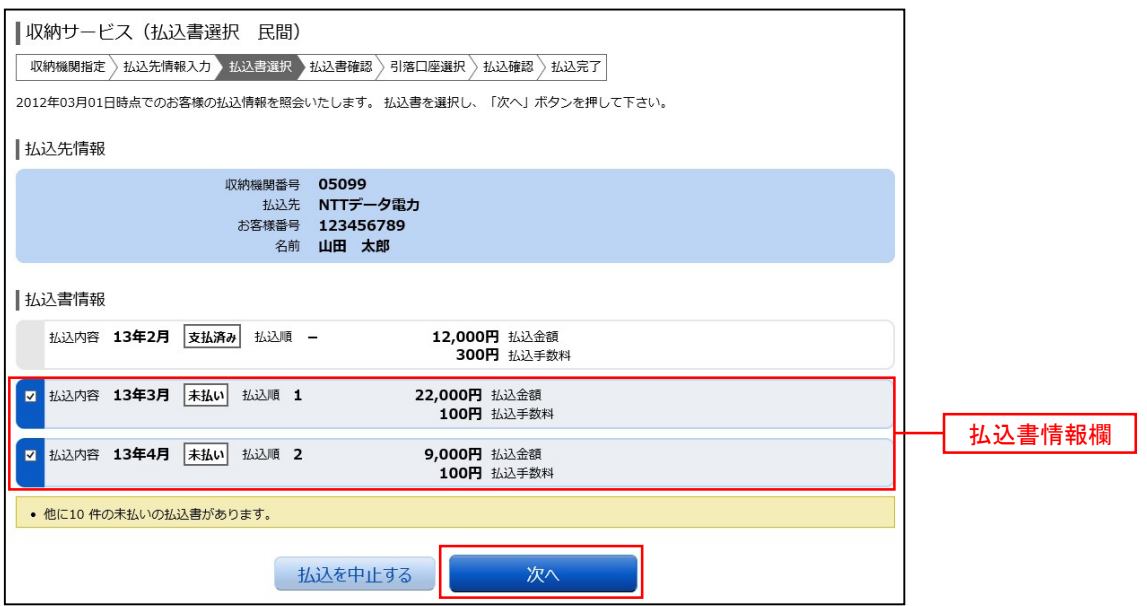

払込書情報欄の中から、お込したい払込書のチェックボックスをチェックして、「次へ」ボタンをクリックし、 手順6へ進みます。

#### 手順6 払込書の確認(民間)

収納サービス(払込書確認 民間)画面が表示されます。

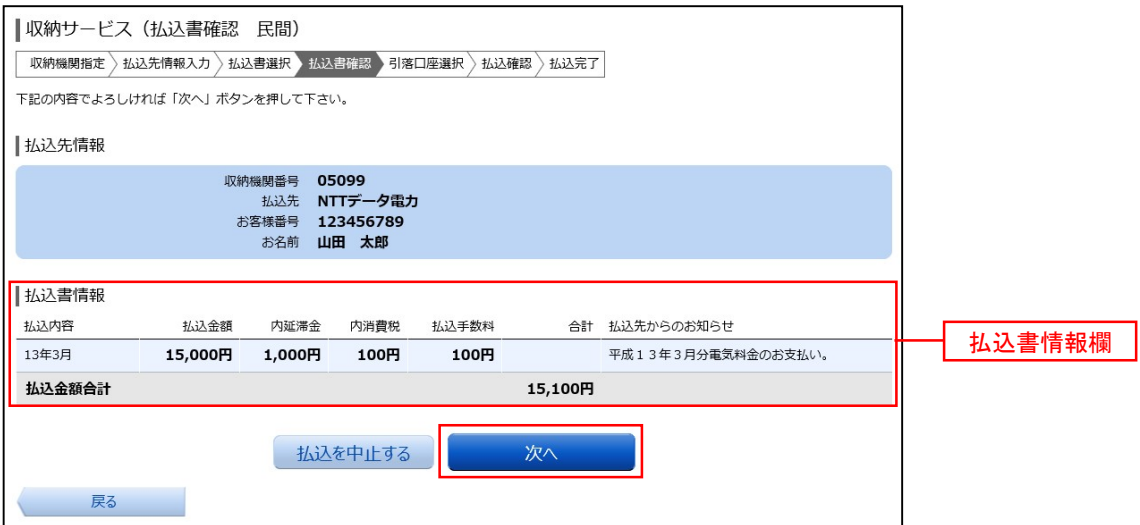

払込書情報欄の内容をご確認のうえ、よろしければ「次へ」ボタンをクリックし、手順7へ進みます。

#### 手順7 引落口座の選択(民間)

収納サービス(引落口座選択 民間)画面が表示されます。

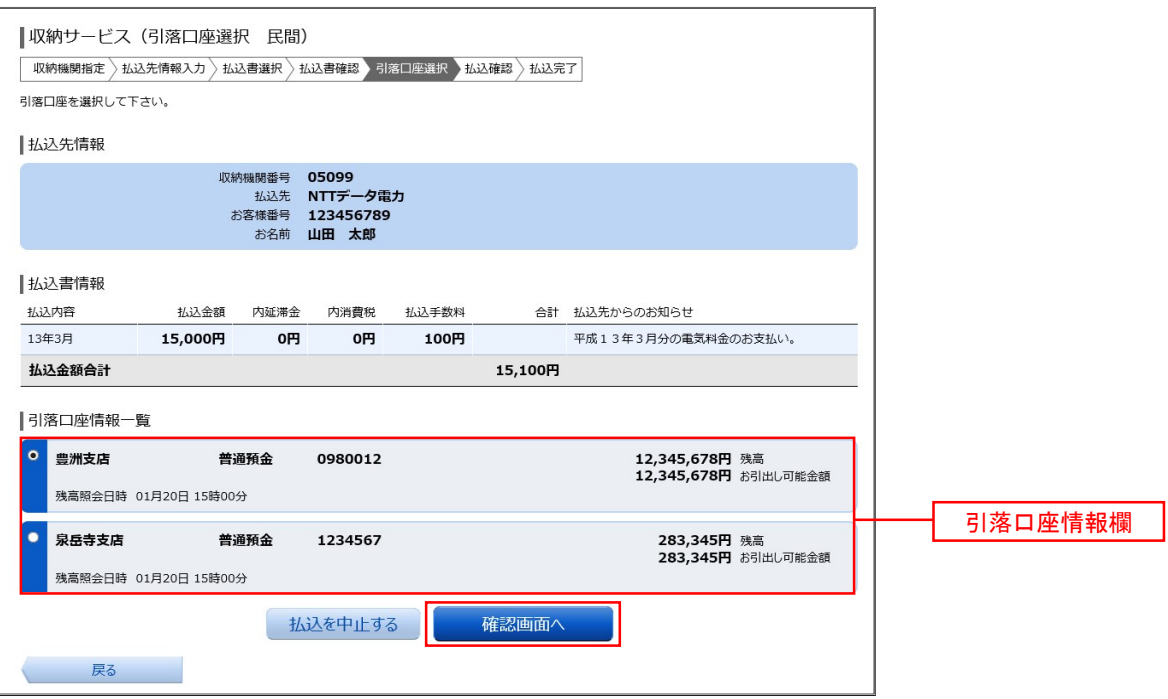

引落口座情報欄の中から引落とす口座を選択して、「確認画面へ」ボタンをクリックし、手順8へ進みます。

#### 手順8 払込実施の確認(民間)

収納サービス(払込確認 民間)画面が表示されます。

払込内容を確認し、パスワード入力欄に「確認用パスワード」、「ワンタイムパスワード(※)」、「メール通知パ スワード(※)」を入力して、「払込を確定する」ボタンをクリックし、手順9へ進みます。

※.「ワンタイムパスワード」や「メール通知パスワード」は、当該機能をご利用の方のみ表示されます。

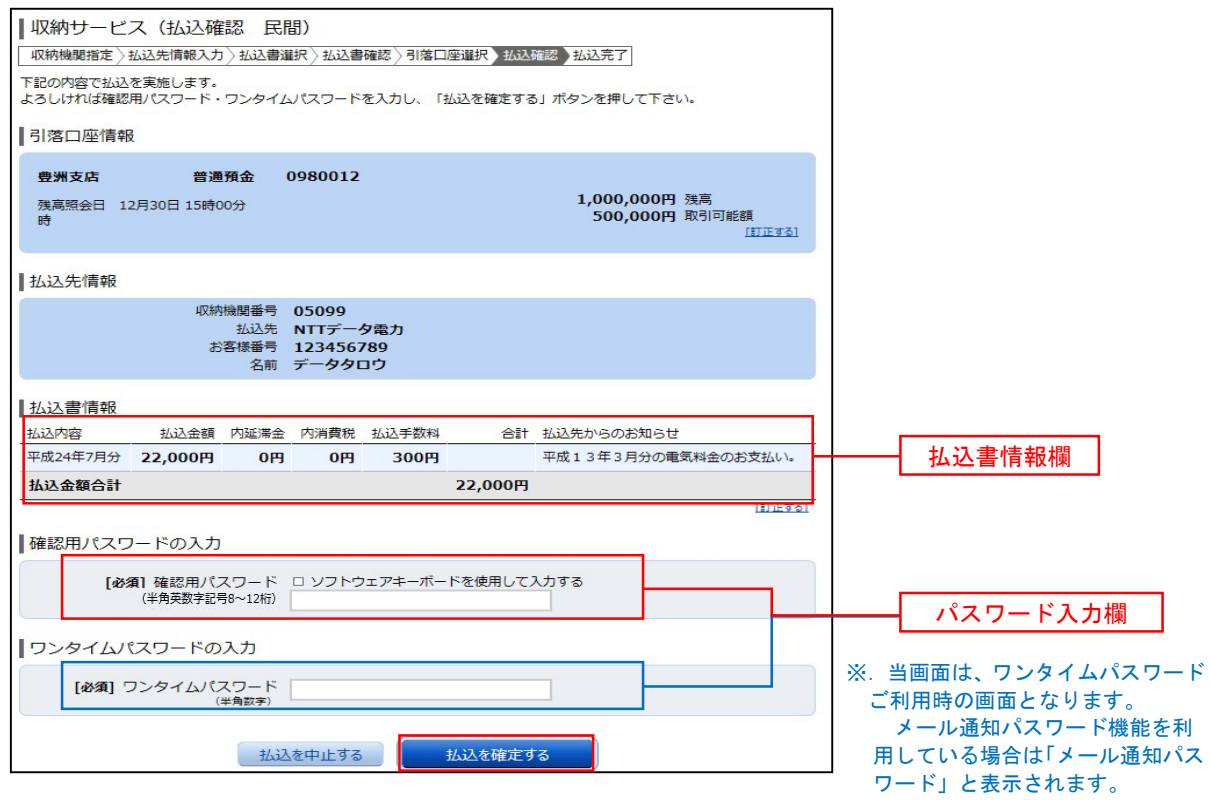

#### 手順9 払込完了(民間)

収納サービス(払込完了 民間)画面が表示されますので、払込結果をご確認ください。 ※. 受付番号が表示されますので、必ずお控えください。お取引のお問合せの際に必要となります。

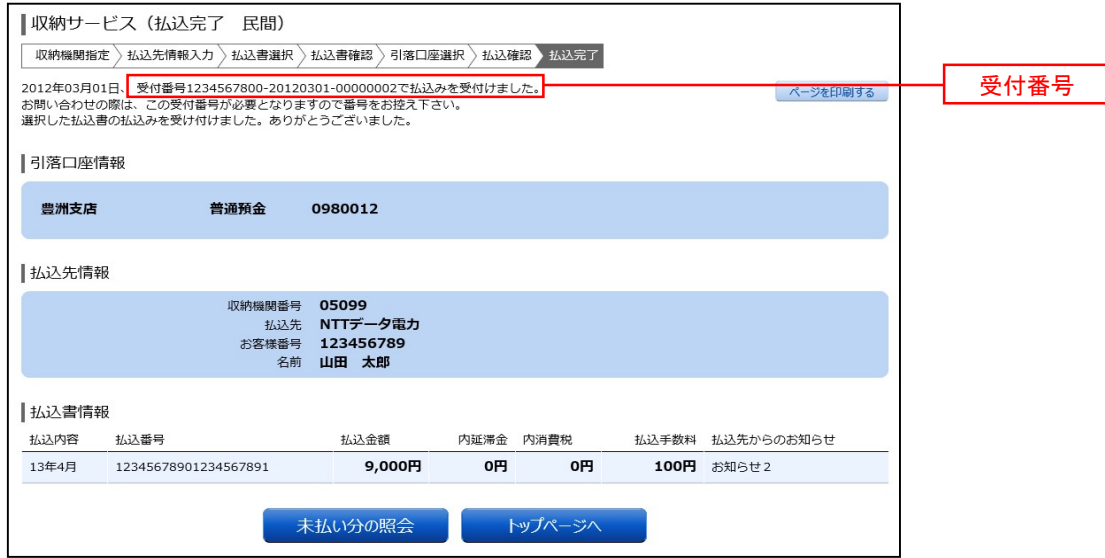

#### 振込先が公共の収納機関の場合

#### 手順10 |払込先情報の入力(国庫金・地公体) 4

#### 収納サービス(払込先情報入力 国庫金・地公体)画面が表示されます。

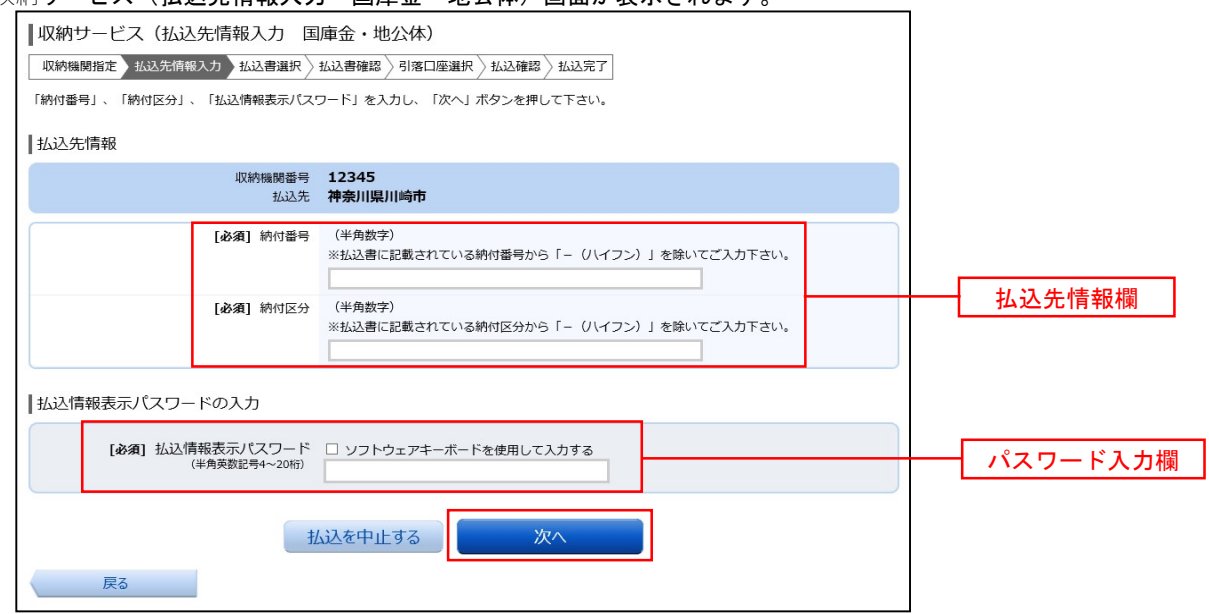

※.上記画面は「振込情報取得表示パスワード方式」を選択した場合の例です。

#### ◎「振込情報取得表示パスワード方式」を選択した場合

払込先情報欄に「納付番号」、「納付区分」を入力し、パスワード入力欄に「払込情報表示パスワード」を 入力して、**「次へ」**ボタンをクリックし、<mark>手順11</mark>へ進みます。

#### ◎「確認番号方式」を選択した場合 お込先情報欄に「納付番号」、「納付区分」を入力し、確認番号入力欄に「確認番号」を入力して、「次へ」 ボタンをクリックし、手順12へ進みます。

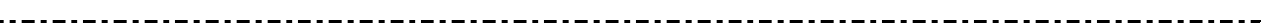

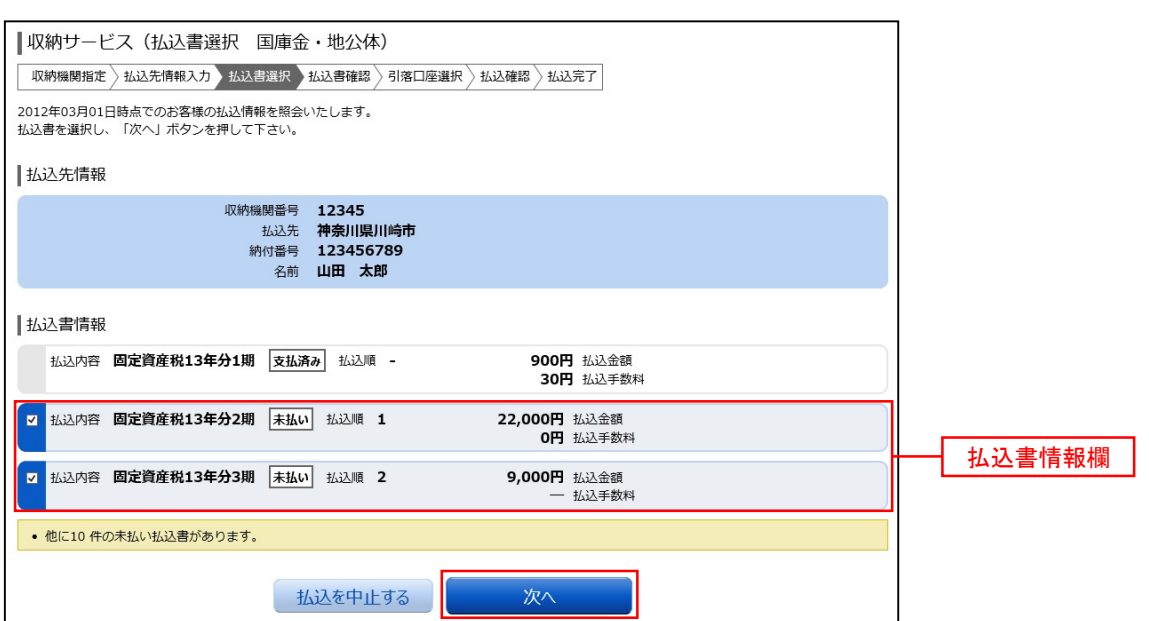

収納サービス(払込書選択 国庫金・地公体)画面が表示されます。

 払込書情報欄の中から、払込したい払込書のチェックボックスをチェックして、「次へ」ボタンをクリックし、 手順12へ進みます。

#### 手順12│払込書の確認(国庫金・地公体)

5

収納サービス(払込書確認 国庫金・地公体)画面が表示されます。

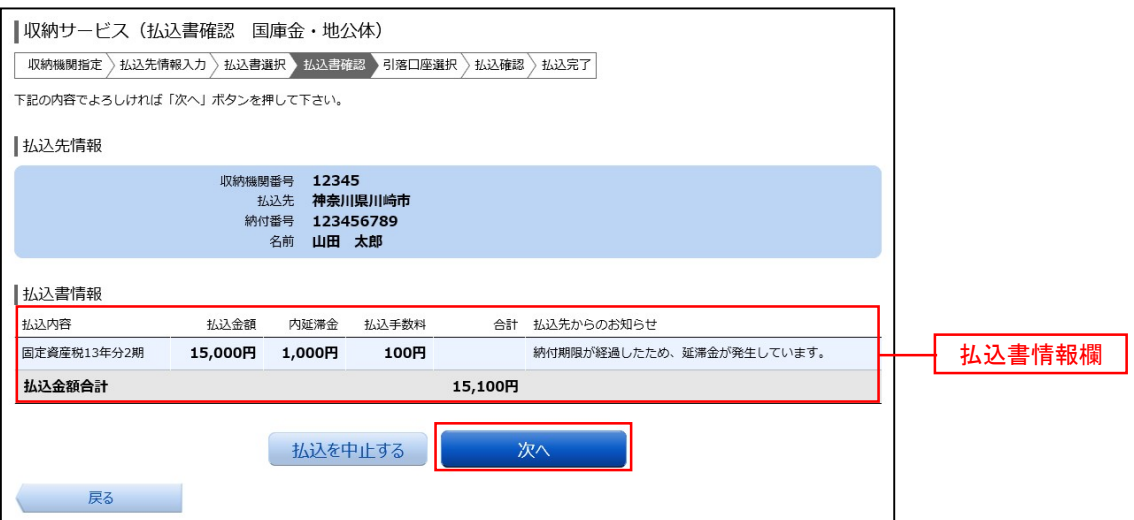

払込書情報欄の内容をご確認のうえ、よろしければ「次へ」ボタンをクリックし、手順13へ進みます。

### 手順13 引落口座の確認(国庫金・地公体)

5

5

収納サービス(引落口座選択 国庫金・地公体)画面が表示されます。

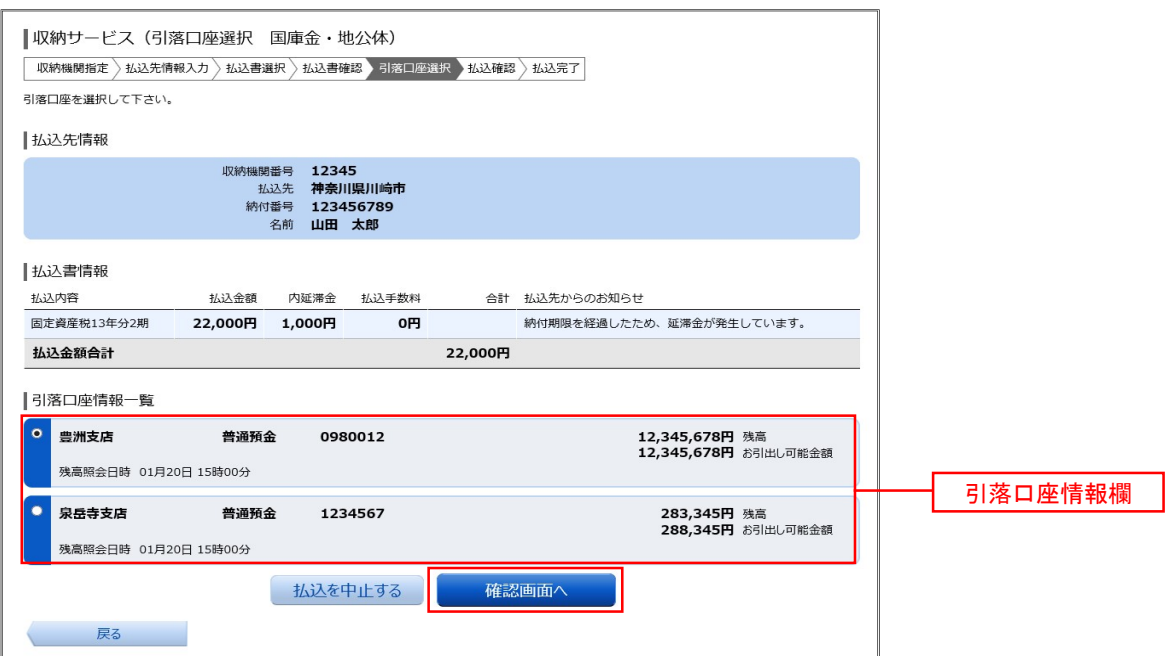

-----------------------------

引落口座情報欄の中から引落とす口座を選択して、「確認画面へ」ボタンをクリックし、手順14へ進みます。

#### 手順14│払込実施の確認(国庫金・地公体)

収納サービス(払込確認 国庫金・地公体)画面が表示されます。

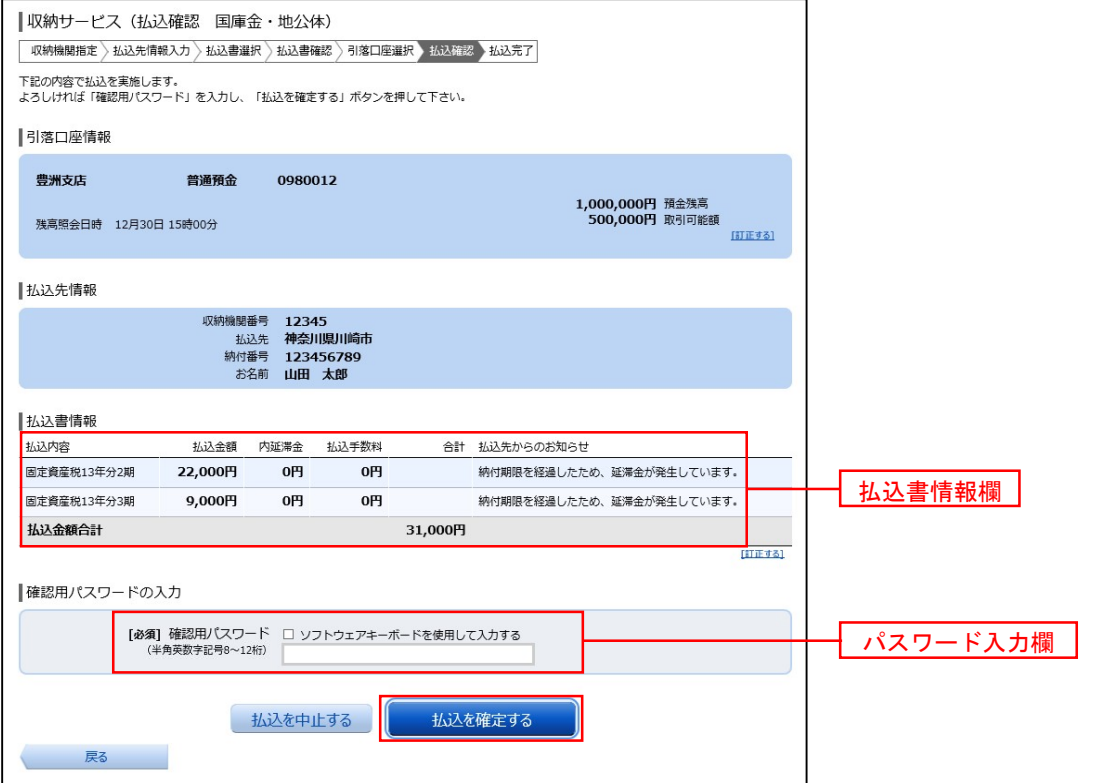

払込内容を確認し、パスワード入力欄に「確認用パスワード」を入力して、「払込を確定する」ボタンをクリッ クし、手順15へ進みます。

#### 手順15 払込完了(国庫金・地公体)

5

収納サービス(払込完了 国庫金・地公体)画面が表示されますので、払込結果をご確認ください。 ※. 受付番号が表示されますので、必ずお控えください。お取引のお問合せの際に必要となります。

\_.\_.\_.\_.\_.\_.\_.\_.\_.\_.\_.\_.

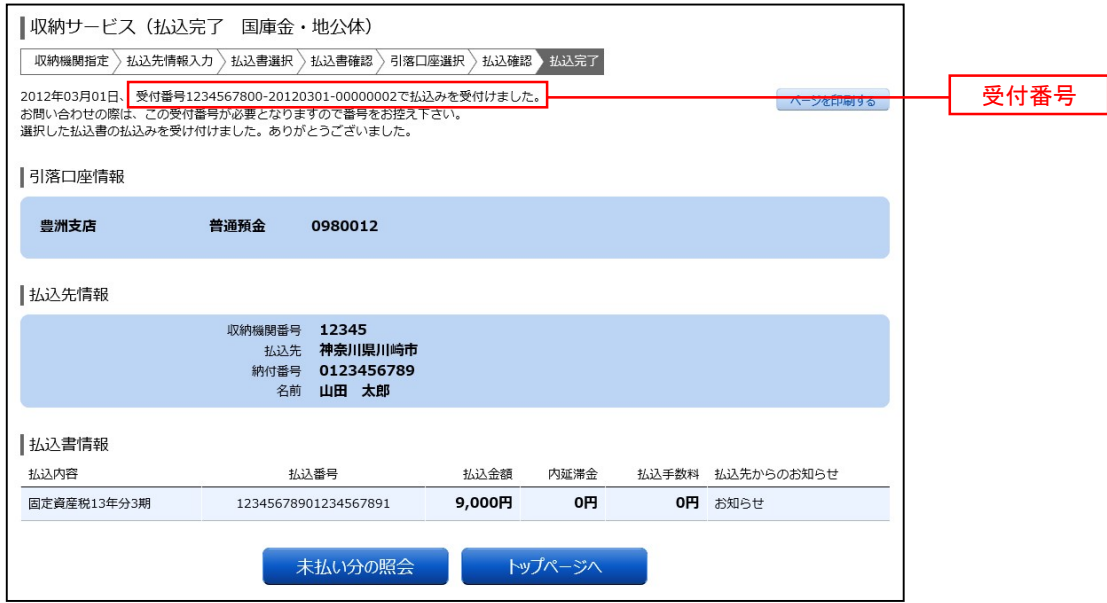

## 税金・各種料金の払込履歴

過去に税金・各種公共料金等の払込を行った取引の履歴を確認することができます。

#### 手順1 メニューの選択

グローバルナビゲーションの [税金・各種料金の払込(ペイジー)] → [税金・各種料金の払込履歴] をクリッ クしてください。

手順2 口座の選択 ※. 複数口座保有時のみ

ご依頼内容の照会(収納サービス 口座選択)画面が表示されます。

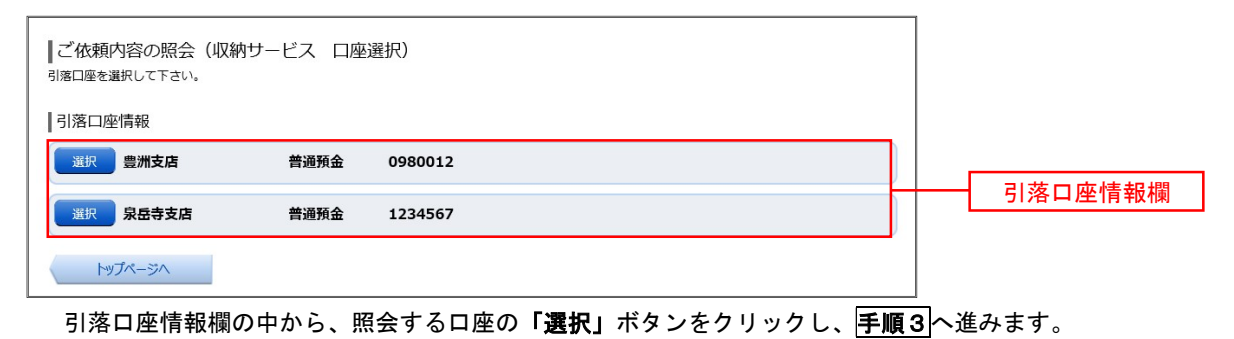

手順3 取引内容の選択

ご依頼内容の照会(収納サービス 一覧)画面が表示されます。

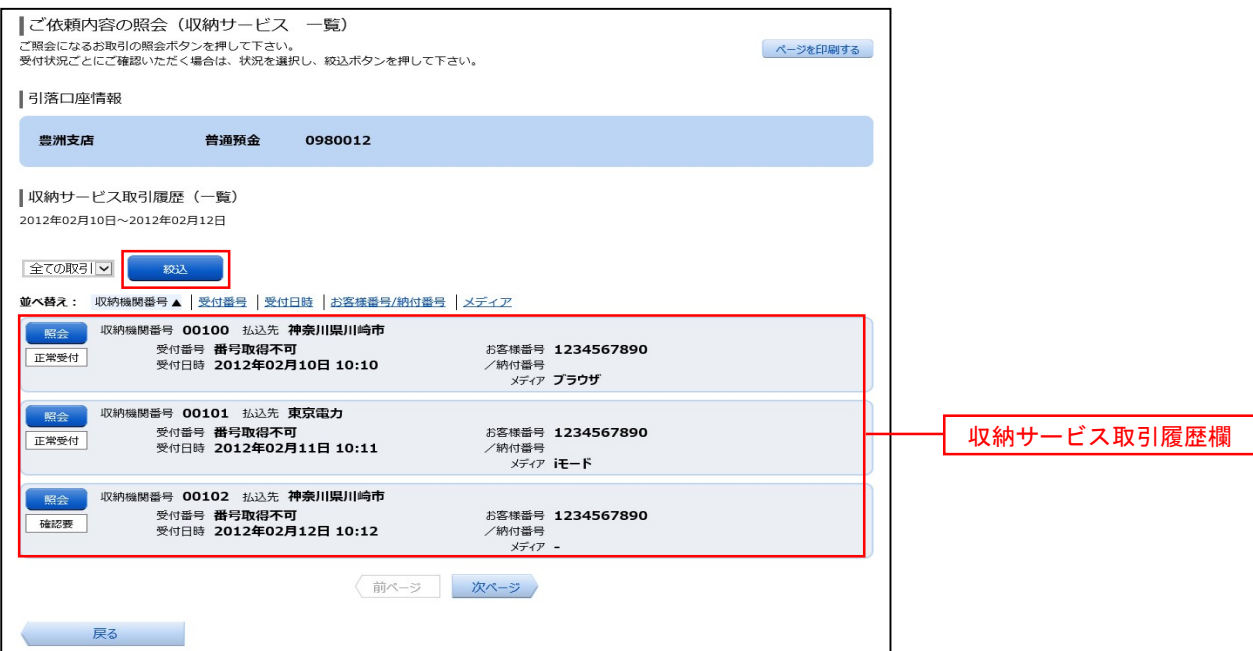

 収納サービス取引履歴一覧の中から、参照する取引履歴の「照会」ボタンをクリックし、手順4へ進みます。 なお、依頼内容を絞り込み場合は、状況選択プルダウンから項目を選択して、「絞込」ボタンをクリックすること で、選択した内容で絞り込み表示されます。

#### 手順4 | 照会内容の表示

 ご依頼内容の照会(収納サービス 内容照会)画面が表示されます。 照会した内容をご確認ください。

# 利用者情報管理

### パスワード変更

ログインパスワード、確認用パスワードの変更することができます。 セキュリティ強化のため定期的に変更することをお勧めします。

#### グローバルナビゲーション操作

グローバルナビゲーションの [ご利用サービスの変更]→ [パスワード変更]をクリックし、新しいログ インパスワード、確認用パスワードを入力へ進みます。

#### 新しいログインパスワード、確認用パスワードを入力

パスワード変更(変更内容入力)画面が表示されます。

ログインパスワードを変更される場合、ログインパスワード欄の変更要否のラジオボタンで"変更する" を選択し、「現在のログインパスワード」と「新しいログインパスワード」、「新しいログインパスワード(確 認用)」を入力します。

確認用パスワードを変更される場合、確認用パスワード欄の変更要否のラジオボタンで"変更する"を選 択し、「現在の確認用パスワード」と「新しい確認用パスワード」、「新しい確認用パスワード(確認用)」 を入力します。

入力完了後、「変更を確定する」ボタンをクリックし、入力内容を確認へ進みます。

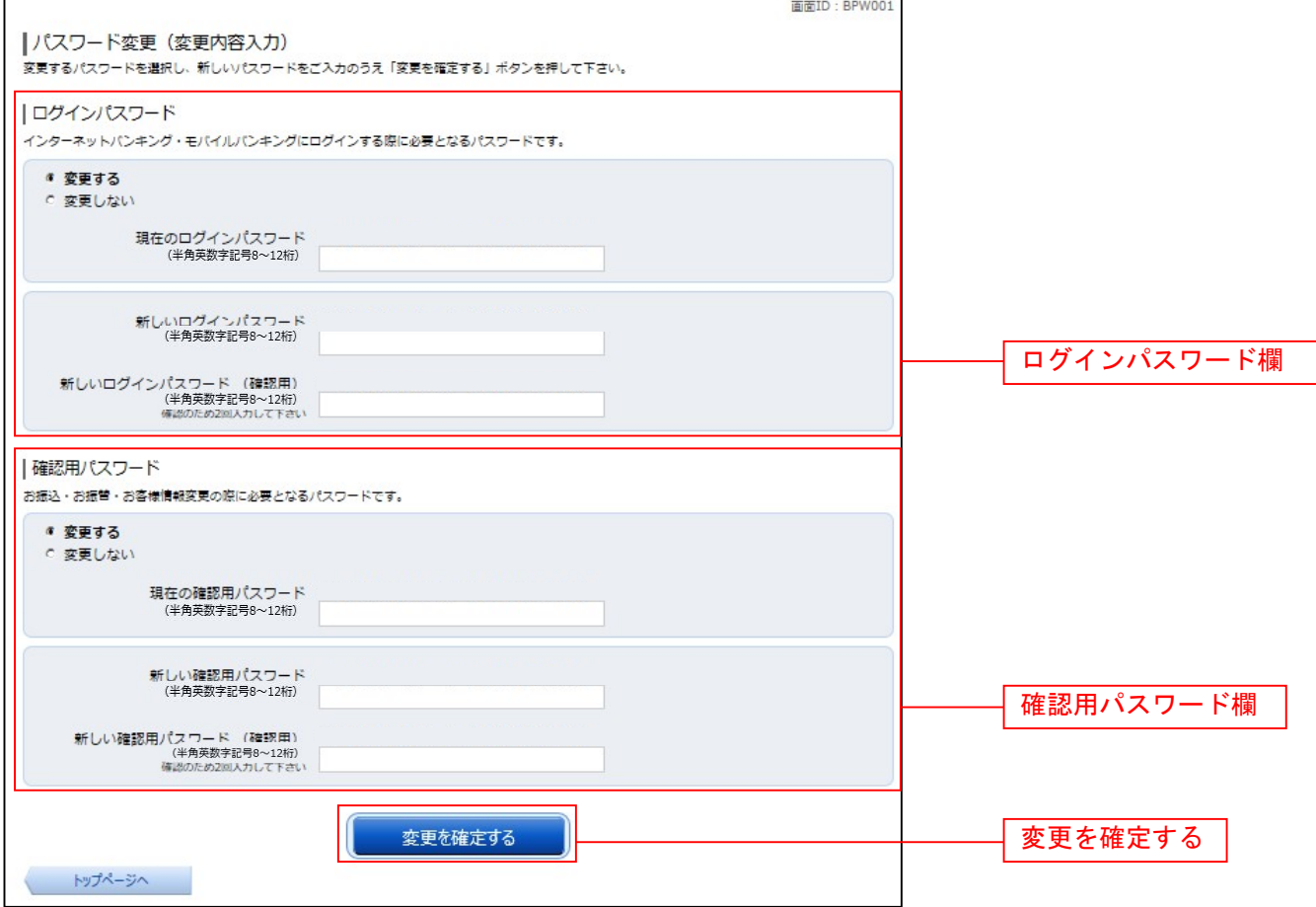

## | 入力内容を確認

パスワード変更(変更完了)画面が表示されます。 パスワード変更内容欄をご確認ください。

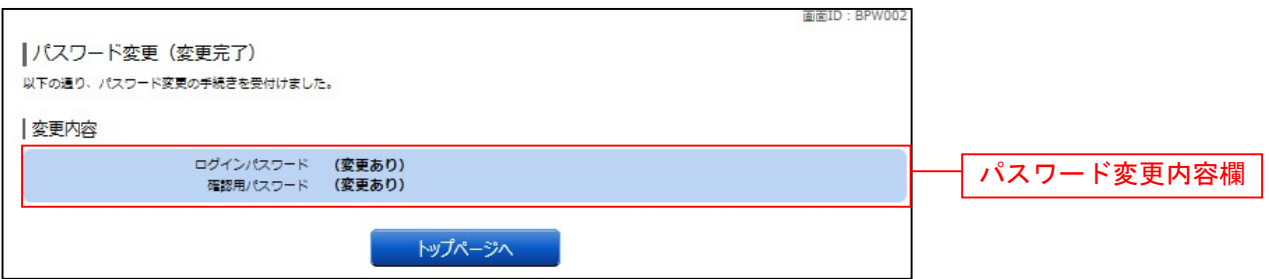

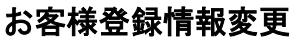

--------------------------

お客様のメールアドレス、ダイレクトメール送信要否、連絡先電話番号などを変更することができます。

#### ┃ ┃ グローバルナビゲーション操作

グローバルナビゲーションの [ご利用サービスの変更] → [お客様登録情報変更] をクリックし、お客様 登録情報を入力へ進みます。

#### ■お客様登録情報を入力

お客様登録情報変更(入力)画面が表示されます。 メールアドレス設定欄の「メールアドレス」、「メールアドレス(確認用)」を入力、DM送信希望設定欄の DM送信希望条件のラジオボタンを選択、連絡先電話番号設定欄の電話番号を入力して、「お客様登録情報 の変更確認画面へ」ボタンをクリックし、変更内容を確認へ進みます。

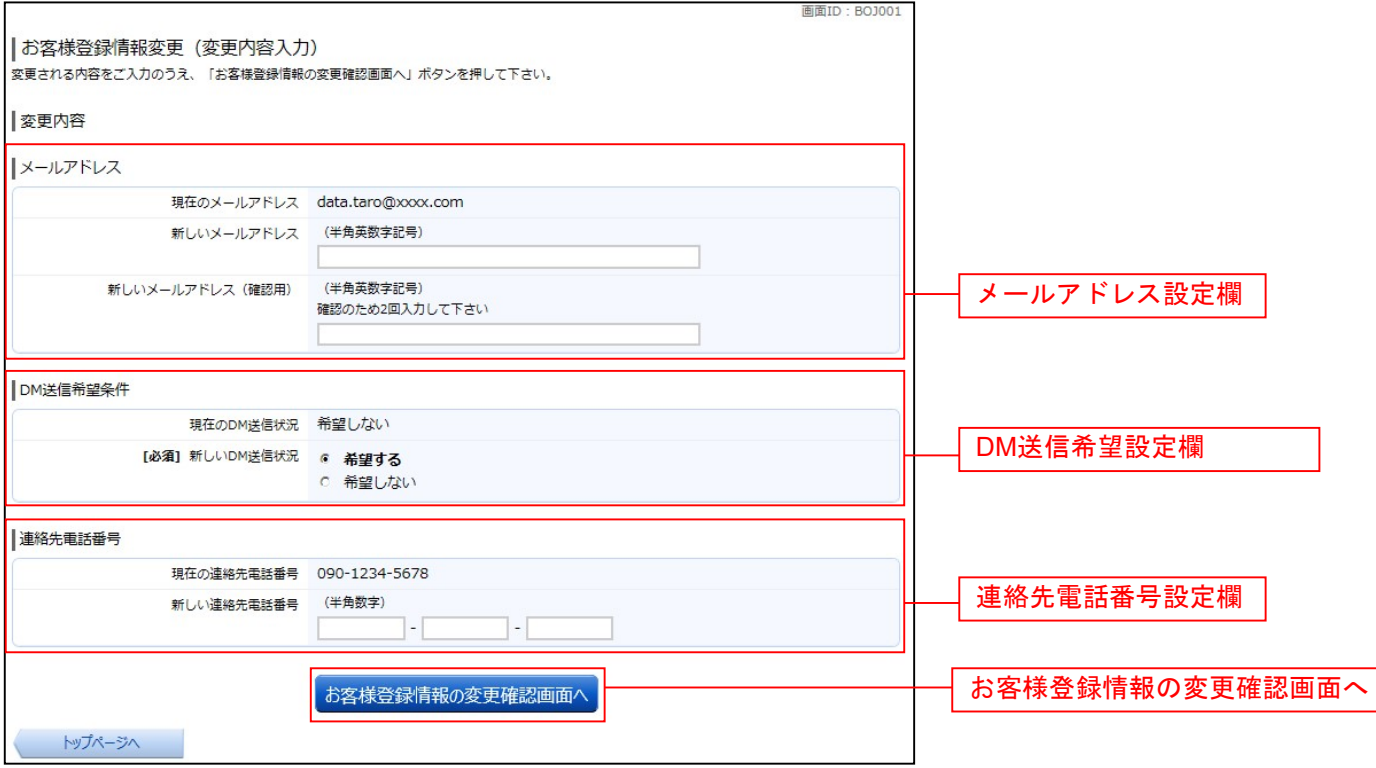

#### ■変更内容を確認

お客様登録情報変更(変更内容確認)画面が表示されます。変更内容欄をご確認のうえ、よろしければ、 パスワード入力欄に「確認用パスワード」を、ワンタイムパスワード入力欄に「ワンタイムパスワード(※)」 を入力して、「変更を確定する」ボタンをクリックし、変更完了の確認へ進みます。 お客様登録情報変更を中止する場合には、「変更を中止する」ボタンをクリックし、トップページ画面へ戻 ります。

※.「ワンタイムパスワード」は、当該機能をご利用の方のみ表示されます。

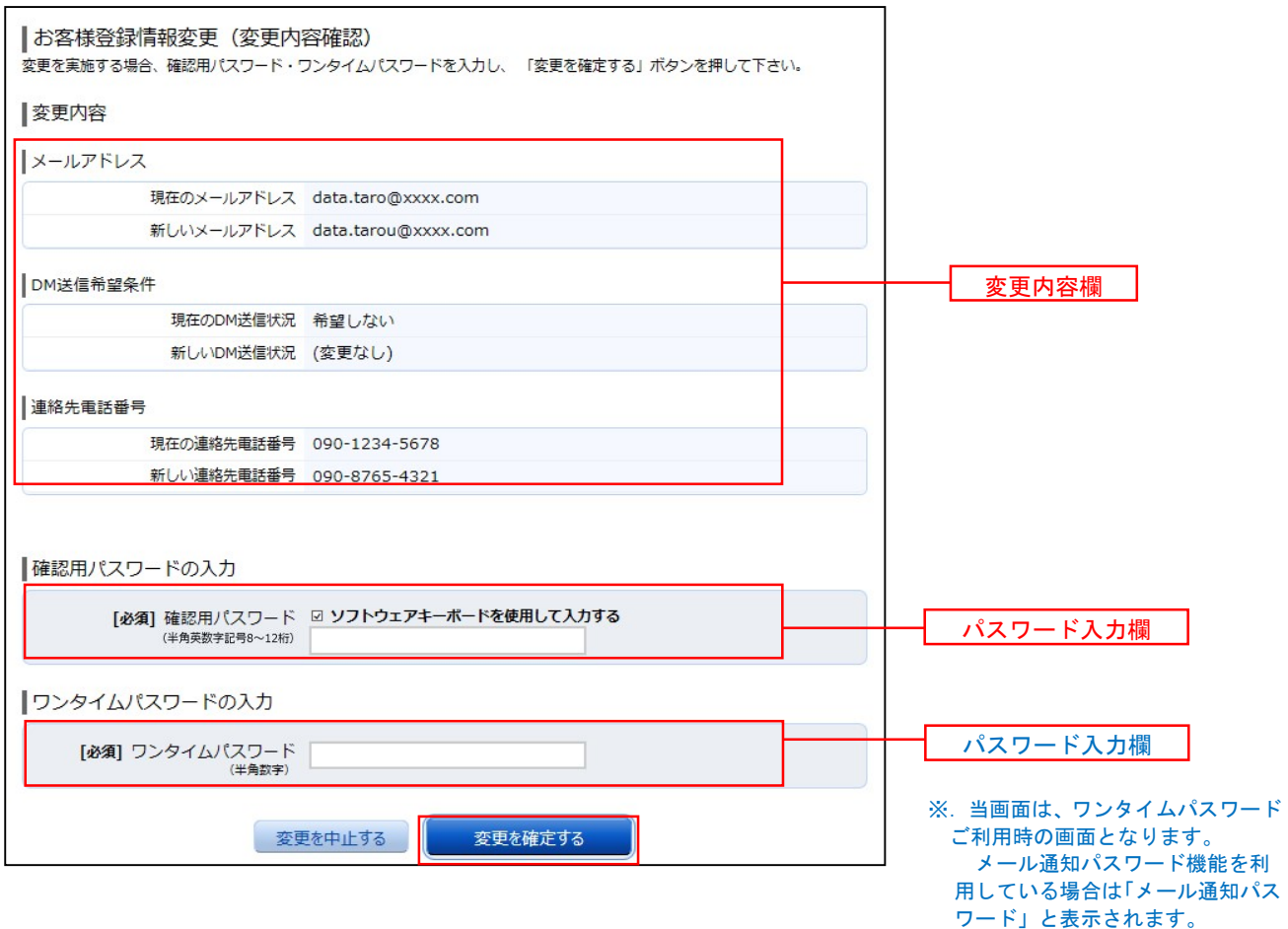

#### 変更完了の確認

お客様登録情報変更(完了)画面が表示されます。 変更内容欄をご確認ください。

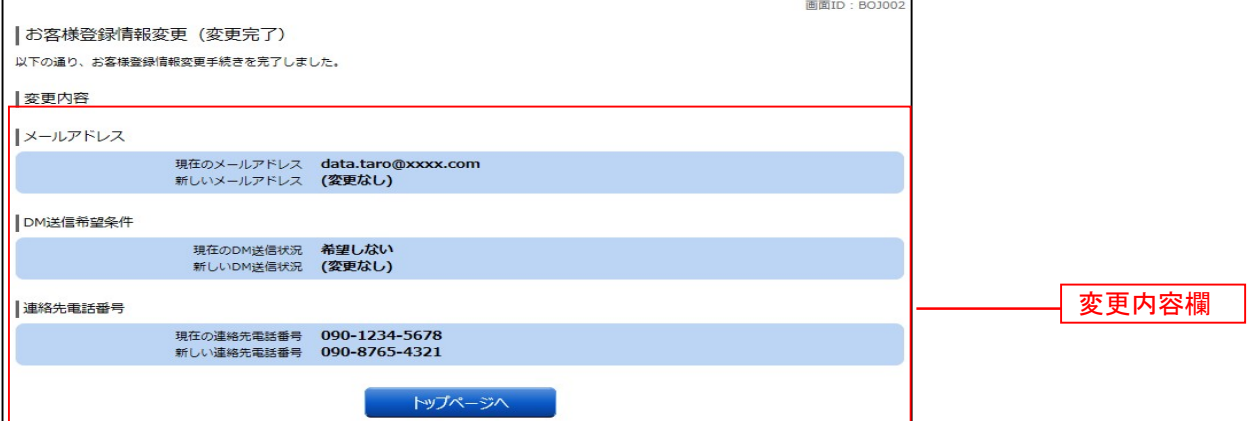

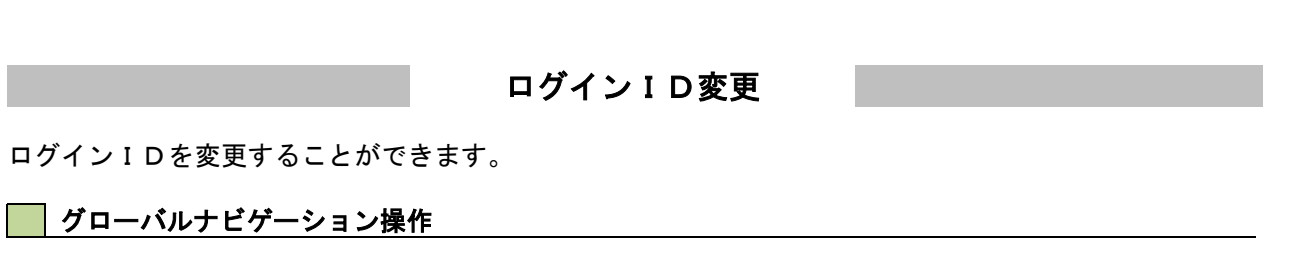

グローバルナビゲーションの「ご利用サービスの変更]→「ログインID変更]をクリックし、ログイン ID変更内容を入力へ進みます。

#### ■ ログインID変更内容を入力

ログインID変更(変更内容入力)画面が表示されます。変更内容欄に「新しいログインID」、「新しい ログインID (確認用)」を入力して、「ログインIDの変更確認画面へ」ボタンをクリックし、ログイン ID変更内容の確認へ進みます。

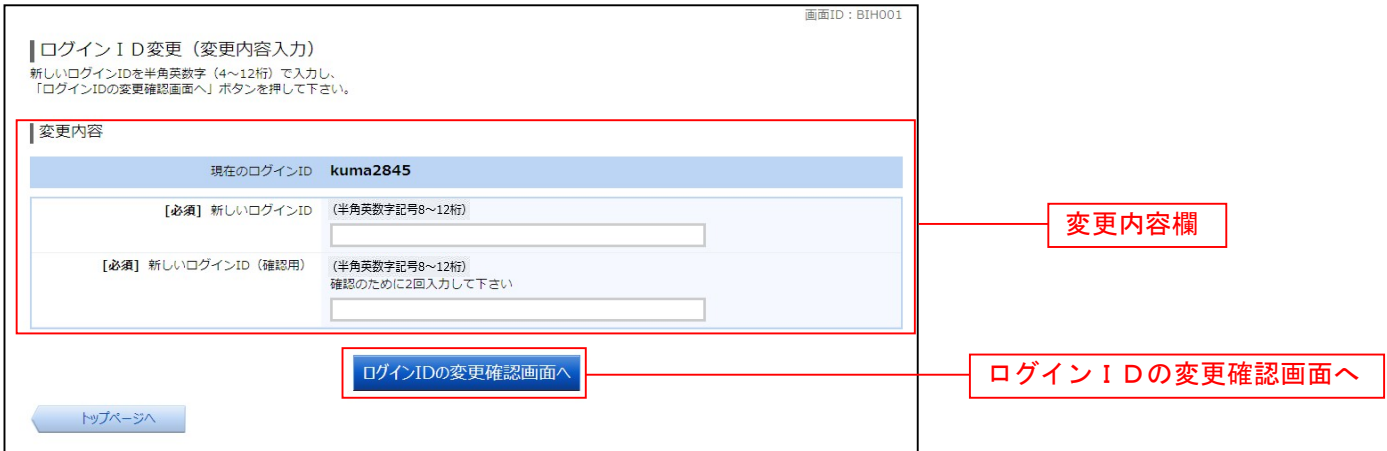

注 入力したログインIDがすでに利用されている場合はご登録いただけませんので、別のIDをご登録く ださい。

#### ■■ログインID変更内容の確認

ログインID変更(変更内容確認)画面が表示されます。変更内容欄の内容をご確認のうえ、よろしけれ ばパスワード入力欄に確認用パスワードを入力して、「変更を確定する」ボタンをクリックし、変更完了へ 進みます。

ログインID変更を中止する場合には、「変更を中止する」ボタンをクリックします。

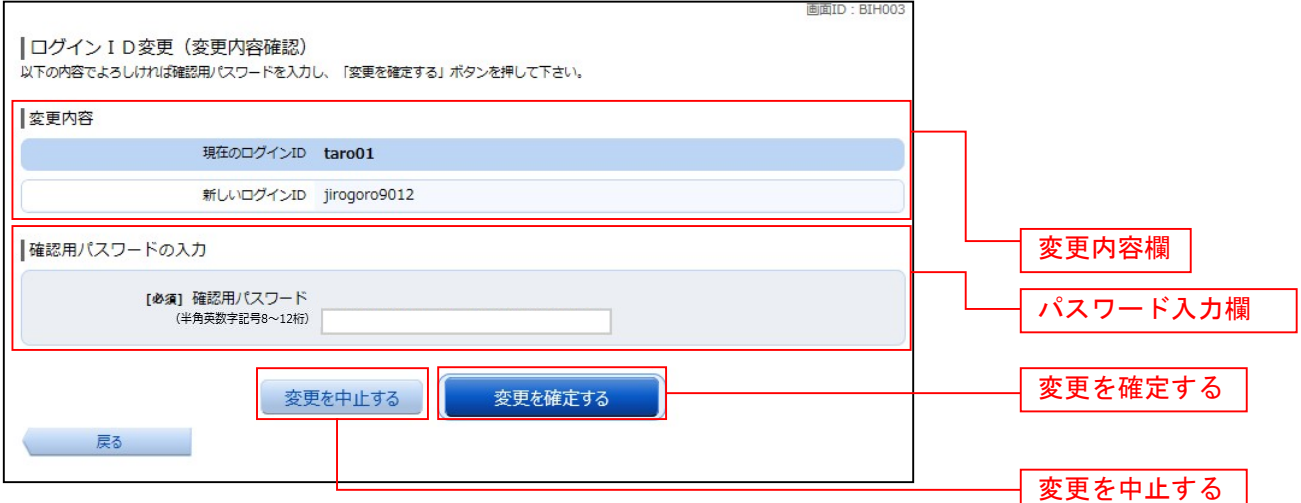

### 変更完了

ログインID変更(変更完了)画面が表示されます。 ログインID変更内容欄をご確認ください。

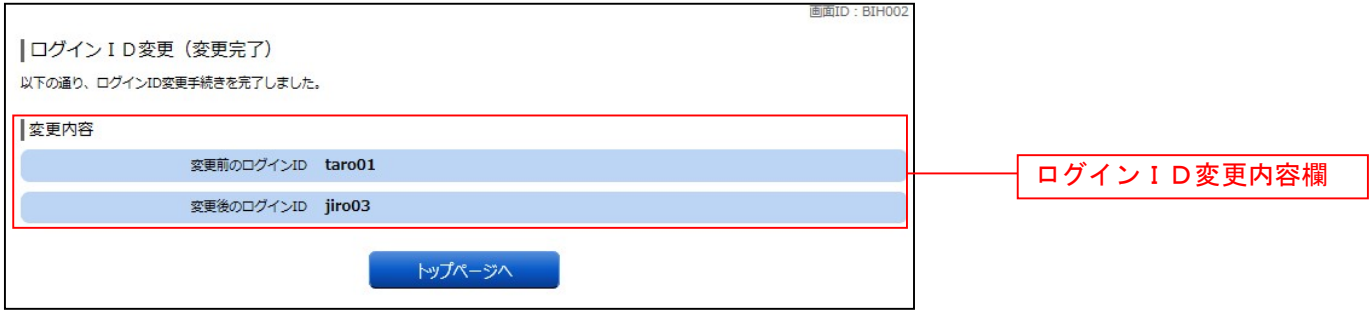

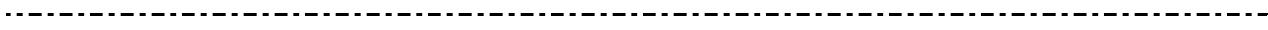

#### メール通知パスワード利用変更

メール通知パスワード送信対象の設定変更とメールアドレス変更を行うことができます。

#### │ │ グローバルナビゲーション操作

グローバルナビゲーションの「ご利用サービスの変更]→「メール通知パスワード利用変更]をクリック し、変更内容入力へ進みます。

#### 変更内容入力

メール通知パスワード利用変更画面が表示されます。 メール通知パスワード利用有無欄のメールアドレスを入力して、「メール通知パスワード情報の変更確認画 面へ」ボタンをクリックし、入力内容の確認へ進みます。 メール通知パスワード利用変更を中止する場合は、「取引を中止する」ボタンをクリックし、トップページ 画面へ戻ります。

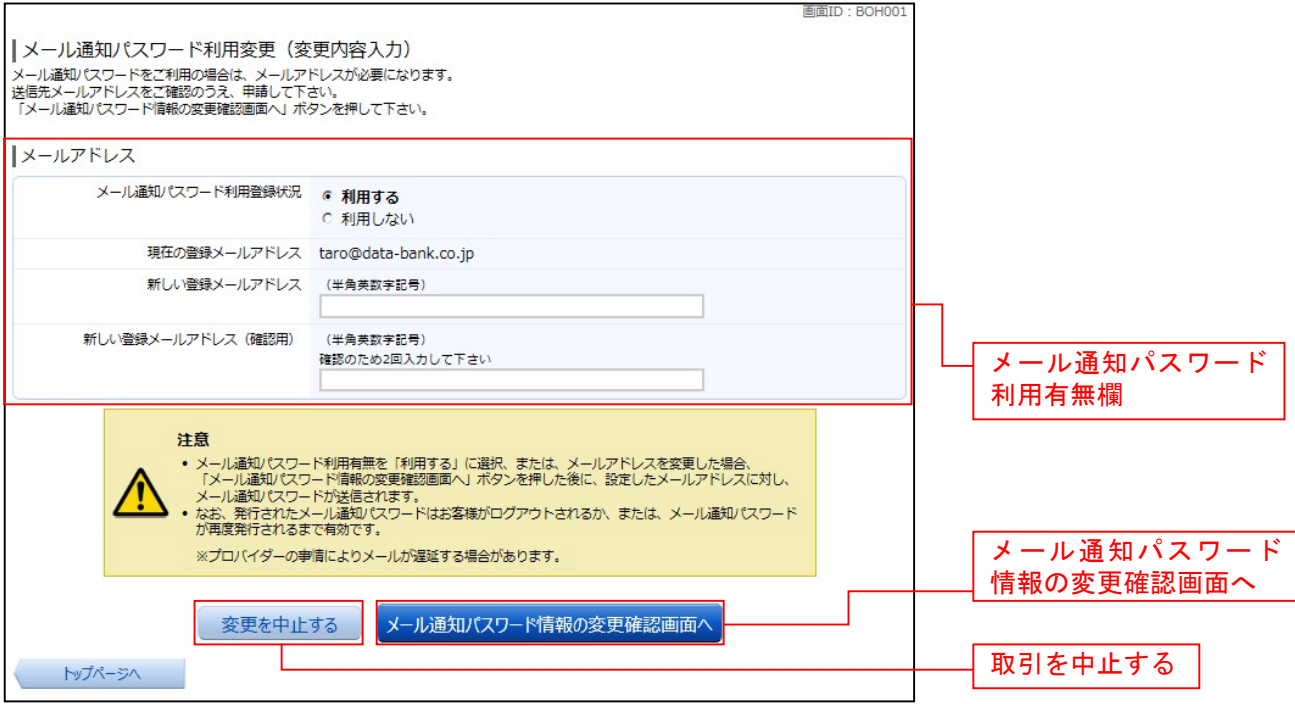

#### □ 入力内容の確認

メール通知パスワード利用変更(入力内容確認)画面が表示されます。

メール通知パスワード変更後欄の内容をご確認のうえ、よろしければ、パスワード欄に「確認用パスワー ド」、「変更後のメールアドレスに送信したメール通知パスワード」を入力して、「変更を確定する」ボタン をクリックし、結果確認へ進みます。

メール通知パスワード利用変更を中止する場合は、「取引を中止する」ボタンをクリックし、トップページ 画面へ戻ります。

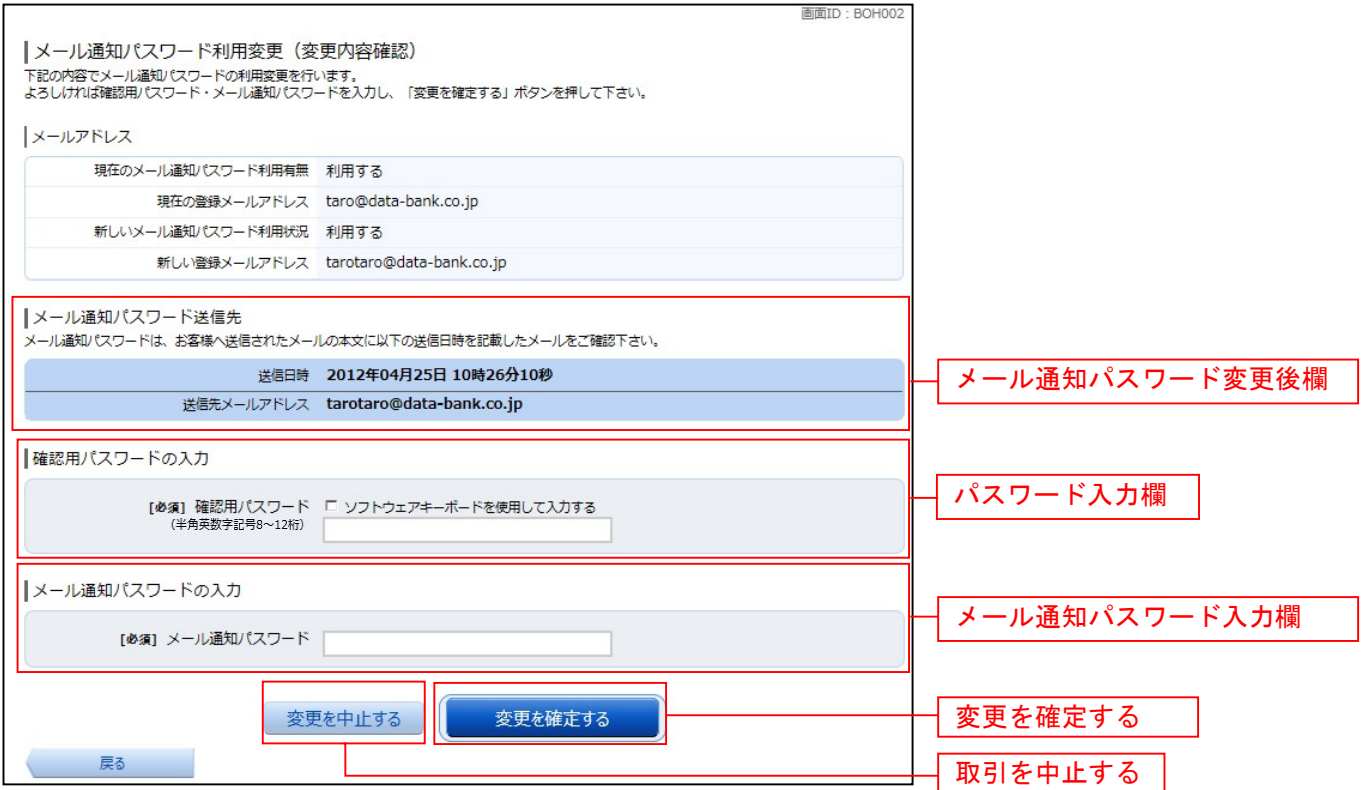

#### 結果確認

メール通知パスワード利用変更(変更完了)画面が表示されます。 メール通知パスワード欄の変更メールアドレスの内容をご確認ください。

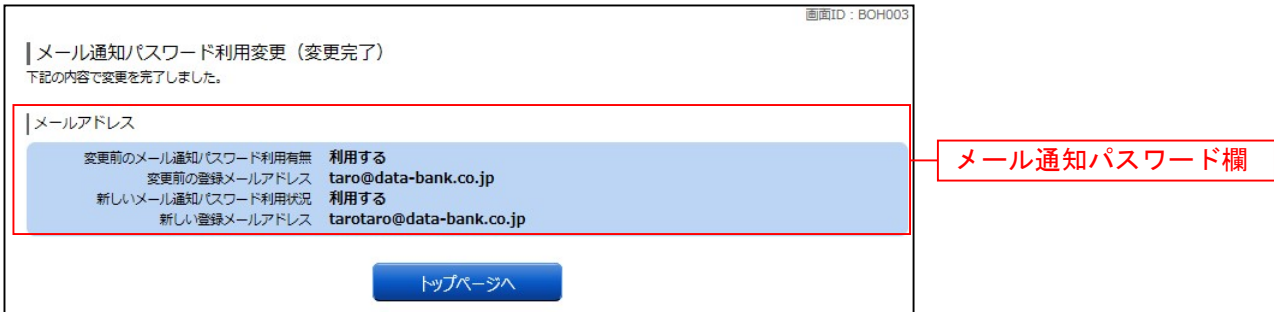

# 各種お申込・お手続き

トークン発行(ソフトウェアトークン)

ワンタイムパスワード(使い捨てパスワード)による本人認証を、ソフトウェアで自動作成する形式(ソ フトウェアトークン)のトークン発行申請を行うことができます。

#### グローバルナビゲーション操作

グローバルナビゲーションの「各種お申込・手続き〕→「ワンタイムパスワード〕をクリックし、ワンタ イムパスワード申請内容の選択へ進みます。

#### ワンタイムパスワード申請内容の選択

ワンタイムパスワード申請内容選択画面が表示されます。 注意事項の内容をご確認のうえ、よろしければ、登録情報変更処理選択欄の「トークン発行」のリンクを クリックし、ソフトウェアトークン発行情報の入力へ進みます。

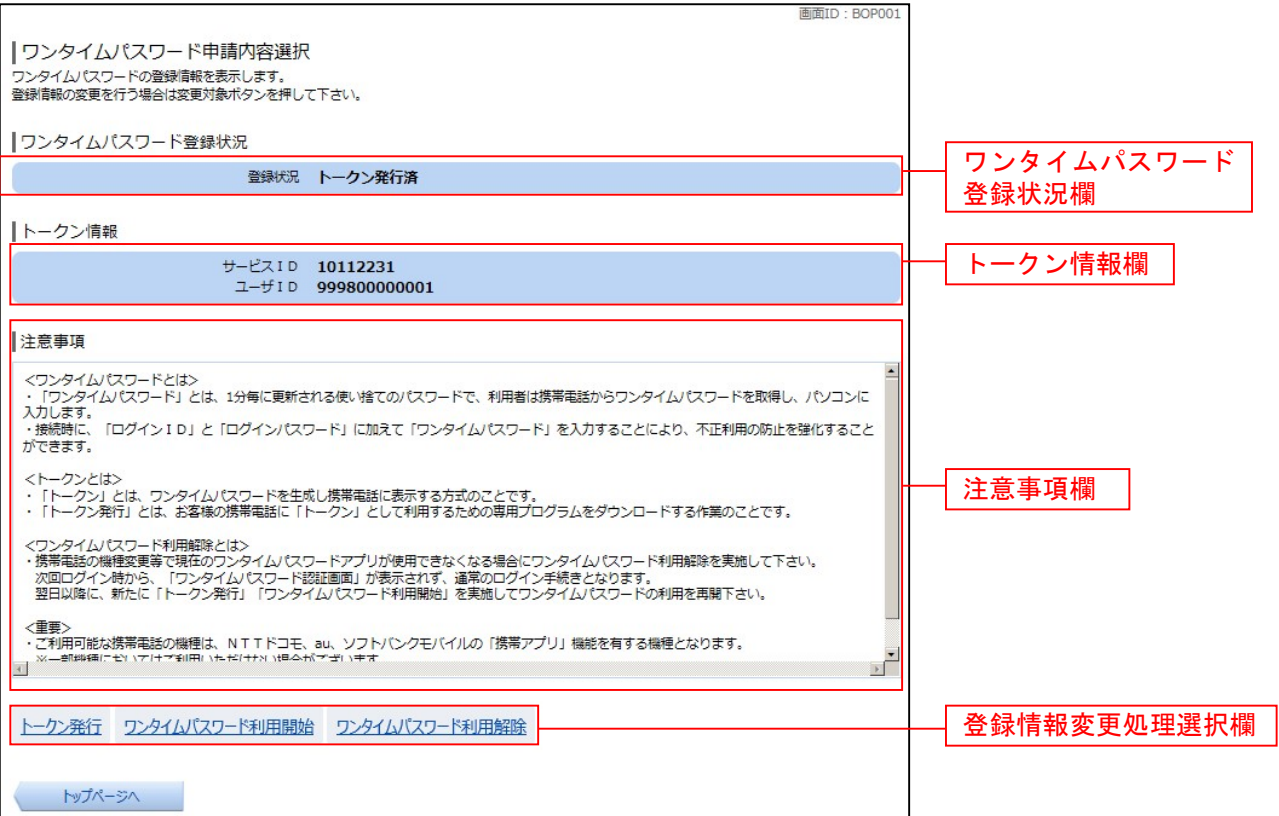

### ■ ソフトウェアトークン発行情報の入力

トークン発行(ソフトウェアトークン発行情報入力)画面が表示されます。 送付先メールアドレスの指定欄の「携帯電話メールアドレス」、「携帯電話メールアドレス(確認用)」を入 力し、よろしければ、パスワード入力欄に「利用開始パスワード」、「利用開始パスワード(確認用)」を入 力して、「次へ」ボタンをクリックし、ソフトウェアトークン発行情報の入力内容確認へ進みます。

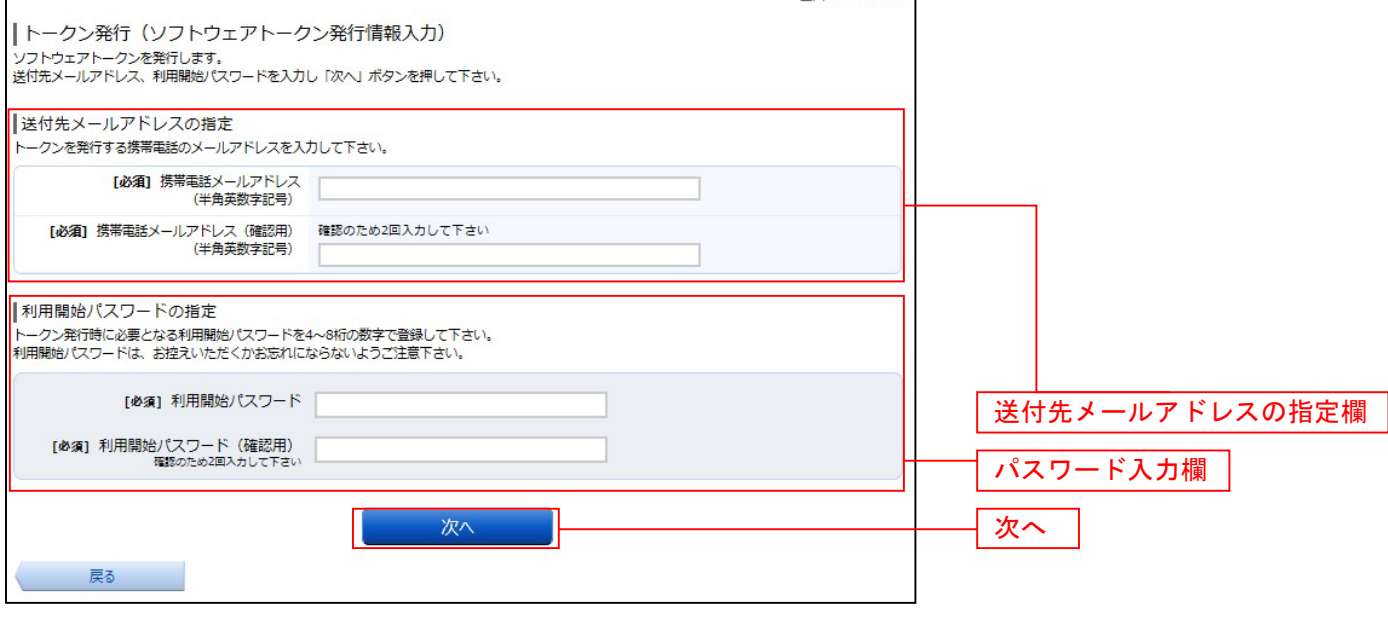

#### ■ ソフトウェアトークン発行情報の入力内容確認

トークン発行(ソフトウェアトークン発行情報入力内容確認)画面が表示されます。 送付先メールアドレス欄の内容をご確認のうえ、よろしければ、パスワード入力欄に「確認用パスワード」 を入力して、「確定する」ボタンをクリックし、ソフトウェアトークン発行の完了へ進みます。 ソフトウェアトークン発行を中止する場合は、「申込を中止する」ボタンをクリックしてください。

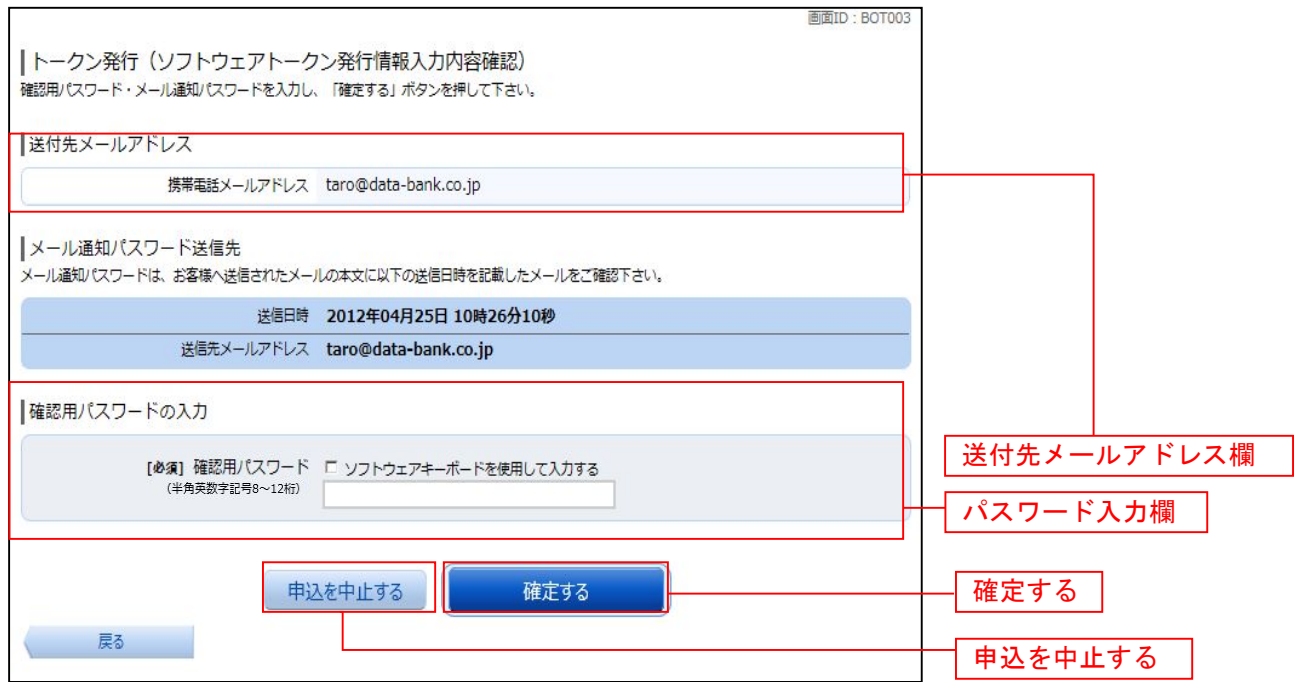

## ■ ソフトウェアトークン発行の完了

トークン発行(ソフトウェアトークン発行完了)画面が表示されます。 送付先メールアドレス欄、トークン情報欄の内容をご確認ください。

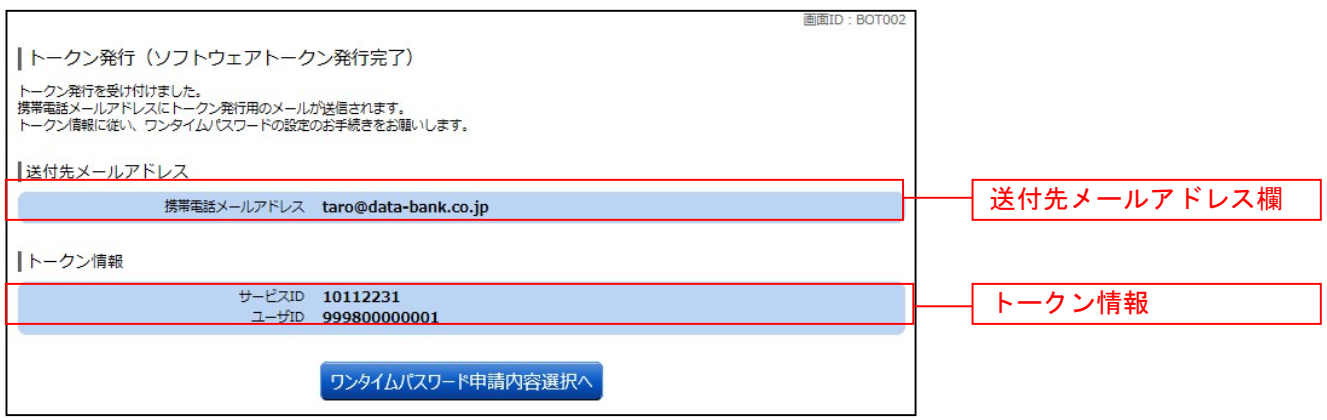

### OTP利用開始(ソフトウェアトークン)

ワンタイムパスワードの利用開始前に、発行されたワンタイムパスワード(ソフトウェアトークン)を入 力し、認証が正常に行われることを確認します。認証が正しく行われた場合、ワンタイムパスワードの利 用が開始されます。

### グローバルナビゲーション操作

グローバルナビゲーションの[各種お申込・手続き]→ [ワンタイムパスワード]をクリックし、ワンタ イムパスワード申請内容の選択へ進みます。

#### ワンタイムパスワード申請内容の選択

ワンタイムパスワード申請内容選択画面が表示されます。 注意事項欄の内容をご確認のうえ、よろしければ、登録情報変更処理選択欄の「ワンタイムパスワード利 用開始」のリンクをクリックし、ソフトウェアトークンの確認へ進みます。

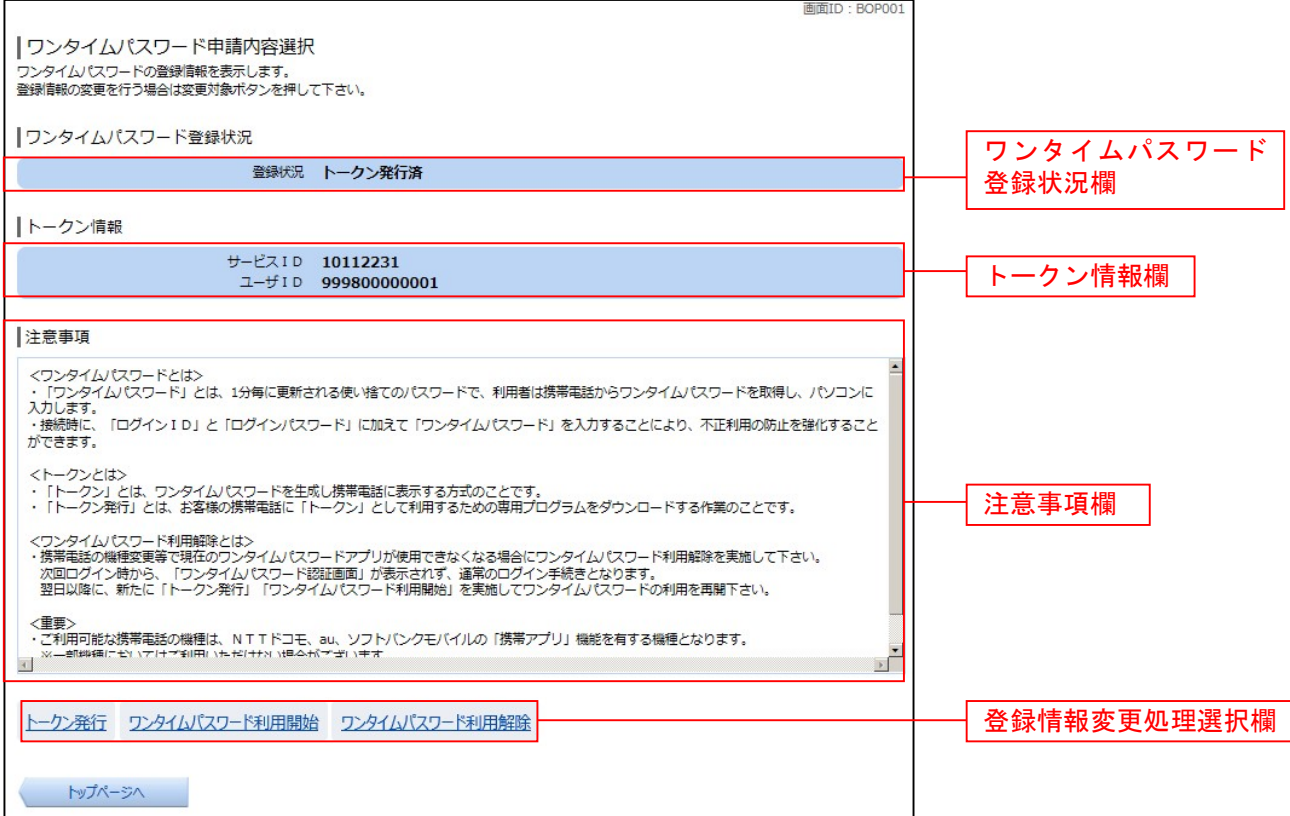

### ■ ソフトウェアトークンの確認

-----------------------------

ワンタイムパスワード利用開始(ソフトウェアトークン確認)画面が表示されます。 ワンタイムパスワード欄に「ワンタイムパスワード」を入力して、「利用開始する」ボタンをクリックし、 ソフトウェアトークンの完了へ進みます。

ワンタイムパスワード利用開始を中止する場合は、「申込を中止する」ボタンをクリックしてください。

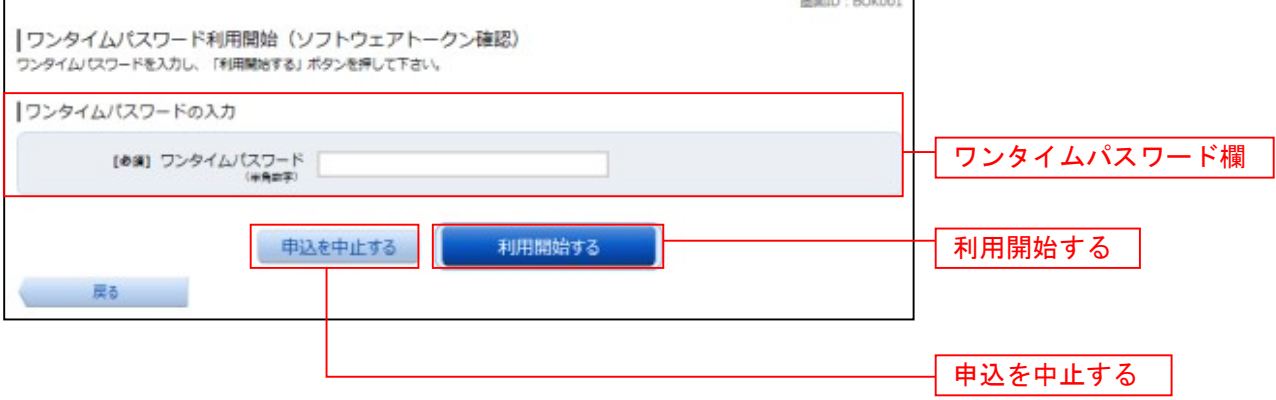

### ■ ソフトウェアトークンの完了

ワンタイムパスワード利用開始(ソフトウェアトークン完了)画面が表示されます。 ワンタイムパスワード利用開始登録の受付が完了いたしました。

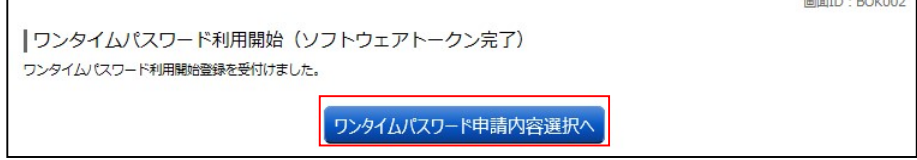

OTP利用解除 ワンタイムパスワード機能のご利用をお客様自身で解除することができます。 ┃ ┃ グローバルナビゲーション操作 グローバルナビゲーションの「各種お申込・手続き]→「ワンタイムパスワード]をクリックし、ワンタ イムパスワード申請内容の選択へ進みます。 ワンタイムパスワード申請内容の選択 ワンタイムパスワード申請内容選択画面が表示されます。 注意事項欄の内容をご確認のうえ、よろしければ、登録情報変更処理選択欄の「ワンタイムパスワード利 用解除」のリンクをクリックし、ワンタイムパスワード利用解除の確認へ進みます。 「ワンタイムパスワード申請内容選択 ■ フンフ 「エンママフ コ コ コ コ コ コ コ ム<br>ワンタイムパスワードの登録情報を表示します。<br>登録情報の変更を行う場合は変更対象ボタンを押して下さい。 ワンタイムパスワード 「ワンタイムパスワード登録状況」 登録状況欄 登録状況 トークン発行済 トークン情報 サービスID 10112231<br>ユーザID 999800000001 トークン情報欄 |注意事項 くワンタイムパスワードとは><br>・「ワンタイムパスワード」とは、1分毎に更新される使い捨てのパスワードで、利用者は携帯電話からワンタイムパスワードを取得し、パソコンに ・「ツンタイムハベソート」とは、1分時に更新される使い話(のハベソートで、利用者は病毒も話からソンタイムハベソートを取得し、ハソコンに<br>入力します。<br>・接続時に、「ログインID」と「ログインパスワード」に加えて「ワンタイムパスワード」を入力することにより、不正利用の防止を強化すること<br>ができます。 くトークンとは><br>・「トークン」とは、ワンタイムパスワードを生成し携帯電話に表示する方式のことです。<br>・「トークン発行」とは、お客様の携帯電話に「トークン」として利用するための専用プログラムをダウンロードする作業のことです。 くワンタイムパスワード利用解除とは><br>・携帯電話の機種変更等で現在のワンタイムパスワードアプリが使用できなくなる場合にワンタイムパスワード利用解除を実施して下さい。<br>- 次回ログイン時から、「ワンタイムパスワード認証画面」が表示されず、通常のログイン手続きとなります。<br>- 翌日以降に、新たに「トークン発行」「ワンタイムパスワード利用開始」を実施してワンタイムパスワードの利用を再開下さい。 注意事項欄 〈重要〉 (重要)<br>こ利用可能な携帯電話の機種は、NTTドコモ、au、ソフトバンクモバイルの「携帯アプリ」機能を有する機種となります。<br>※一部映画にやいアけて知用いただけわい県本ができいきす  $\mathbf{r}$ 4Ī 登録情報変更処理選択欄

トークン発行 ワンタイムパスワード利用開始 ワンタイムパスワード利用解除

トップページへ

### ■ ワンタイムパスワード利用解除の確認

ワンタイムパスワード利用解除(利用解除確認)画面が表示されます。

「確認用パスワード」、「ワンタイムパスワード」を入力して、「解除する」ボタンをクリックし、ワンタイ ムパスワード利用解除の完了へ進みます。

ワンタイムパスワード利用解除を中止する場合は、「申込を中止する」ボタンをクリックしてください。

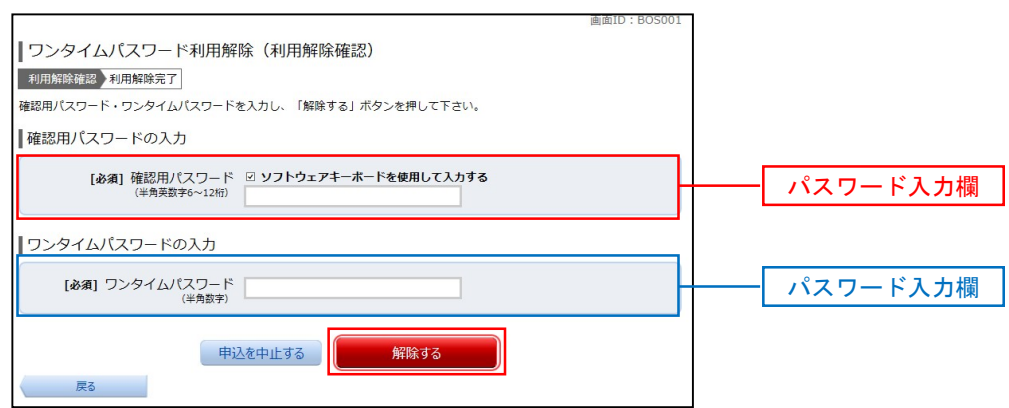

### **コ**ワンタイムパスワード<mark>利用解除の完了</mark>

ワンタイムパスワード利用解除(利用解除完了)画面が表示されます。 ワンタイムパスワード利用解除の登録が完了いたしました。

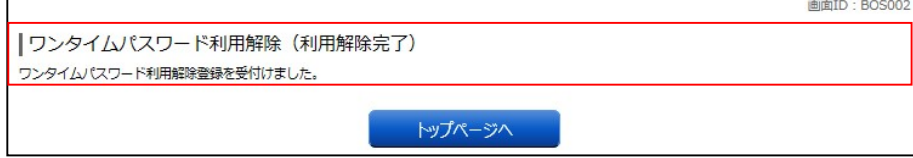

# API連携認証(利用登録)

### API連携認証(利用登録)

手順1 API 連携認証(利用登録)

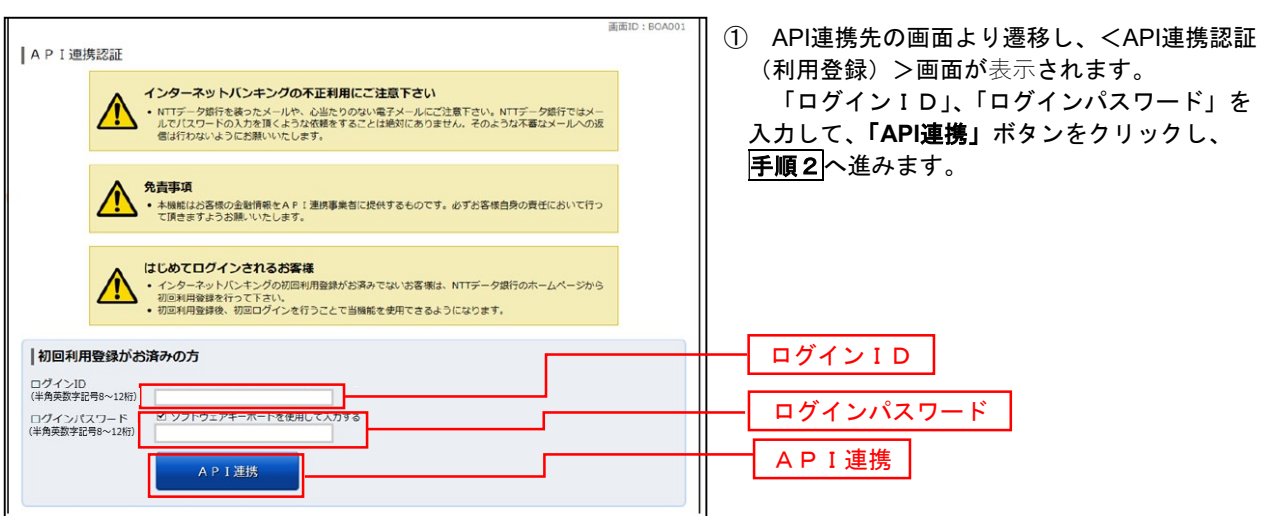

### 手順2 API 連携認証(利用登録)(追加認証)

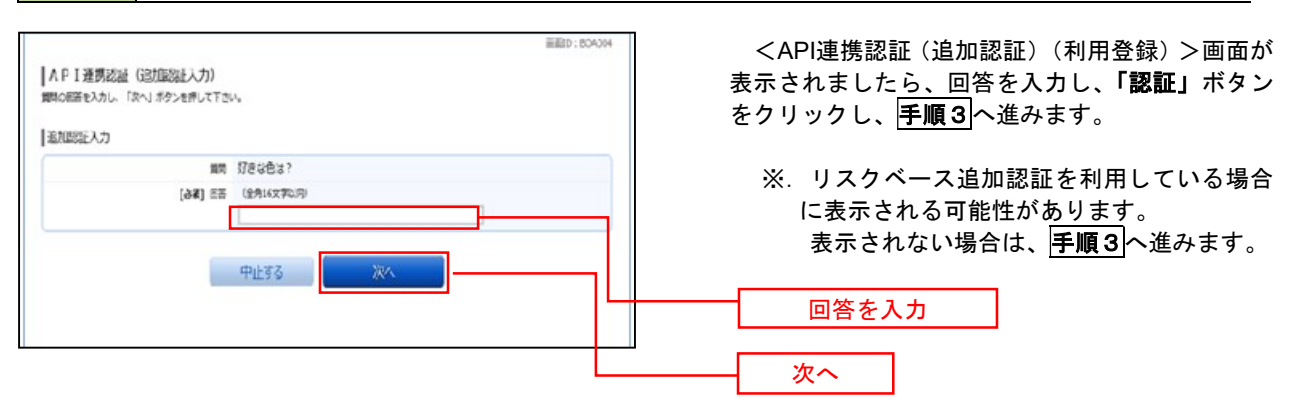

### 手順3 API 連携認証(利用登録)(情報連携認可)

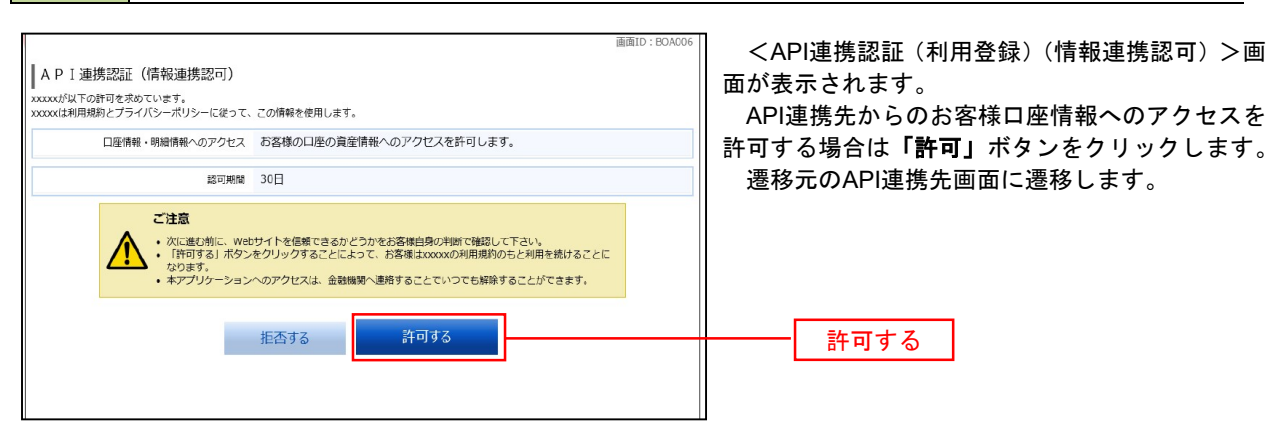

# サービスご利用のヒント

用 語 集

#### ■ ログインID

インターネットバンキングサービスにログインする際に入力していただく、お客様のお名前に代 わるものです。

- ログインパスワード インターネットバンキングサービスにログインする際に入力していただく、お客様がご本人であ ることを確認させていただくための重要な情報です。
- 確認用パスワード 取引時などに入力していただく、本人確認用のパスワードです。
- OTP

ワンタイムパスワードの略称です。本人認証に利用する1回限りの使い捨てパスワードです。 ■ メール通知パスワード

#### パスワードをお客様が登録されたメールアドレスへ送信して本人認証を行うパスワードです。 ■ トークン

OTPを表示する装置の名称です。ソフトウェアトークンの場合はトークンアプリを、ハードウェア トークンの場合は当信組より配布される専用の装置をトークンとして使用し、認証用のパスワードを 表示します。

ご 注 意 事 項

#### ■ログインIDを忘れた

ログインIDをお忘れになるとログインできません。お取引店舗にご連絡いただくか、「お問合せ 先」までご連絡ください。

#### ■ログインパスワードを忘れた

ログインパスワードをお忘れになるとログインできません。 パスワードの再発行が必要となりますので、お取引店舗にて再発行の手続きをお願いします。

#### ■確認用パスワードを忘れた

確認用パスワードをお忘れになると様々なご登録事項の設定・変更、取引の承認がご利用になれな くなります。

パスワードの再発行が必要となりますので、お取引店舗にて再発行の手続きをお願いします。

#### ■ログイン・確認用パスワードを間違えて入力した

パスワードを連続して誤入力すると、セキュリティ確保のため一定時間インターネットバンキング がご利用いただけなくなります。しばらく待って正しいログイン・確認用パスワードを入力してく ださい。

#### ■ログイン・確認用パスワードが無効になった

さらにパスワードを連続して誤入力すると、セキュリティ確保のためパスワードが無効になります。 サービス再開にあたっては、お取引店舗にご連絡いただくか、「お問合せ先」までご連絡ください。

# 各種お問合せについて

### 操作関係のお問合せ

#### ヘルプデスクサービスの利用について

インターネットバンキング利用者向けにヘルプデスクサービスの運用を開始いたしました。 操作関係のお問合せは「けんしんITバンキングヘルプデスク」までお気軽にお申し出ください。

お問合せ先:けんしんITバンキングヘルプデスク T E L:0120-210-832 受付時間: 平 日 9:00~24:00 土・日・祝 9:00~17:00 (12月31日~1月3日、5月3日~5月5日を除く)

### 取引内容のお問合せ

お問合せ先:熊本県信用組合 本部(担当部署 システム課) T E L:096-353-1200 電子メール: kenshin@kumamotoken.shinumi.jp 受付時間: 平 日 9:00~17:00